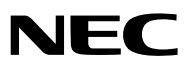

**Tragbarer Projektor**

# *LT35/LT30/LT25*

## **Bedienungshandbuch**

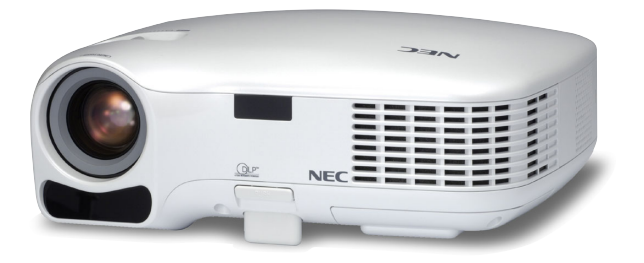

- Digital Light Processing und DLP sind Warenzeichen von Texas Instruments.
- IBM ist ein Warenzeichen oder eingetragenes Warenzeichen von International Business Machines Corporation.
- Macintosh, Mac OS X und PowerBook sind Warenzeichen von Apple Computer, Inc., eingetragen in den USA und anderen Ländern.
- Windows, Windows 98, Windows Me, Windows XP oder Windows 2000 sind Warenzeichen oder eingetragene Warenzeichen von Microsoft Corporation.
- Andere in diesem Bedienungshandbuch verwendeten Produkt- und Firmennamen können Warenzeichen oder eingetragene Warenzeichen der jeweiligen Inhaber sein.

#### **HINWEISE**

- (1) Der Inhalt dieses Handbuchs darf ohne Erlaubnis weder teilweise noch vollständig nachgedruckt werden.
- (2) Änderung des Inhalts in diesem Handbuch ohne Vorankündigung vorbehalten.
- (3) Dieses Handbuch wurde mit größter Sorgfalt erstellt; sollten Sie dennoch Fragen zu einem Punkt haben, Fehler oder Auslassungen entdecken, wenden Sie sich bitte an uns.
- (4) Ungeachtet des Artikels (3), haftet NEC nicht für erhobene Ansprüche bei entgangenen Gewinnen oder anderen Angelegenheiten, die als Ursache der Projektorverwendung erachtet werden.

## **Wichtige Informationen**

## **Sicherheitshinweise**

## **Vorsichtsmaßnahmen**

Lesen Sie sich dieses Handbuch bitte sorgfältig durch, bevor Sie den NEC LT35/LT30/LT25 Projektor benutzen, und bewahren Sie das Bedienungshandbuch in greifbarer Nähe als spätere Referenz auf. Die Seriennummer Ihres Projektors befindet sich auf der Unterseite des Gerätes. Tragen Sie diese hier ein:

## **VORSICHT**

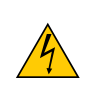

Zum Ausschalten der Hauptspannung müssen Sie unbedingt den Netzstecker von der Netzsteckdose abziehen.

Die Netzsteckdose sollte so nahe wie möglich am Gerät installiert werden und jederzeit leicht zugänglich sein.

## **VORSICHT**

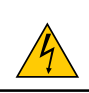

UM EINEN ELEKTRISCHEN SCHLAG ZU VERMEIDEN, SOLLTEN SIE DAS GEHÄUSE NICHT ÖFF-NEN. IM INNEREN BEFINDEN SICH HOCHSPANNUNGSFÜHRENDE BAUTEILE. ÜBERLASSEN SIE SÄMTLICHE SERVICEARBEITEN QUALIFIZIERTEM SERVICEPERSONAL.

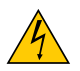

Dieses Symbol warnt den Benutzer vor unisolierter Spannung im Inneren des Gerätes, die einen elektrischen Schlag verursachen kann. Daher ist der Kontakt mit sämtlichen inneren Gerätebauteilen gefährlich.

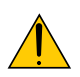

Dieses Symbol macht den Benutzer darauf aufmerksam, dass dem Gerät wichtige den Betrieb und die Wartung betreffende Informationen beigefügt sind.

Diese Informationen sollten zur Vermeidung von Störungen unbedingt sorgfältig gelesen und beachtet werden.

**ACHTUNG:** ZUR VERMEIDUNG VON FEUER- UND ELEKTROSCHLAGGEFAHR DARF DIESES GERÄT WE-DER REGEN NOCH FEUCHTIGKEIT AUSGESETZT WERDEN. VERWENDEN SIE DEN STECKER DIESES GERÄTES NICHT MIT EINEM VERLÄNGERUNGSKABEL ODER EINER STECKDOSE, IN DIE NICHT ALLE STIFTE VOLLSTÄNDIG EINGESTECKT WERDEN KÖNNEN.

## **Geräuschemissionsverordnung: GSGV (nur für Deutschland):**

Der Schalldruckpegel beträgt entsprechend ISO 3744 oder ISO 7779 weniger als 70 dB (A).

## **Entsorgung Ihres benutzten Gerätes**

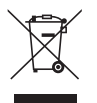

Die EU-weite Gesetzgebung, wie sie in jedem einzelnen Mitgliedstaat gilt, bestimmt, dass benutzte elektrische und elektronische Geräte mit dieser Markierung (links) getrennt vom normalen Haushaltsabfall entsorgt werden müssen.

Dies schließt Projektoren und deren elektrisches Zubehör oder ihre Lampen mit ein. Folgen Sie beim Entsorgen eines solchen Gerätes bitte den Anweisungen Ihrer örtliche Behörde und/oder konsultieren Sie den Händler, bei dem Sie das Gerät erworben haben.

Nach der Sammlung benutzter Geräte werden diese erneut verwendet und entsprechend den Umweltbestimmungen recycelt. Das trägt dazu bei, die Abfallmenge zu reduzieren sowie die negativen Auswirkungen beispielsweise des in der Lampe enthaltenen Quecksilbers auf die Gesundheit und die Umwelt möglichst gering zu halten.

Die Markierung auf elektrischen und elektronischen Geräten gilt nur für die gegenwärtigen Mitgliedstaaten der Europäischen Union.

## **Wichtige Sicherheitshinweise**

Diese Sicherheitshinweise sollen eine lange Lebensdauer Ihres Projektors sicherstellen und vor Feuer und elektrischen Schlägen schützen. Lesen Sie diese Hinweise sorgfältig durch und beachten Sie alle Warnungen.

## **Installation**

- Den Projektor unter folgenden Bedingungen nicht aufstellen:
	- auf einem instabilen Handwagen, Gestell oder Tisch.
	- in der Nähe von Wasser, in Badezimmern oder feuchten Räumen.
	- in direkter Sonneneinstrahlung, neben Heizungen oder Wärme ausstrahlenden Geräten.
	- in einer staubigen, rauchigen oder dampfhaltigen Umgebung.
	- auf einem Blatt Papier oder auf Kleidung, Wolldecken oder Teppichen.

• Wenn der Projektor an der Decke installiert werden soll:

- Versuchen Sie nicht, den Projektor selbst zu installieren.
- Der Projektor muss von qualifiziertem Servicepersonal installiert werden, um einen ordnungsgemäßen Betrieb sicherzustellen und die Verletzungsgefahr zu reduzieren.
- Die Decke muss für das Gewicht des Projektors eine ausreichende Festigkeit aufweisen und die Installation muss entsprechend den örtlichen Bauvorschriften ausgeführt werden.
- Weitere Informationen erhalten Sie von Ihrem Fachhändler.

## **Stellen Sie den Projektor in einer Horizontal-Position auf**

Der Neigungswinkel des Projektors sollte nicht mehr als 10 Grad betragen, und der Projektor darf nur auf dem Tisch aufgestellt oder an der Decke installiert werden, da anderenfalls die Lebensdauer der Lampe drastisch verkürzt wird.

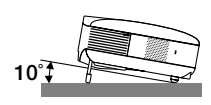

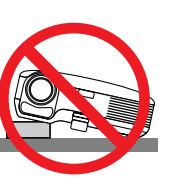

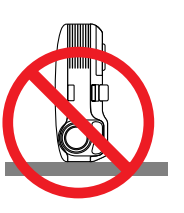

## **Vorsichtsmaßnahmen in Bezug auf Feuer und Elektroschläge**

- Um einen Hitzestau im Projektor zu vermeiden, sollten Sie darauf achten, dass eine ausreichende Ventilation gewährleistet ist und die Lüftungsschlitze nicht blockiert sind. Halten Sie einen Mindestabstand von 10 cm zwischen Wänden und Projektor ein.
- Versuchen Sie nicht, den Lüftungsauslass auf der rechten Frontseite (von der Vorderseite aus gesehen) zu berühren, da dieser bei eingeschaltetem Projektor oder direkt nach dem Ausschalten des Projektors sehr heiß werden kann.
- Achten Sie darauf, dass keine Fremdkörper wie Büroklammern oder Papierschnipsel in den Projektor eindringen können. Versuchen Sie niemals selbst, in den Projektor gefallene Gegenstände zu entfernen. Keinesfalls Metallobjekte wie Drähte oder Schrauben in den Projektor einführen. Schalten Sie den Projektor sofort aus, wenn ein Gegenstand hineingerutscht ist, und lassen Sie den Gegenstand vom Kundendienst entfernen.
- Stellen Sie keinerlei Gegenstände auf dem Projektor.
- Berühren Sie während eines Gewitters nicht den Netzstecker. Dies könnte einen elektrischen Schlag oder Feuer verursachen.
- Der Projektor ist für den Betrieb mit einer Netzspannung von 100 240 V AC 50 / 60 Hz ausgelegt.
- Vergewissern Sie sich vor der Inbetriebnahme des Gerätes, dass die Netzspannung diesen Vorgaben entspricht.
- Blicken Sie bei eingeschaltetem Projektor keinesfalls direkt in die Linse. Dies könnte schwere Augenschäden zur Folge haben.
- Halten Sie Gegenstände wie Lupen vom Lichtstrahl des Projektors fern. Der von der Linse projizierte Lichtstrahl ist äußerst intensiv. Daher können sämtliche Gegenstände, die in der Lage sind den Lichtstrahl umzuleiten, Gefahren wie Feuer oder Augenschäden verursachen.
- Decken Sie niemals bei eingeschaltetem Gerät die Linse mit der beiliegenden Kappe o. Ä. ab. Dies kann aufgrund der von der Lichtquelle abgestrahlten Wärme zum Schmelzen der Kappe und zu Verbrennungen der Hände führen.
- Stellen Sie keinerlei Gegenstände, die leicht durch Hitze beeinflusst werden, vor die Projektorlinse oder vor eine Projektor-Auslassöffnung.

Eine Nichtbeachtung dessen kann zu einem Schmelzen des Gegenstandes oder zu einer Verbrennung Ihrer Hand durch die Hitze führen, die von der Lichtausgabe und von der Auslassöffnung abstrahlt.

- Gehen Sie mit dem Netzkabel vorsichtig um. Ein beschädigtes oder ausgefranstes Netzkabel kann einen elektrischen Schlag oder Feuer verursachen.
	- Verwenden Sie keine anderen Netzkabel als das mitgelieferte.
	- Biegen Sie das Netzkabel nicht übermäßig, und zerren Sie nicht an dem Kabel.
	- Verlegen Sie das Netzkabel nicht unterhalb des Projektors oder eines schweren Gegenstandes.
	- Decken Sie das Netzkabel nicht mit anderen weichen Materialien wie z. B. Wolldecken ab.
	- Erhitzen Sie das Netzkabel nicht
	- Fassen Sie den Netzstecker nicht mit nassen Händen an.
- Schalten Sie den Projektor aus, ziehen Sie das Netzkabel ab und lassen Sie den Gegenstand unter den folgenden Bedingungen von einem qualifizierten NEC Servicetechniker entfernen:
	- Wenn das Netzkabel oder der Netzstecker beschädigt oder ausgefranst ist.
	- Falls Flüssigkeit in den Projektor gelangt ist, oder wenn er Regen oder Wasser ausgesetzt war.
	- Falls der Projektor nicht normal arbeitet, obwohl Sie die in diesem Bedienungshandbuch beschriebenen Anleitungen befolgen.
	- Wenn der Projektor fallengelassen oder das Gehäuse beschädigt wurde.
	- Wenn der Projektor eine eindeutige Leistungsveränderung aufweist, die einer Wartung bedarf.
	- Wenn der Projektor für längere Zeit nicht verwendet wird.
- Trennen Sie das Netzkabel und alle anderen Kabel ab, bevor der Projektor transportiert wird.
- Schalten Sie den Projektor aus und trennen Sie das Netzkabel ab, bevor das Gehäuse gereinigt oder die Lampe ausgetauscht wird.

#### **VORSICHT**

- Verwenden Sie den Kippfuß ausschließlich für den angegebenen Zweck. Eine falsche Verwendung wie z.B. das Benutzen des Kippfußes als Griff oder Aufhänger (von der Wand oder Zimmerdecke) kann zu einer Beschädigung des Projektors führen.
- Versenden Sie die Softtasche nicht durch einen Paketdienst und verschiffen Sie sie nicht. Der Projektor im Inneren der Softtasche könnte dadurch beschädigt werden.
- Wählen Sie als Lüftermodus [Hoch], wenn Sie den Projektor mehrere Tage in Folge verwenden möchten.(Wählen Sie im Menü [Einrichten - Optionen] → [Gebläsemodus] → [Hoch].)
- Ziehen Sie das Netzkabel nicht aus der Wandsteckdose oder dem Projektor, wenn der Projektor angeschaltet ist. Anderenfalls könnten der AC IN-Anschluss des Projektors und (oder) der Stiftstecker des Netzkabels beschädigt werden.
- Schalten Sie die AC-Stromversorgung 60 Sekunden nach dem Einschalten der Lampe, und während die POWER (NETZ)-Anzeige grün blinkt, nicht aus.
- Anderenfalls könnte es zu einem vorzeitigen Lampenausfall kommen.

## **/ Vorsichtsmaßnahmen zur Fernbedienung**

- Behandeln Sie die Fernbedienung mit Sorgfalt.
- Wischen Sie die Fernbedienung sofort trocken, wenn sie einmal nass geworden sein sollte.
- Vermeiden Sie übermäßige Hitze und Feuchtigkeit.
- Erhitzen Sie die Batterien nicht, nehmen Sie sie nicht auseinander und werfen Sie sie nicht ins Feuer.
- Nehmen Sie die Batterien heraus, wenn Sie beabsichtigen, die Fernbedienung über einen längeren Zeitraum hinweg nicht zu benutzen.
- Stellen Sie sicher, dass die Batteriepole (+/–) richtig ausgerichtet sind.
- Verwenden Sie niemals verschiedene Batterietypen oder neue und alte Batterien zusammen.
- Entsorgen Sie leere Batterien entsprechen den an Ihrem Wohnort geltenden Bestimmungen.

#### **Lampenaustausch**

- Folgen Sie für den Austausch der Lampe allen Anweisungen auf Seite [47 b](#page-54-0)is [49.](#page-56-0)
- Die Lampe muss ausgetauscht werden, wenn die Meldung **[Das Ende der Lampenlebensdauer ist erreicht. Bitte tauschen Sie die Lampe aus.]** angezeigt wird. Wenn die Lampe über das Ende ihrer Lebensdauer hinaus weiter verwendet wird, kann die Birne platzen und Glassplitter können im Lampengehäuse verstreut werden. Berühren Sie die Splitter nicht, da Sie sich dabei verletzen könnten.

Sollte einmal eine Lampe zerplatzt sein, beauftragen Sie bitte Ihren Fachhändler mit dem Lampenaustausch.

#### **Eine Lampeneigenschaft:**

Als Lichtquelle dient dem Projektor eine Hochdruck-Quecksilberlampe.

Zu den Eigenschaften der Lampe gehört es, dass ihre Helligkeit mit zunehmendem Alter teilweise abnimmt. Auch ein wiederholtes Ein- und Ausschalten der Lampe erhöht die Wahrscheinlichkeit einer geringeren Helligkeit.

## **A** ACHTUNG:

Stellen Sie beim Entnehmen der Lampe aus einem an der Decke montierten Projektro sicher, dass sich keine Personen unter dem Projektor aufhalten. Bei einer ausgebrannten Lampe könnten Glassplitter herausfallen.

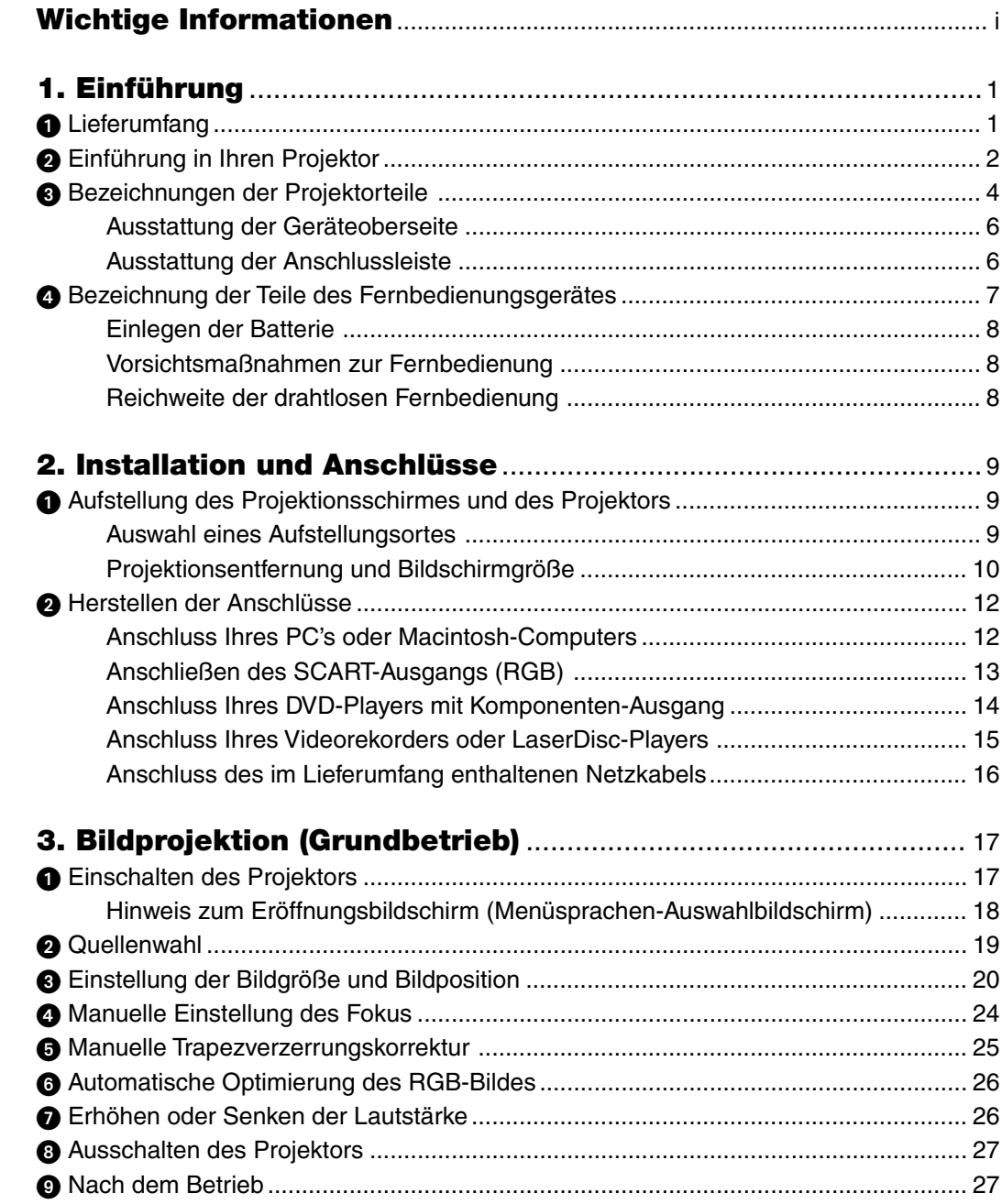

## Inhaltsverzeichnis

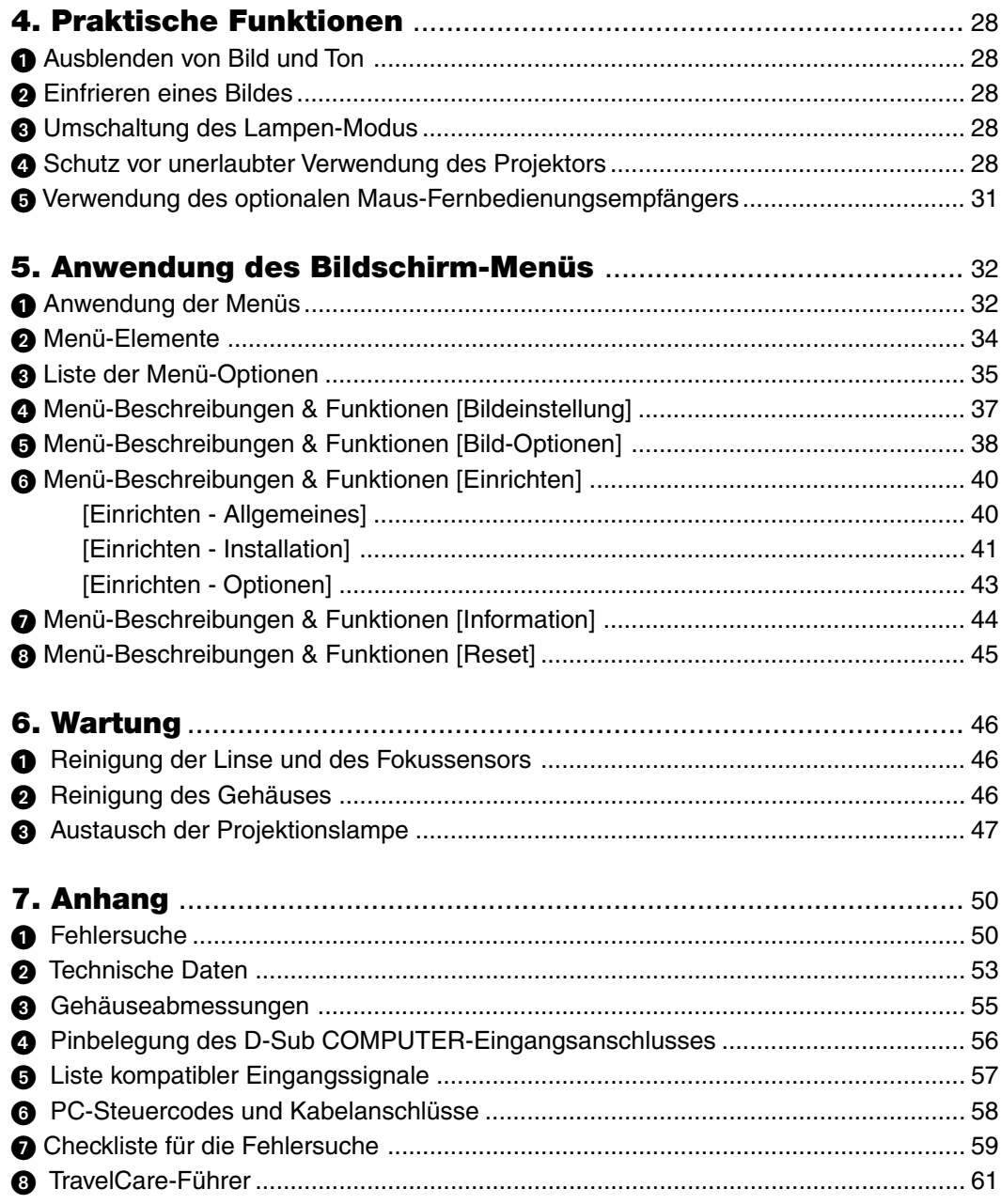

## **1. Einführung**

## **Lieferumfang**

Vergewissern Sie sich, dass der Karton alle aufgeführten Teile enthält. Sollte ein Teil fehlen, wenden Sie sich an Ihren Fachhändler.

Bitte bewahren Sie den Originalkarton und das Verpackungsmaterial auf, falls Sie das Gerät einmal versenden müssen.

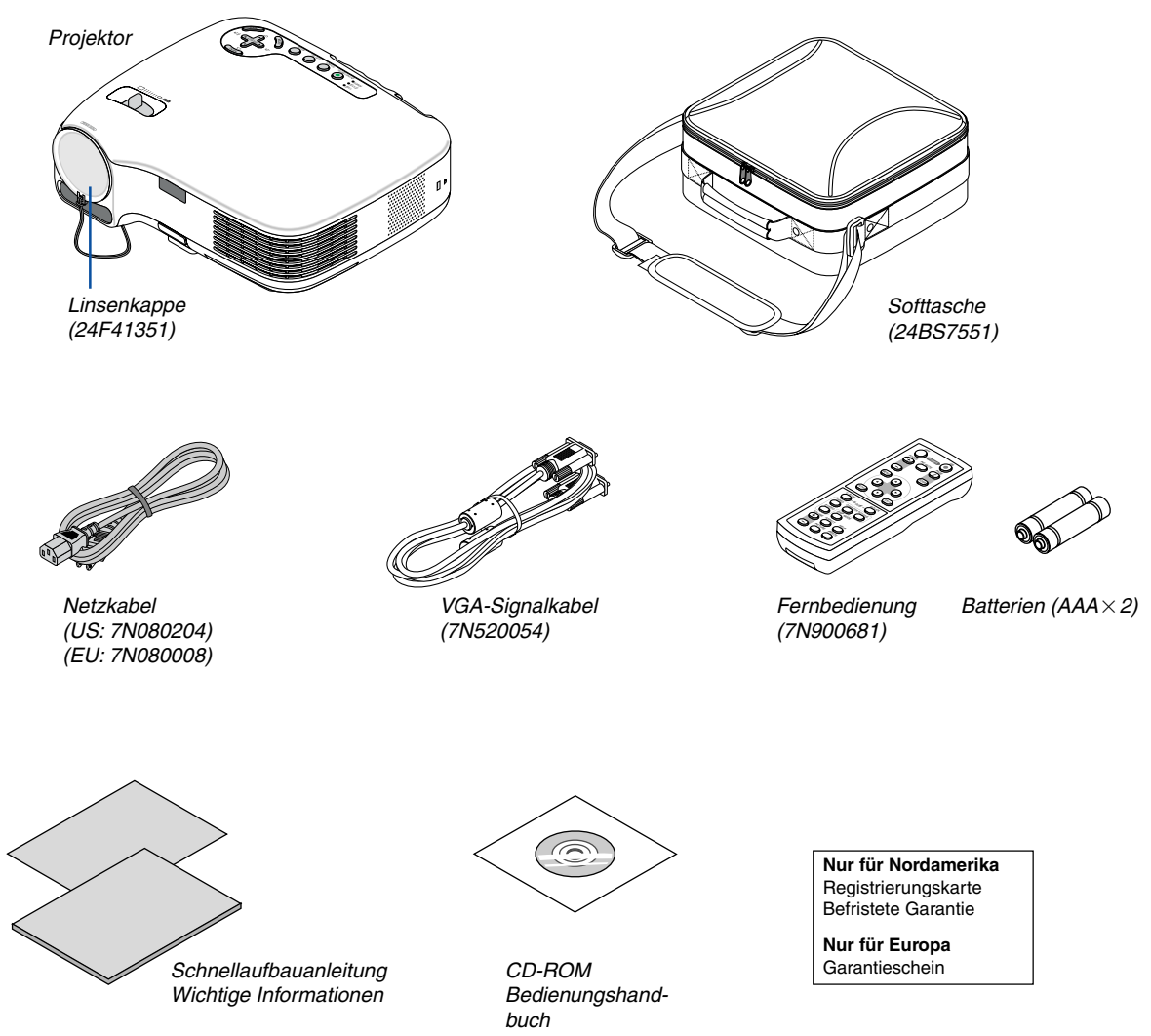

## - **Einführung in Ihren Projektor**

Dieser Abschnitt soll Sie mit Ihrem neuen Projektor vertraut machen und beschreibt Funktionen und Steuerungen.

## **Herzlichen Glückwunsch zum Kauf dieses Projektors!**

Bei diesem Projektor handelt es sich um einen der besten derzeit verfügbaren Projektoren auf dem Markt. Der Projektor versetzt Sie in die Lage, präzise Bilder bis zu 300 Zoll (diagonal gemessen) von Ihrem PC oder Macintosh-Computer (Desktop oder Notebook), von Ihrem Videorecorder, DVD-Player, von Ihrer Dokumenten-Kamera oder von Ihrem Laserdisc-Player zu projizieren.

Sie können den Projektor als Tischgerät oder auf einem Ständer verwenden; außerdem haben Sie die Möglichkeit, Bilder als Rückprojektion hinter dem Bildschirm zu projizieren; darüber hinaus kann der Projektor dauerhaft an einer Decke montiert werden \*1 . Die Fernbedienung kann drahtlos verwendet werden.

\*1 Versuchen Sie nicht, den Projektor selbst an der Decke zu installieren.

Der Projektor muss von qualifizierten Technikern installiert werden, um einen ordnungsgemäßen Betrieb sicherzustellen und die Verletzungsgefahr zu reduzieren.

Die Decke muss für das Gewicht des Projektors eine ausreichende Festigkeit aufweisen und die Installation muss entsprechend der örtlichen Bauvorschriften ausgeführt werden. Weitere Informationen erhalten Sie von Ihrem Fachhändler.

#### **Ausstattungsmerkmale, an denen Sie Ihre Freude haben werden:**

• Auto-Fokus-Funktion

Wenn Sie die Stromversorgung einschalten, das Zoom-Verhältnis ändern oder den Projektor an einem anderen Ort aufstellen, wird die Auto-Fokus-Funktion automatisch aktiviert.

Der Fokus-Sensor am Projektor erkennt die Entfernung zum Bildschirm und stellt den Fokus eines Bildes automatisch ein und reduziert die erforderliche Einstellzeit.

- Automatische vertikale Trapezverzerrungskorrektur von bis zu +/– 16 Grad
- Integrierte Wandfarbenkorrektur-Voreinstellungen gewährleisten eine adaptive Farbkorrektur, wenn die Projektion auf nicht weißem Bildschirmmaterial erfolgt.
- Direct Power Off

Der Projektor verfügt über die Funktion "Direct Power Off". Diese Funktion erlaubt es, den Projektor über ein Stromkabel mit Schalter und Unterbrecher auszuschalten (sogar wenn gerade ein Bild projiziert wird).

Das Netzkabel kann unmittelbar nach dem Ausschalten des Projektors entfernt werden.

- HDTV (1080i, 720p)- und SDTV (576p, 480p)-Kompatibilität
- Integrierte De-Interlace-Videoverarbeitungstechnologie
- Anzeige des populären Breitwand- und Vollbild-Bildseitenverhältnisses 16:9 und 4:3
- Integrierter Lautsprecher für eine integrierte Audio-Lösung
- Hoch auflösende Anzeige bis zu SXGA+ kompatibel, natürliche XGA-Auflösung
- Mehrfach-Video-Modusauswahlmöglichkeiten (je nach Quelle)
- Sicherheitsschutz durch Sicherheitsfunktion

Die Sicherheitsfunktion verhindert die Anzeige von Bildern durch unbefugte Personen.

- Sie können den Projektor über einen PC oder ein Steuersystem unter Verwendung des PC-Steueranschlusses steuern.
- Einfache Einrichtung und einfacher Betrieb
- Das zeitgemäße Gehäusedesign ist leicht, kompakt und ergänzt jedes Büro und Auditorium auf das Vorteilhafteste.

### **Zu diesem Handbuch**

Der schnellste Weg für eine erfolgreiche Inbetriebnahme ist, sich bei den ersten Schritten Zeit zu nehmen und alles auf Anhieb richtig zu machen. Nehmen Sie sich die Zeit, sich mit diesem Handbuch vertraut zu machen. Dies spart Ihnen unter Umständen später viel Zeit. Am Anfang eines jeden Kapitels finden Sie eine Übersicht über dessen Inhalt. Wenn das Kapitel für Sie nicht von Belang ist, können Sie es überspringen.

## **Bezeichnungen der Projektorteile**

## **Vorderseite / Oberseite**

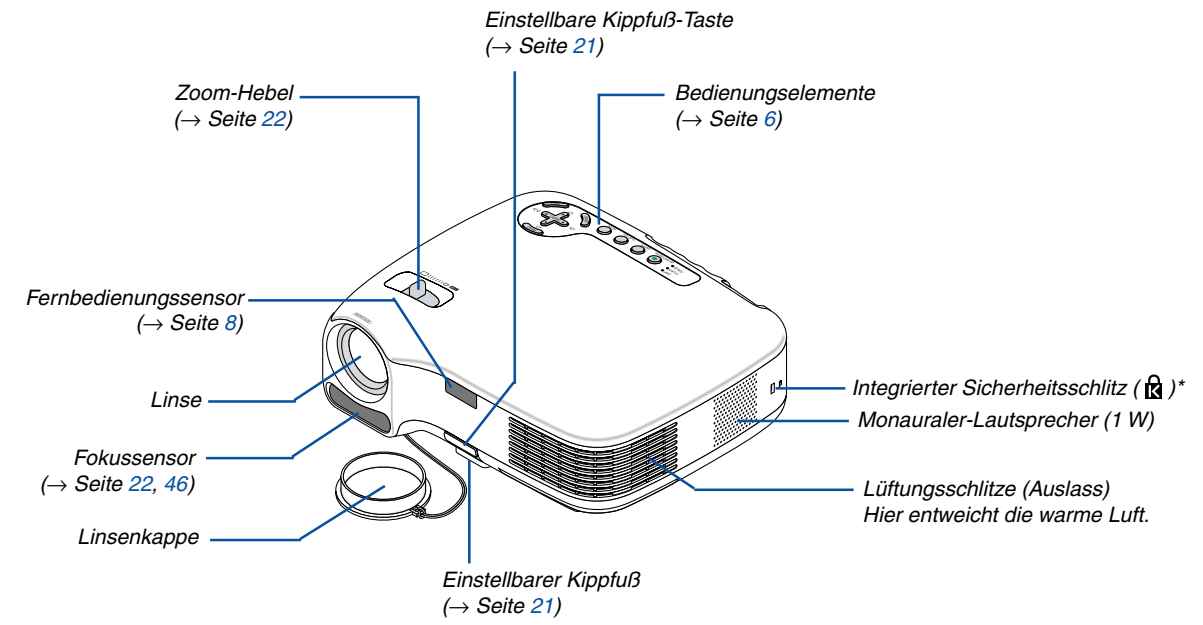

\* Dieser Sicherheitsschlitz unterstützt das MicroSaver®-Sicherheitssystem. MicroSaver® ist ein eingetragenes Warenzeichen der Kensington Microware Inc. Das Logo ist ein Warenzeichen von Kensington Microware Inc.

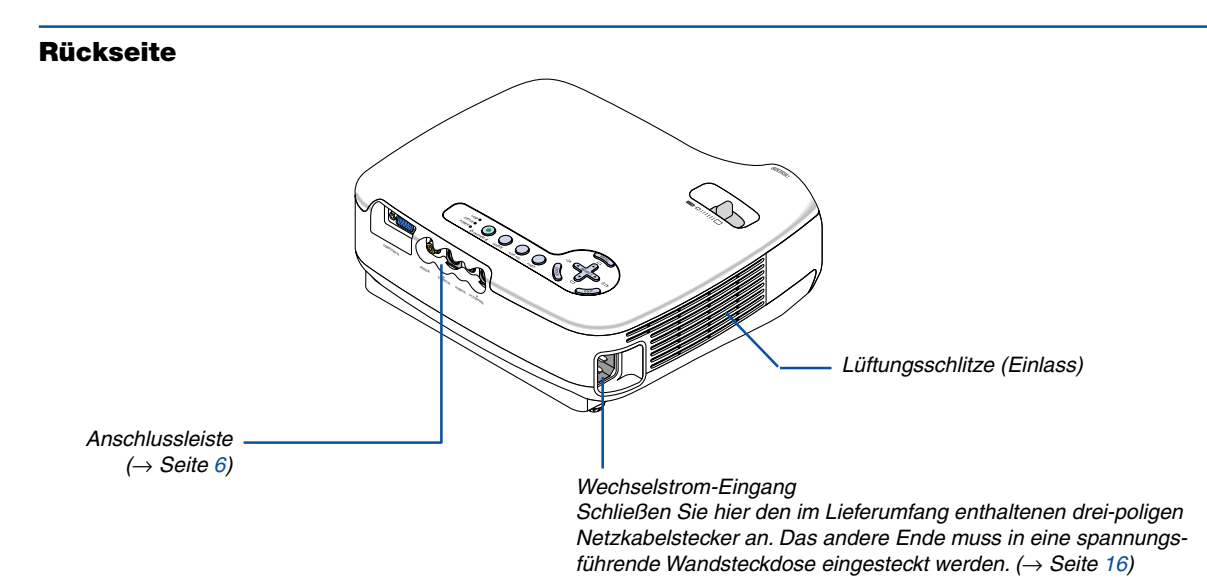

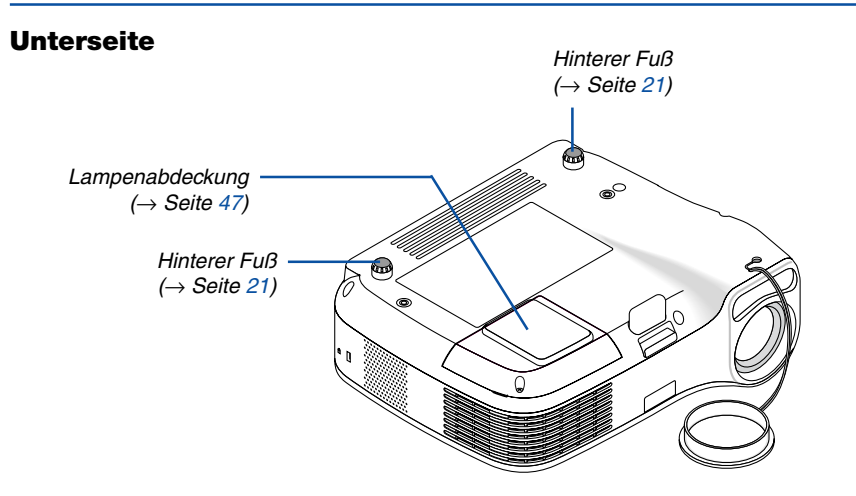

## <span id="page-13-0"></span>**Ausstattung der Geräteoberseite**

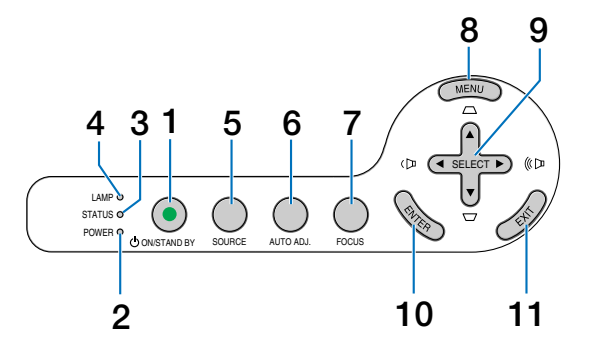

- **1. POWER-Taste (ON / STAND BY) (** $\circlearrowright$ **) (** $\rightarrow$  **Seite [17,](#page-24-0)** [27\)](#page-34-0)
- **2. POWER-Anzeige** (→ Seite [16,](#page-23-0) [17,](#page-24-0) [27,](#page-34-0) [50\)](#page-57-0)
- **3. STATUS-Anzeige** (→ Seit[e 50\)](#page-57-1)
- 4. LAMP-Anzeige  $(\rightarrow$  Seite [47,](#page-54-0) [50\)](#page-57-2)
- **5. SOURCE-Taste** (→ Seite [19\)](#page-26-0)
- **6. AUTO ADJ.-Taste (→ Seit[e 26\)](#page-33-0)**
- **7. FOCUS-Taste**  $(\rightarrow$  Seite [24\)](#page-31-0)
- **8. MENU-Taste**
- 9. SELECT **AV<ID**/Volume <D /Trapez **AV** -Tasten
- **10. ENTER-Taste**
- **11. EXIT-Taste**

#### <span id="page-13-1"></span>**Ausstattung der Anschlussleiste**

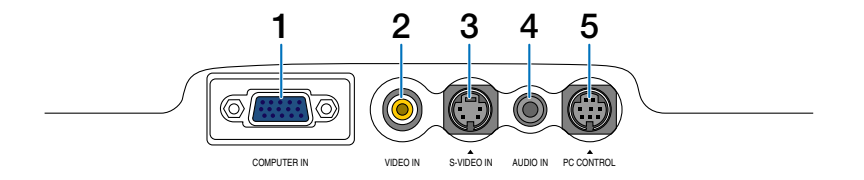

- **1. COMPUTER IN / Komponenten-Eingangsstecker (15-poliger Mini D-Sub)** (→ Seite [12,](#page-19-0) [13,](#page-20-0) [14\)](#page-21-0)
- **2. VIDEO IN-Anschluss (RCA)** (→ Seite [15\)](#page-22-0)
- **3. S-VIDEO IN-Anschluss (4-poliger Mini DIN)** (→ Seite [15\)](#page-22-0)
- **4. AUDIO IN-Minibuchse (Stereo Mini)** (→ Seite [12,](#page-19-0) [14\)](#page-21-0)

### **5. PC CONTROL-Port (8-poliger Mini DIN) (→ Seite** [58\)](#page-65-0)

Schließen Sie an diesen Port einen PC oder ein Steuersystem an. Dadurch können Sie den Projektor über das serielle Kommunikationsprotokoll steuern. Wenn Sie Ihr eigenes Steuerungsprogramm schreiben möchten, finden Sie die typische PC-Steuercodes auf Seite [58.](#page-65-0)

## **Bezeichnung der Teile des Fernbedienungsgerätes**

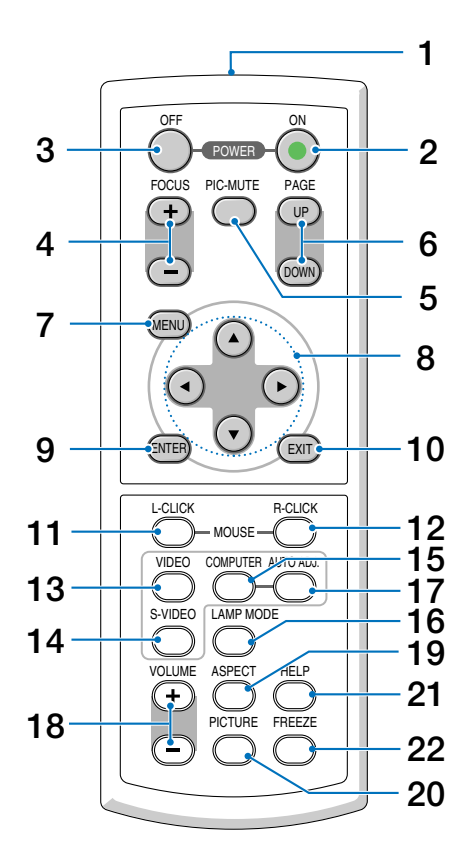

- **1. Infrared Transmitter**  $(\rightarrow$  Seit[e 8\)](#page-15-0)
- **2. POWER ON-Taste**  $(\rightarrow$  **Seite [17\)](#page-24-0)**
- **3. POWER OFF-Taste**  $(\rightarrow$  Seit[e 27\)](#page-34-0)
- **4. FOCUS (+) (–)-Taste** (→ Seit[e 24\)](#page-31-1)
- **5. PIC-MUTE-Taste** (→ Seit[e 28\)](#page-35-0)
- **6. PAGE (UP) / (DOWN)-Taste\*** (→ Seit[e 31\)](#page-38-0)
- **7. MENU-Taste**
- **8. SELECT-Tasten**
- **9. ENTER-Taste**
- **10. EXIT-Taste**
- **11. L-CLICK MOUSE-Taste\*** (→ Seite [31\)](#page-38-0)
- **12. R-CLICK MOUSE-Taste\*** (→ Seite [31\)](#page-38-0) **13. VIDEO-Taste** (→ Seite [19\)](#page-26-0)
- **14. S-VIDEO-Taste** (→ Seite [19\)](#page-26-0)
- **15. COMPUTER-Taste** (→ Seite [19\)](#page-26-0)
- **16. LAMP MODE-Taste (→ Seit[e 28\)](#page-35-1)**
- **17. AUTO ADJ.-Taste (→ Seite [26\)](#page-33-0)**
- **18. VOLUME (+) (−)-Taste (→ Seite [26\)](#page-33-1)**
- **19. ASPECT-Taste** (→ Seite [38\)](#page-45-0)
- **20. PICTURE-Taste** (→ Seite [37,](#page-44-0) [38\)](#page-45-1)
- **21. HELP-Taste** (→ Seite [44\)](#page-51-0)
- **22. FREEZE-Taste** (→ Seite [28\)](#page-35-2)

\* Nur verfügbar, wenn der optionale Maus-Fernbedienungsempfänger an Ihren Computer angeschlossen ist.

## **Einlegen der Batterie**

**1** Drücken Sie fest auf die Batterieabdeckung und schieben Sie sie ab.

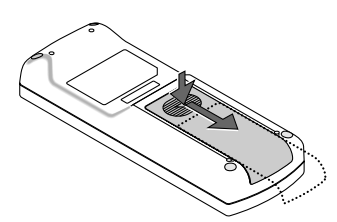

**2** Legen Sie neue Batterien (AAA) ein. Stellen Sie sicher, dass Sie die Polarität der Batterie (+/–) ordnungsgemäß ausgerichtet haben.

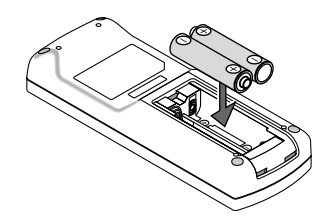

**3** Schließen Sie die Batterieabdeckung, bis sie einrastet. Verwenden Sie niemals verschiedene Batterietypen oder neue und alte Batterien zusammen.

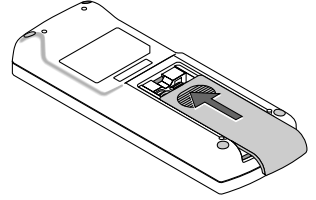

### **Vorsichtsmaßnahmen zur Fernbedienung**

- Behandeln Sie die Fernbedienung mit Sorgfalt.
- Wischen Sie die Fernbedienung sofort trocken, wenn sie einmal nass geworden sein sollte.
- Vermeiden Sie übermäßige Hitze und Feuchtigkeit.
- Erhitzen Sie die Batterien nicht, nehmen Sie sie nicht auseinander und werfen Sie sie nicht ins Feuer.
- Nehmen Sie die Batterien heraus, wenn Sie beabsichtigen, die Fernbedienung über einen längeren Zeitraum hinweg nicht zu benutzen.
- Stellen Sie sicher, dass die Batteriepole (+/–) richtig ausgerichtet sind.
- Verwenden Sie niemals verschiedene Batterietypen oder neue und alte Batterien zusammen.
- Entsorgen Sie leere Batterien entsprechen den an Ihrem Wohnort geltenden Bestimmungen.

#### <span id="page-15-0"></span>**Reichweite der drahtlosen Fernbedienung**

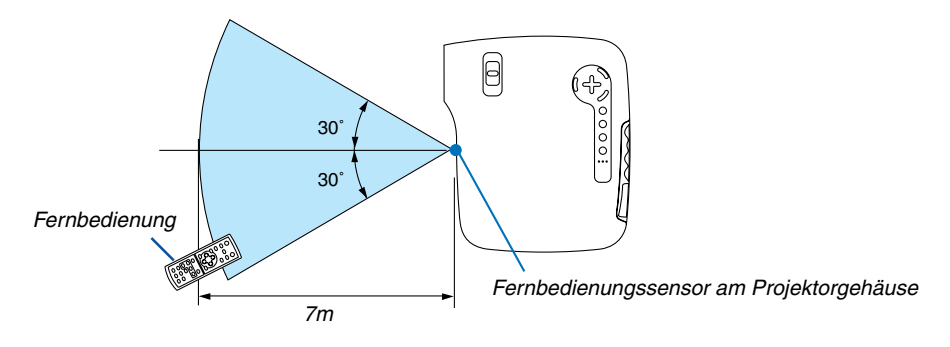

- Das Infrarot-Signal der Fernbedienung hat innerhalb eines Einstrahlwinkels von 60° bei freier Sichtlinie zum Sensor am Projektorgehäuse eine Reichweite von bis zu 7 m.
- Der Projektor spricht nicht an, wenn sich zwischen der Fernbedienung und dem Sensor Gegenstände befinden oder wenn helles Licht auf den Sensor fällt. Auch schwache Batterien können einen ordnungsgemäßen Betrieb des Projektors verhindern.

## **2. Installation und Anschlüsse**

Dieses Kapitel beschreibt die Aufstellung des Projektors und den Anschluss von Video- und Audioquellen.

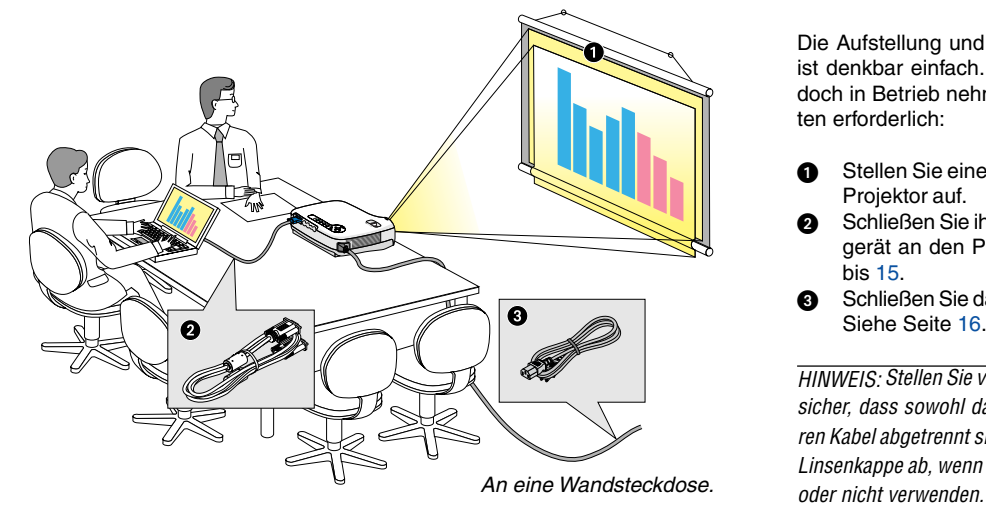

Die Aufstellung und Bedienung Ihres Projektors ist denkbar einfach. Bevor Sie den Projektor jedoch in Betrieb nehmen, sind folgende Vorarbeiten erforderlich:

- Stellen Sie einen Projektionsschirm und den Projektor auf.
- ุด Schließen Sie ihren Computer oder ihr Videogerät an den Projektor an. Siehe Seiten [12](#page-19-0) bi[s 15.](#page-22-0)
- Schließen Sie das mitgelieferte Netzkabel an. Siehe Seite [16.](#page-23-0)

HINWEIS: Stellen Sie vor dem Transport des Projektors sicher, dass sowohl das Netzkabel als auch alle anderen Kabel abgetrennt sind. Decken Sie die Linse mit der Linsenkappe ab, wenn Sie den Projektor transportieren

## **Aufstellung des Projektionsschirmes und des Projektors**

## **Auswahl eines Aufstellungsortes**

Je weiter der Projektor vom Projektionsschirm oder der Wand entfernt ist, desto größer wird das Bild. Die kleinste Bilddiagonale beträgt 0,76m (30"), wenn der Projektor grob gemessen etwa 1,2m von der Wand oder dem Projektionsschirm entfernt aufgestellt ist. Die größte Bilddiagnonale beträgt 7,6 m (300"), wenn der Projektor ca. 12,2 m von der Wand oder dem Projektionsschirm entfernt aufgestellt ist. Verwenden Sie die unten aufgeführte Tabelle als grobe Richtlinie.

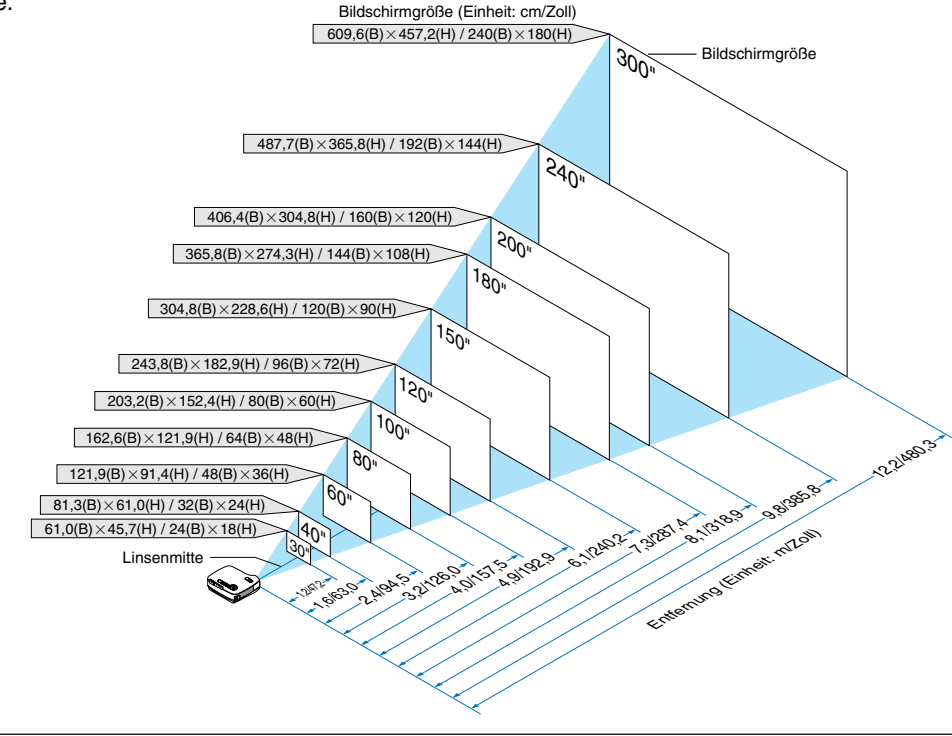

HINWEIS:

- Die Entfernungen sind durch die Mittelwerte zwischen Tele und Weit aufgeführt. Verwenden Sie sie als Richtlinie.
- Der Zoom-Hebel dient der Einstellung der Bildgröße von bis zu +/-10 %.
- Hinsichtlich weiterer Einzelheiten über die Projektionsentfernung lesen Sie bitte die nächste Seite.
- Durch eine Veränderung der Bildgröße wird der Auto-Fokus aktiviert, um den Fokus einzustellen; durch eine Veränderung der Projektionsentfernung wird die automatische Trapezverzerrungskorrektur aktiviert, um die vertikale Trapezverzerrung zu korrigieren.

### **Projektionsentfernung und Bildschirmgröße**

Nachfolgendes zeigt die richtigen relativen Positionen des Projektors und des Projektionsschirmes. Bestimmen Sie den Aufstellungsort anhand der Tabelle.

#### **Entfernungstabelle**

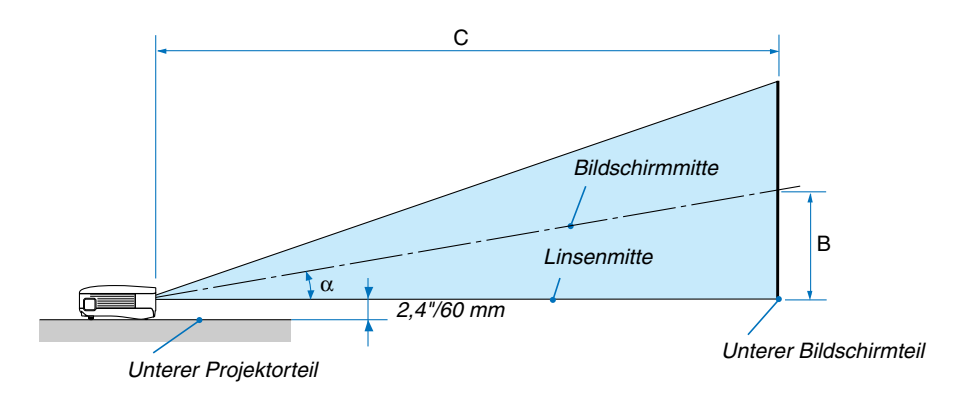

- B = Vertikale Entfernung zwischen Linsenmitte und Bildschirmmitte
- C = Projektionsentfernung
- $\alpha$  = Projektionswinkel

#### HINWEIS: Die Entfernungen können um +/- 5 % variieren.

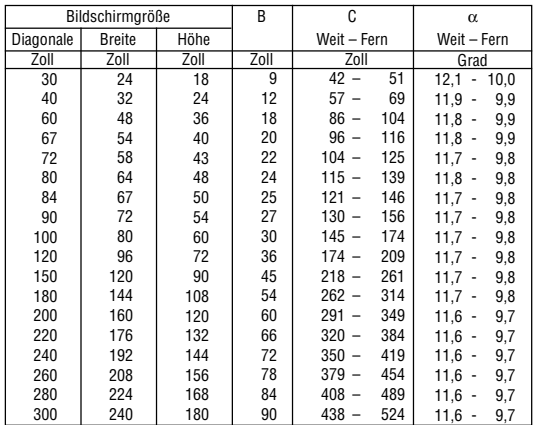

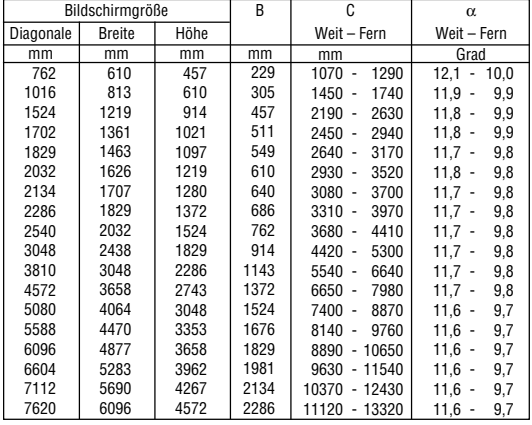

## **ACHTUNG**

- Die Deckenmontage Ihres Projektors muss von einem qualifizierten Techniker durchgeführt werden. Für nähere Informationen wenden Sie sich bitte an Ihren NEC-Fachhändler.
- \* Versuchen Sie nicht, den Projektor selbst zu installlieren.
- Betreiben Sie Ihren Projektor nur auf einer festen, waagerechten Unterlage. Beim Herunterfallen des Projektors auf den Boden könnten Sie sich Verletzungen zuziehen und der Projektor könnte schwer beschädigt werden.
- Betreiben Sie den Projektor nicht an Orten, an denen er großen Temperaturschwankungen ausgesetzt wäre. Der Betriebstemperaturbereich des Projektors liegt zwischen 5° C und 40°C. (Bei 35 °C bis 40 °C wird automatisch der Eco-Modus ausgewählt.)
- Schützen Sie den Projektor vor Feuchtigkeit, Staub und Rauch. Andernfalls könnte die Bilddarstellung beeinträchtigt werden.
- Achten Sie auf eine ausreichende Ventilation im Bereich des Projektors, damit Hitze entweichen kann. Decken Sie weder die seitlichen noch vorderen Lüftungsschlitze am Projektor ab.

### **Reflexion des Bildes**

Wenn Sie das Bild vom Projektor mit Hilfe eines Spiegels reflektieren, kommen Sie auch wenn Ihnen nur wenig Platz zur Verfügung steht, in den Genuss eines viel größeren Bildes. Kontaktieren Sie Ihren NEC-Händler, falls Sie ein Spiegelsystem benötigen. Wenn Ihr Bild bei der Verwendung eines Spiegels spiegelverkehrt dargestellt wird, können Sie die Bildausrichtung mit den MENU- und SELECT-Tasten am Projektorgehäuse oder mit den Tasten auf der Fernbedienung korrigieren.

 $(\rightarrow$  Seite [41\)](#page-48-0)

## <span id="page-19-0"></span>- **Herstellen der Anschlüsse**

## **Anschluss Ihres PC's oder Macintosh-Computers**

HINWEIS: Bei Benutzung eines Notebook-PCs müssen Sie diesen am Projektor anschließen, während sich der Projektor im Standby-Modus befindet und bevor Sie den Notebook-PC einschalten.

In den meisten Fällen wird das Ausgangssignal des Notebook-PCs nur eingeschaltet, wenn dieser vor dem Einschalten an den Projektor angeschlossen wurde.

\* Wenn das Bild während des Fernbedienungsbetriebes abschaltet, liegt das möglicherweise daran, dass der Bildschirmschoner des Computers oder die Power Management-Software aktiviert ist.

#### **Aktivieren des externen Displays des Computers.**

Die Tatsache, dass auf dem Bildschirm des Notebook-PCs ein Bild angezeigt wird, bedeutet nicht, dass zwangsläufig auch ein Signal zum Projektor ausgegeben wird.

Bei der Verwendung eines PC-kompatiblen Laptops wird das externe Display durch eine Kombination von Funktionstasten aktiviert / entaktiviert.

Normalerweise wird das externe Display mit der Tastenkombination der 'Fn"-Taste und einer der 12 Funktionstasten ein- oder ausgeschaltet. NEC-Laptops verwenden z.B. die Tastenkombination Fn + F3, während Dell-Laptops die Tastenkombination Fn + F8 verwenden, um durch die Auswahlmöglichkeiten des externen Displays zu schalten.

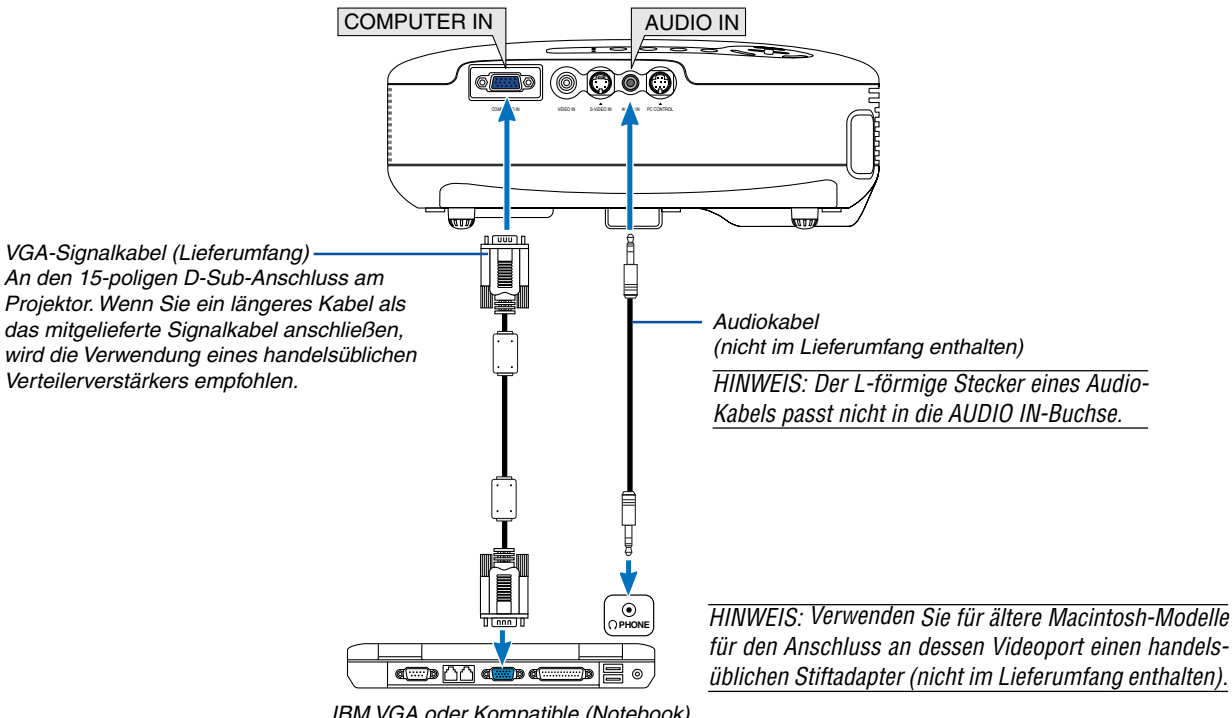

IBM VGA oder Kompatible (Notebook) oder Macintosh (Notebook)

HINWEIS: Der Projektor ist weder mit den videoentschlüsselten Ausgängen des NEC ISS-6020- noch ISS-6010-Umschalters kompatibel.

HINWEIS: Möglicherweise wird ein Bild nicht richtig angezeigt, wenn eine Video- oder S-Video-Quelle über einen handelsüblichen Abtastumwandler wiedergegeben wird.

Das liegt darin begründet, dass der Projektor in der Standard-Einstellung ein Videosignal als Computersignal bearbeitet. Verfahren Sie in einem solchen Fall wie folgt.

\* Wenn bei der Anzeige eines Bildes unten und oben schwarze Streifen zu sehen sind oder ein dunkles Bild nicht richtig angezeigt wird:

Lassen Sie ein Bild projizieren, das den Bildschirm ausfüllt, und drücken Sie anschließend die AUTO ADJ-Taste auf der Fernbedienung oder am Projektorgehäuse.

## <span id="page-20-0"></span>**Anschließen des SCART-Ausgangs (RGB)**

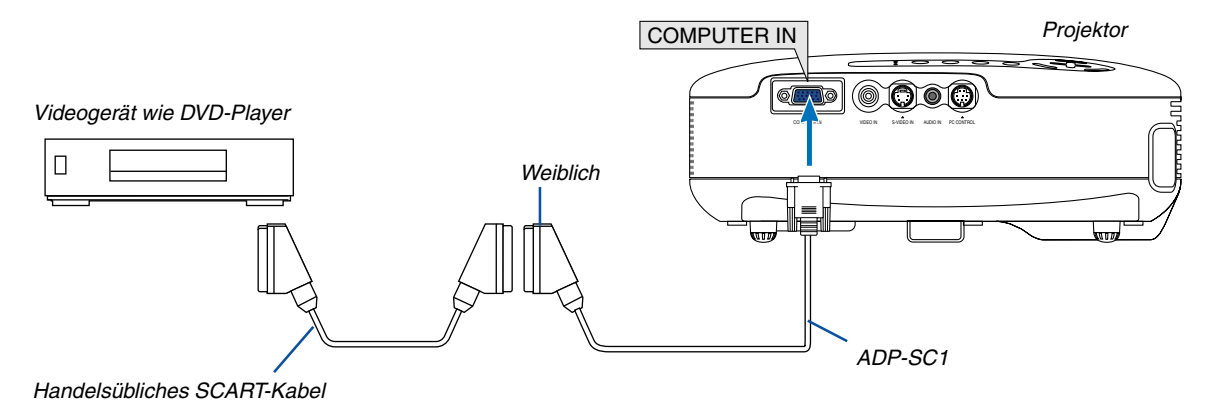

Vor dem Anschließen: Für diesen Anschluss sind ein exklusiver SCART-Adapter (ADP-SC1) und ein handelsübliches SCART-Kabel erforderlich.

Wählen Sie im Menü [Einrichten - Optionen] → [Signalauswahl] → [Computer] → [Scart] aus. SCART ist der europäische Audio-Visual-Standardanschluss für TV-Geräte, Videorekorder und DVD-Payer. Dieser wird auch als Euro-Anschluss bezeichnet.

HINWEIS: Bei diesem Anschluss ist kein Audio-Signal verfügbar.

**TIPP:** Der ADP-SC1 SCART-Adapter ist bei Ihrem NEC-Fachhändler in Europa erhältlich. Für weitere Informationen wenden Sie sich bitte an Ihren NEC-Fachhändler in Europa.

## <span id="page-21-0"></span>**Anschluss Ihres DVD-Players mit Komponenten-Ausgang**

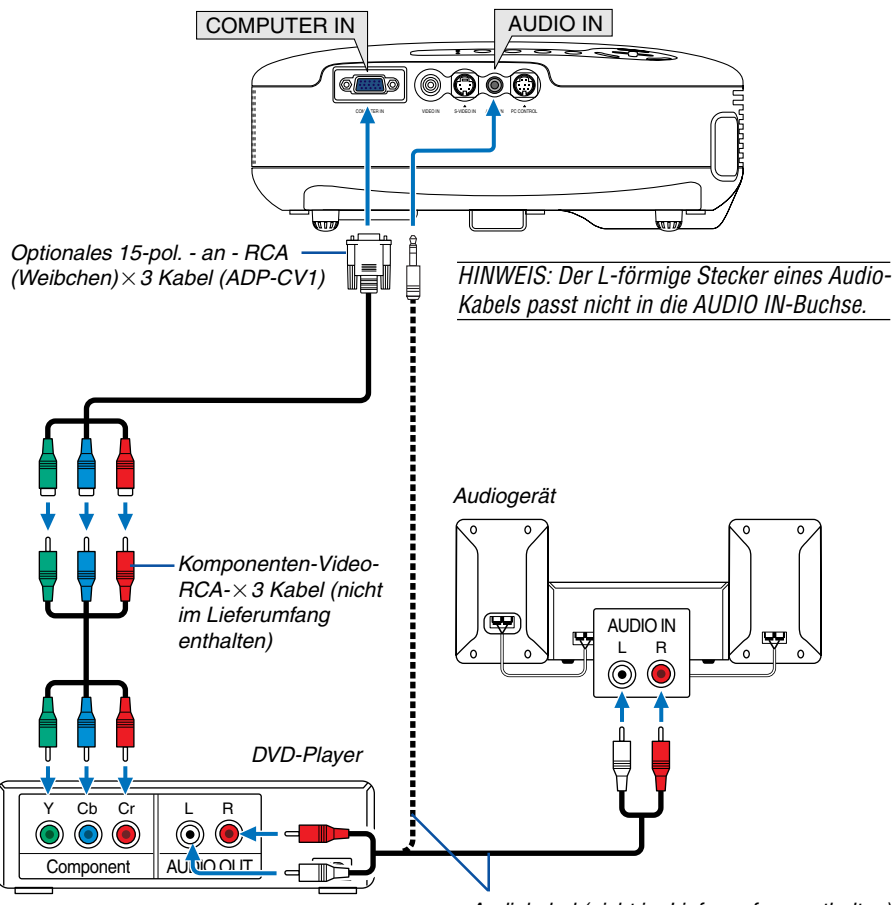

Audiokabel (nicht im Lieferumfang enthalten)

Ein Komponenten-Signal wird automatisch angezeigt. Falls nicht, wählen Sie im Menü [Einrichten - Optionen] → [Signalauswahl] → [Computer], und setzen Sie dann ein Kontrollzeichen in die "RGB/Komponenten"-Optionsschaltfeld.

HINWEIS: Weitere Informationen über die Spezifikation des Video-Ausgangs Ihres DVD-Players entnehmen Sie bitte dem Bedienungshandbuch für Ihren DVD-Player.

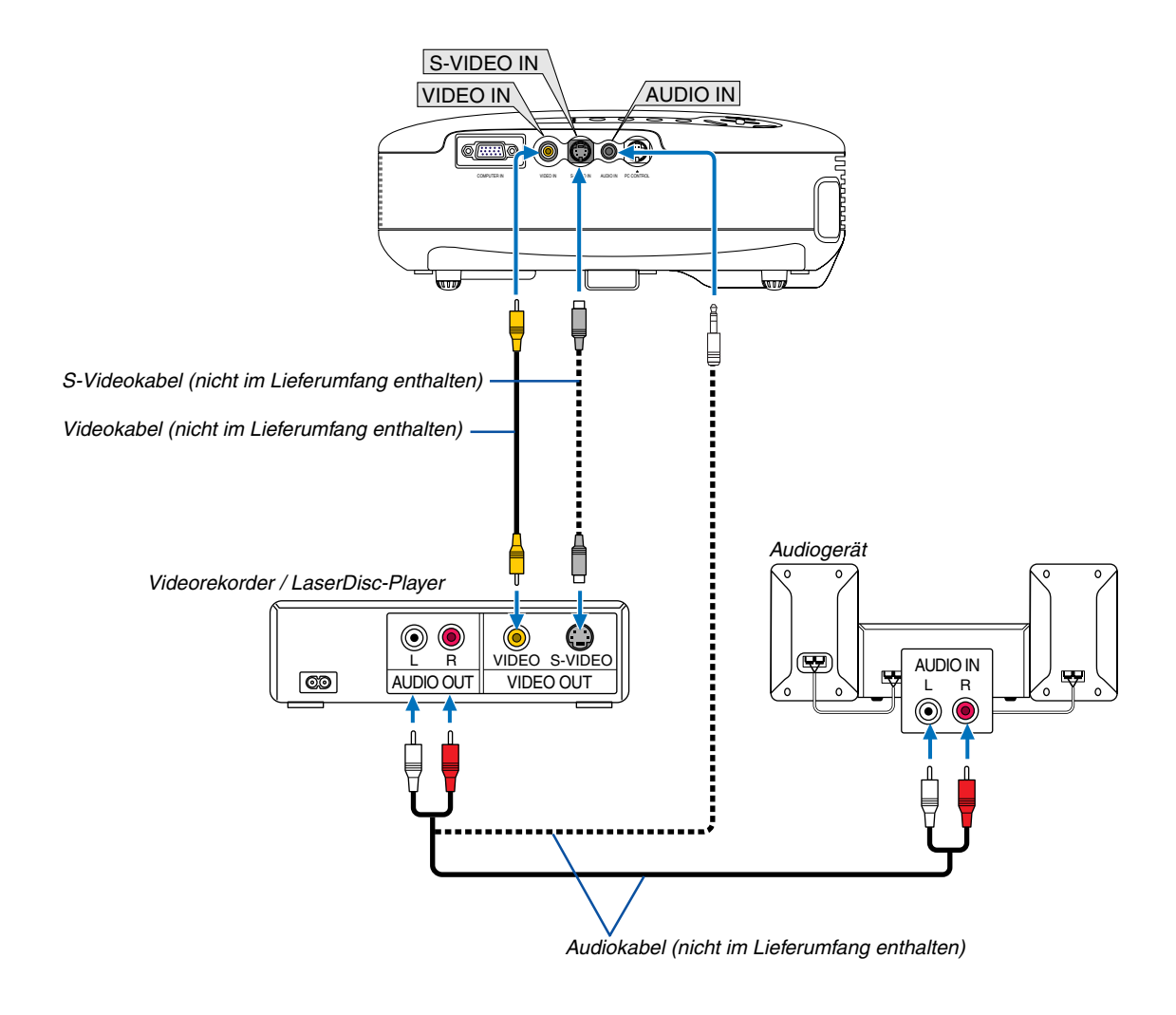

## <span id="page-22-0"></span>**Anschluss Ihres Videorekorders oder LaserDisc-Players**

HINWEIS: Weitere Informationen über die Spezifikation des Video-Ausgangs Ihres Videorekorders oder LaserDisc-Players entnehmen Sie bitte dem Bedienungshandbuch für Ihren DVD-Player.

HINWEIS:

- Möglicherweise wird ein Bild nicht richtig angezeigt, wenn eine Video- oder S-Video-Quelle über einen Abtastumwandler im Schnellvorlauf oder Schnellrücklauf wiedergegeben wird.
- Die AUDIO IN-Minibuchse wird zwischen VIDEO IN/S-VIDEO IN und COMPUTER IN geteilt.

## <span id="page-23-0"></span>**Anschluss des im Lieferumfang enthaltenen Netzkabels**

Schließen Sie das mitgelieferte Netzkabel an den Projektor an.

Schließen Sie zunächst den dreipoligen Stecker des im Lieferumfang enthaltenen Netzkabels an den AC IN-Eingang des Projektors und dann den anderen Stecker an eine Wandsteckdose an.

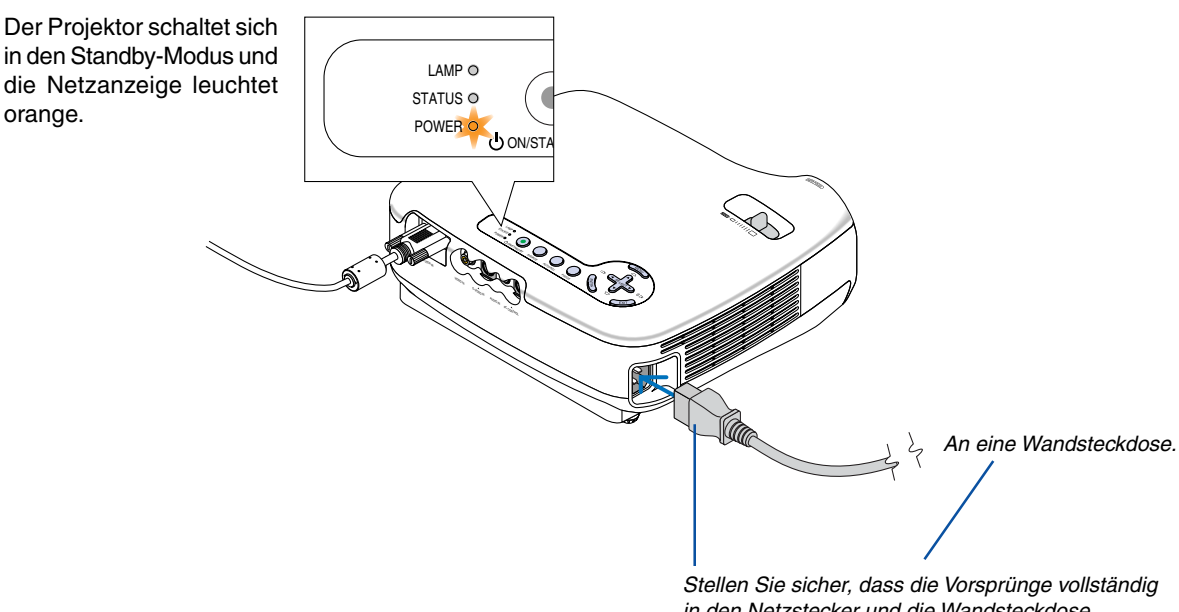

in den Netzstecker und die Wandsteckdose eingesetzt sind.

## **VORSICHT:**

orange.

Berühren Sie auf keinen Fall die Ventilationsöffnungen vorn rechts (von vorn betrachtet), da sie bei eingeschaltetem Projektor und auch sofort nach dem Ausschalten des Projektors heiß sind.

## **VORSICHT:**

Ziehen Sie das Netzkabel nicht aus der Wandsteckdose oder dem Projektor, wenn der Projektor eingeschaltet ist. Anderenfalls könnten der AC IN-Anschluss des Projektors und (oder) der Stiftstecker des Netzkabels beschädigt werden.

**TIPP:** Verwenden Sie ein Stromkabel mit Schalter und Unterbrecher, um die Wechselstromversorgung bei eingeschaltetem Projektor auszuschalten.

**TIPP:** Der Projektor kann während seiner Abkühlphase nach dem Ausschalten vom Netz getrennt werden.

## <span id="page-24-0"></span>**3. Bildprojektion (Grundbetrieb)**

Dieses Kapitel beschreibt das Einschalten des Projektors und das Projizieren eines Bildes auf den Projektionsschirm.

## **Einschalten des Projektors**

HINWEIS: Schließen Sie vor dem Einschalten des Projektors zuerst den drei-poligen Stecker des im Lieferumfang enthaltenen Netzkabels am AC IN-Anschluss des Projektors an und schließend Sie danach den anderen Stecker des im Lieferumfang enthaltenen Netzkabels in die Wandsteckdose ein. Stellen Sie sicher, dass sich der Projektor im Standby-Modus befindet und die Netzanzeige orange leuchtet.

### **1. Nehmen Sie die Linsenkappe ab.**

## **VORSICHT:**

Nehmen Sie die Linsenkappe nicht ab, indem Sie an der Schnur ziehen. Dadurch könnte der Bereich um die Linse herum mechanisch beschädigt werden.

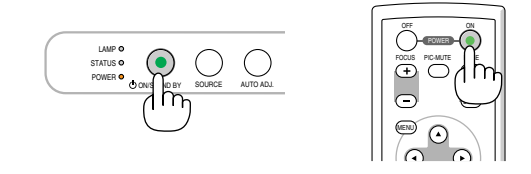

**2. Drücken Sie für 1 Sekunde die POWER (ON/STAND BY)-Taste am Projektorgehäuse oder die POWER ON-Taste auf der Fernbedienung.**

Die POWER-Anzeige schaltet sich zu Grün um und der Projektor ist betriebsbereit.

## **TIPP:**

- \* Durch das Einschalten des Projektors wird sofort die Auto-Fokus-Funktion aktiviert.  $(\rightarrow$  Seit[e 22\)](#page-29-2)
- \*Wenn das Tastensperre-Symbol ( $\left(\frac{1}{n}\right)$ ) rechts unten im Menü angezeigt wird, bedeutet dies, dass die Bedienfeld-Sperre aktiviert wurde.  $(\rightarrow$  Seit[e 41\)](#page-48-1)

Stellen Sie nach dem Einschalten Ihres Projektors sicher, dass die Computer- oder Videoquelle eingeschaltet ist und dass die Linsenkappe entfernt wurde.

HINWEIS: Wenn kein Signal anliegt, wird entweder ein blauer oder ein schwarzer-Bildschirm angezeigt.

Wenn der Projektor einen blauen oder schwarzen Bildschirm projiziert, schaltet er automatische in den Eco-Modus.

Der Projektor kehrt in den Normal-Modus zurück, sobald ein Signal anliegt.

HINWEIS: Wenn Sie den Projektor direkt nach dem Ausschalten der Lampe oder bei hoher Temperatur einschalten, laufen die Lüfter zunächst eine Zeit lang, ohne dass ein Bild angezeigt wird. Der Projektor zeigt das Bild dann später.

## **VORSICHT:**

Der Projektor darf 60 Sekunden nach dem Einschalten der Lampe, und während die NETZ-Anzeige grün blinkt, nicht ausgeschaltet werden.

• Schalten Sie die AC-Stromversorgung während dieses Zeitraums nicht aus.

Anderenfalls könnte es zu einem vorzeitigen Lampenausfall kommen.

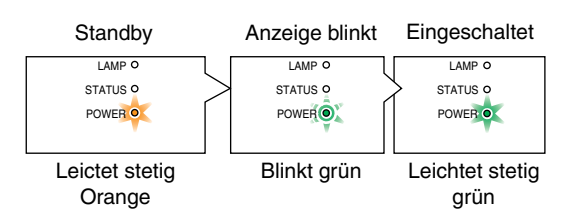

Siehe seite [50.](#page-57-0)

## **Hinweis zum Eröffnungsbildschirm (Menüsprachen-Auswahlbildschirm)**

Beim ersten Einschalten des Projektors erscheint das Eröffnungsmenü. In diesem Menü haben Sie die Möglichkeit aus 9 Menüsprachen eine Sprache auszuwählen.

English

Deutsch

**Francais** 

Italiano

Español

Svenska

日本語

## **Verfahren Sie zum Auswählen einer Menüsprache bitte wie folgt:**

1. Wählen Sie mit der SELECT ▲ or ▼ -Taste eine der 9 **Sprachen als Menüsprache aus.**

Please select a menu language.

Wählen Sie bitte die Menü Sprache aus.

S'il vous plaît choisir la langue de menu.

Per favore di scegliere la lingua di menu.

Escoja por favor el idioma de menú.

メニュー言語を選択してください。

Väljmenyn språken.

Menu Language Select

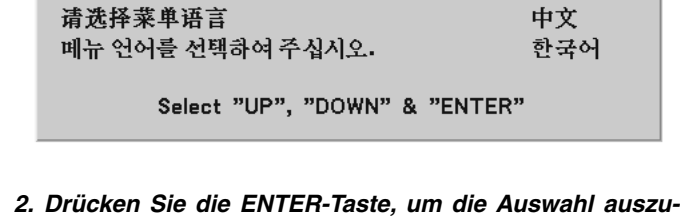

**führen.**

Anschließend können Sie den Menü-Betrieb fortsetzen. Wenn Sie möchten, können Sie die Menüsprache auch später auswählen.  $(\rightarrow$  [Sprache] auf Seit[e 40\)](#page-47-0)

HINWEIS: Unmittelbar nach dem Einschalten des Projektors kann das Bild flimmern. Dies ist normal. Warten Sie 3 bis 5 Minuten, bis sich die Lampe stabilisiert hat.

FOCUS

Wenn der [Lampen-Modus] auf [Eco] eingestellt ist, leuchtet die LAMP-Anzeige grün.

Unter den nachfolgend aufgeführten Umständen schaltet sich der Projektor nicht ein.

- Wenn die interne Temperatur des Projektors zu hoch ist, erkennt der Projektor diese abnormal hohe Temperatur. Unter diesen Umständen schaltet sich der Projektor zum Schutz des internen Systems nicht ein. Warten Sie in einem derartigen Fall, bis die internen Komponenten abgekühlt sind.
- Wenn die Lampe das Ende ihrer Lebensdauer erreicht, schaltet sich der Projektor nicht ein. In diesem Fall muss die Lampe ausgetauscht werden.
- Wenn die Lampe nicht leuchtet und die STATUS-Anzeige sechsmal hintereinander blinkt, müssen Sie eine volle Minute warten. Schalten Sie den Projektor nach Ablauf dieser Zeit noch einmal ein.

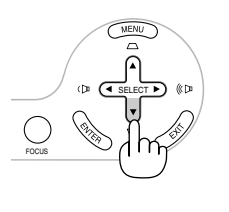

SELECT

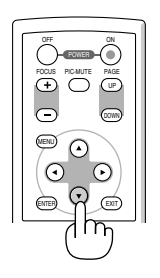

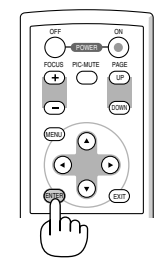

## <span id="page-26-0"></span> **Quellenwahl**

## **Auswählen der Computer- oder Videoquelle**

HINWEIS: Schalten Sie den an den Projektor angeschlossenen Computer oder Videorekorder ein.

## **Auswahl einer Quelle aus der Quellenliste**

Drücken Sie die SOURCE-Taste am Projektorgehäuse und lassen Sie sie schnell wieder los, um sich die Quellenliste anzeigen zu lassen. Bei jedem Drücken der SOURCE-Taste werden die einzelnen Quellenbezeichnungen nacheinander hervorgehoben.

Drücken Sie die ENTER-Taste oder lassen Sie 2 Sekunden verstreichen. Das ausgewählte Signal wird nun angezeigt.

#### **©** Computer

- O Video
- S-Video

## **Automatische Erfassung des Signals**

Halten Sie die SOURCE-Taste für mindestens 2 Sekunden gedrückt; nun sucht der Projektor nach der nächsten verfügbaren Eingangsquelle.

#### **Verwendung der Fernbedienung**

Drücken Sie eine beliebige der VIDEO-, S-VIDEO- oder COMPUTER-Tasten.

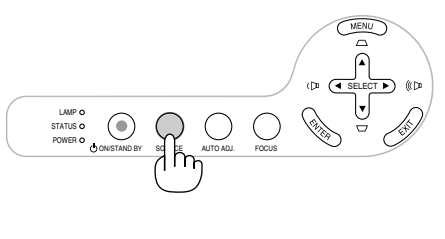

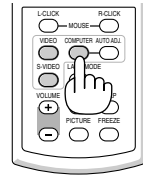

## **Einstellung der Bildgröße und Bildposition**

Stellen Sie den Projektor auf eine flache, waagerechte Unterlage und stellen Sie sicher, dass er rechtwinklig zum Projektionsschirm steht.

Heben Sie die Vorderkante des Projektors an, um das Bild vertikal zu zentrieren.

Wenn das projizierte Bild nicht rechtwinklig zum Projektionsschirm erscheint, verwenden Sie bitte zur Korrektur die Trapez-Funktion.  $(\rightarrow$  Seit[e 25\)](#page-32-0)

#### **Wissenswertes über den Auto-Fokus**

Wenn der Projektor auf eine flache, waagerechte Unterlage gestellt wird, wird das Bild fokussiert.  $(\rightarrow$  Seit[e 22\)](#page-29-2)

#### **Wissenswertes über die automatische Trapezverzerrungskorrektur**

Durch die Einstellung der Höhe eines projizierten Bildes oder durch die Veränderung des Projektionswinkels wird die automatische Trapezverzerrungskorrektur aktiviert, um die vertikale Trapezverzerrung so schnell wie möglich zu korrigieren. (→ Seite [23\)](#page-30-0)

Versetzen Sie den Projektor nach links, um das Bild horizontal auf dem Projektionsschirm zu zentrieren.

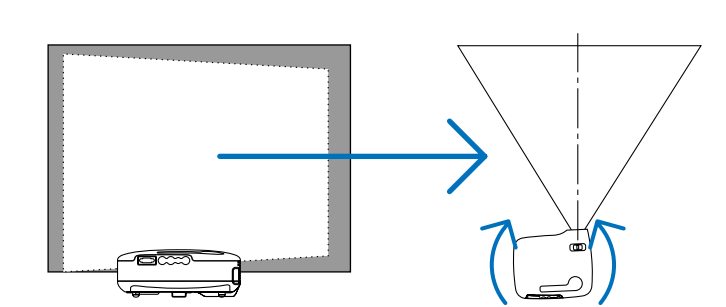

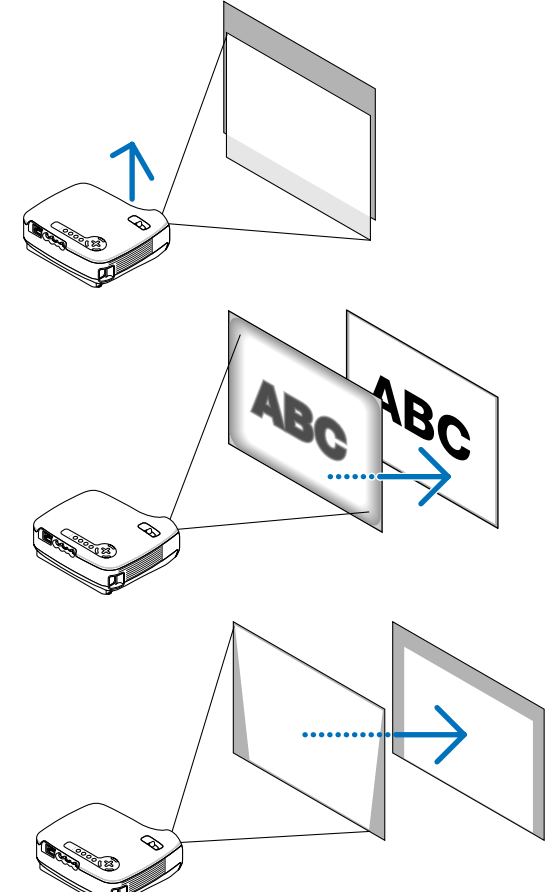

## <span id="page-28-0"></span>**Einstellung des Kippfußes**

**1. Heben Sie die Vorderkante des Projektors an.**

## **VORSICHT:**

Fassen Sie während der Einstellung des Kippfußes nicht an den Belüftungsgrill, da er während des Betriebs des Projektors und auch noch während der Abkühlphase nach dem Ausschalten heiß sein kann.

- **2. Halten Sie die einstellbare Kippfuß-Taste vorn am Projektor gedrückt, um den einstellbaren Kippfuß zu verlängern (maximale Höhe).**
- **3. Senken Sie die Vorderseite des Projektors auf die gewünschte Höhe ab.**
- **4. Lassen Sie die einstellbare Kippfuß-Taste los, um den einstellbaren Kippfuß einrasten zu lassen.**

Die Vorderseite des Projektors kann um ungefähr 10 Grad (nach oben) geneigt werden.

Durch die Einstellung der Höhe eines projizierten Bildes oder durch die Veränderung des Projektionswinkels wird die automatische Trapezverzerrungskorrektur aktiviert, um die vertikale Trapezverzerrung so schnell wie möglich zu korrigieren. Nun wird der "Trapez"-Bildschirm angezeigt.

Lesen Sie hinsichtlich der Verwendung des [Trapez]-Bildschirms den Abschnitt "Korrektur der Trapezverzerrung" auf Seit[e 25.](#page-32-0)

## **VORSICHT:**

Benutzen Sie den Kippfuß ausschließlich für den dafür vorgesehenen Zweck. Eine falsche Verwendung wie z.B. das Benutzen des Kippfußes als Griff oder Aufhänger (von der Wand oder Zimmerdecke) kann zu einer Beschädigung des Projektors führen.

HINWEIS: Die Höhe des hinteren Fußes kann auf bis zu 3 mm (1 Winkelgrad) eingestellt werden. Drehen Sie den hinteren Fuß in die gewünschte Höhe, um das Bild an der Projektionsfläche auszurichten. Allerdings sollte die vertikale Entfernung vom Boden zum Tisch oder Boden bei 3 mm liegen, um den Projektor auf der flachen Oberfläche horizontal auszurichten.

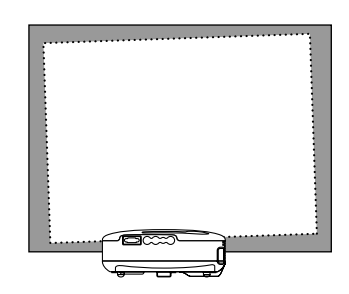

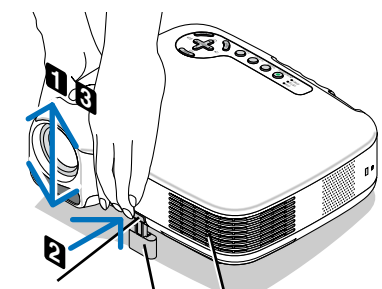

**Einstellbare** 

Einstellbarer Kippfuß Emstemants<br>Kippfuß-Taste \ Lüftungsschlitze (Auslass)

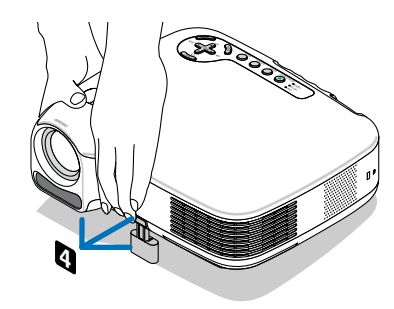

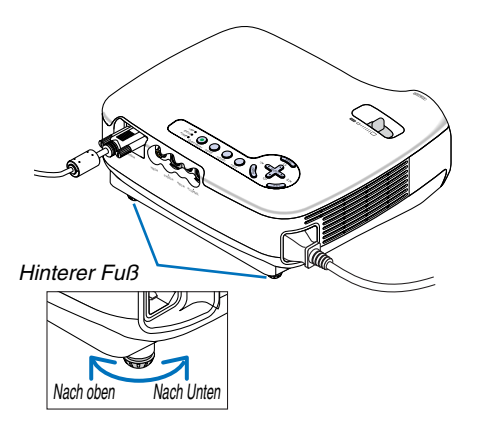

### <span id="page-29-0"></span>**Zoom**

Stellen Sie die Bildgröße auf dem Bildschirm mit Hilfe des ZOOM-Hebels fein ein.

HINWEIS: Das Drehen am ZOOM-Hebel bewirkt die automatische Einstellung des Fokus.

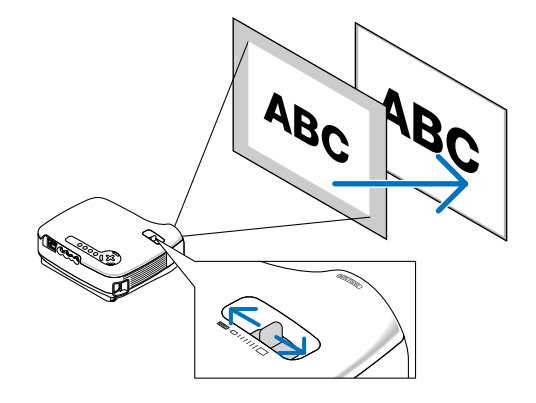

## <span id="page-29-2"></span><span id="page-29-1"></span>**Auto-Fokus**

Der Fokus-Sensor am Projektor erkennt die Entfernung zum Bildschirm und stellt den Fokus eines Bildes automatisch ein.

- Die Auto-Fokus-Funktion wird aktiviert, wenn die folgenden Bedingungen erfüllt sind:
	- Die Stromversorgung ist eingeschaltet.
	- Der Zoom-Hebel wird betätigt.
	- Der Projektor wird anders aufgestellt.
	- Der Projektionswinkel wird geändert.

#### **Effektiver Auto-Fokus-Bereich für einen 4:3-Bildschirm**

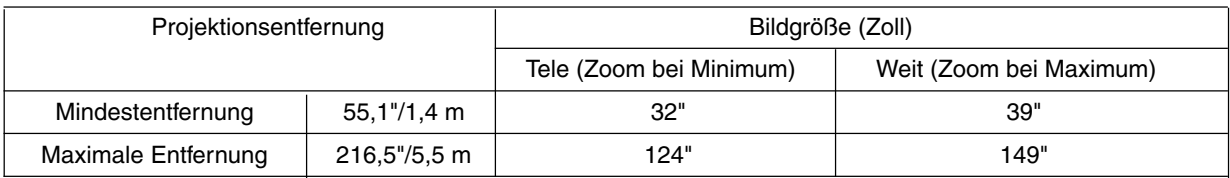

Wenn die Projektionsentfernung unterhalb von 5,5 m liegt funktioniert der Fokussensor nicht ordnungsgemäß und Sie müssen die FOCUS-Taste verwenden, um den Fokus manuell einzustellen.

HINWEIS: In einigen Fällen funktioniert der Auto-Fokus nicht ordnungsgemäß oder der Auto-Fokus-Bereich kann je nach Umgebungsbedingungen enger eingestellt werden.

Unter den folgenden Bedingungen arbeitet die Auto-Fokus-Funktion nicht ordnungsgemäß:

- bei der Verwendung eines transparenten Bildschirms;
- wenn sich Gegenstände zwischen dem Fokussensor des Projektors und dem Bildschirm befinden;
- wenn der Projektor so langsam bewegt wird, dass der Fokussensor nicht in der Lage ist, die Entfernung zum Bildschirm zu erfassen;
- wenn der Bildschirm und nicht der Projektor bewegt wird, da in einem solchen Fall der Fokussensor die Entfernung zum Bildschirm nicht erfassen kann.

**TIPP:** Wählen Sie aus dem Menü [Einrichten - Optionen] → [Auto-Fokus] und anschließend [Inaktiv], um die Auto-Fokus-Funktion auszuschalten .

## <span id="page-30-0"></span>**Automatische Trapezkorrektur**

Die automatische Trapezkorrektur korrigiert die vertikale Verzerrung des projizierten Bildes. Hierzu ist keine spezielle Vorgehensweise erforderlich. Stellen Sie den Projektor einfach auf einer waagerechten Unterlage auf.

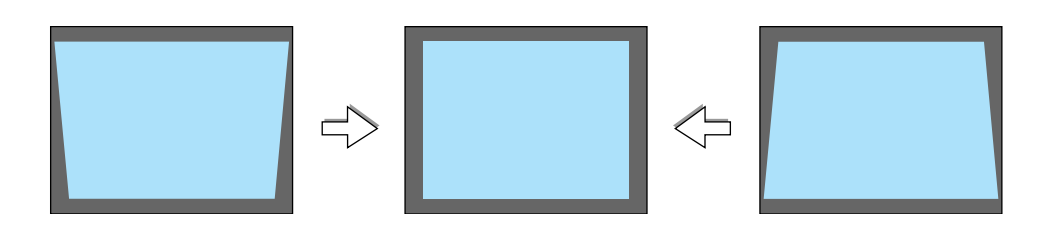

HINWEIS: Beachten Sie bei der automatischen Trapezkorrektur-Funktion bitte das Folgende:

- Der vertikale Trapezverzerrungswinkel kann bis zu 16 Grad nach oben und bis zu 16 Grad nach unten vom Projektor-Ankippwinkel von der Ebene aus korrigiert werden.
- Die automatische Trapezverzerrungskorrektur wird 2 Sekunden nach der Änderung des Projektionswinkels während der Projektion wirksam.
- Eine linke und rechte oder horizontale Trapezverzerrungskorrektur ist nicht verfügbar. Stellen Sie den Projektor so auf, dass die Linsenoberfläche parallel am Bildschirm ausgerichtet ist. Stellen Sie darüber hinaus die Höhe durch das Drehen der Füße auf der Rückseite ein, um den Projektor eben auszurichten.

**TIPP:** Wählen Sie aus dem Menü [Einrichten - Allgemeines] → [Auto Trapez] und wählen Sie [Inaktiv], um die automatische Trapezverzerrungskorrektur auszuschalten.  $(\rightarrow$  Seit[e 25\)](#page-32-0)

Auch wenn die Menüeinstellung für [Auto-Trapez] aktiviert ist, kann [Trapez] manuell eingestellt werden.

HINWEIS: Der automatische und manuelle Trapezkorrektur-Winkel könnte abhängig von einigen Signalarten und Bildformaten weniger als 16 Grad betragen.

HINWEIS: Während der automatischen Trapezkorrektur kann das Bild leicht verschwimmen, weil die Korrektur elektronisch durchgeführt wird.

## <span id="page-31-0"></span> **Manuelle Einstellung des Fokus**

Stellen Sie den Fokus in den folgenden Fällen manuell ein:

- bei der Einstellung des Fokus außerhalb seines effektiven Auto-Fokus-Bereichs;
- bei der Feineinstellung des Fokus;
- wenn die Menüeinstellung für [Auto-Fokus] ausgeschaltet ist

## **Einstellung über die Tasten am Gehäuse**

**1. Drücken Sie schnell die FOCUS-Taste.**

Nun wird der Fokus-Einstellbildschirm angezeigt.

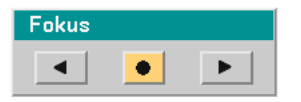

Wenn nicht innerhalb von 5 Sekunden eine Einstellung durchgeführt wird, wird der Fokus-Einstellbildschirm geschlossen.

**TIPP:** Wenn der Projektor innerhalb des effektiven Fokusbereichs aufgestellt ist, wird die Auto-Fokus-Funktion gestartet, indem die FOCUS-Taste für mindestens 2 Sekunden gedrückt gehalten wird.

- **2. Drücken Sie die SELECT oder -Taste, um den Fokus einzustellen.**
- **3. Drücken Sie die EXIT-Taste.**

Nun wird der Fokus-Einstellbildschirm geschlossen.

## <span id="page-31-1"></span>**Einstellung über die Fernbedienung**

## **1. Drücken Sie die FOCUS +- oder --Taste.**

Nun wird der Fokus-Einstellbildschirm angezeigt.

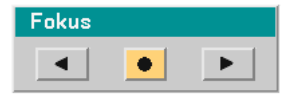

- Wenn nicht innerhalb von 5 Sekunden eine Taste betätigt wird, wird der Fokus-Einstellbildschirm geschlossen.
- Verwenden Sie die FOCUS +- oder –Taste, um den Fokus einzustellen.

## **2. Drücken Sie die EXIT-Taste.**

Nun wird der Fokus-Einstellbildschirm geschlossen.

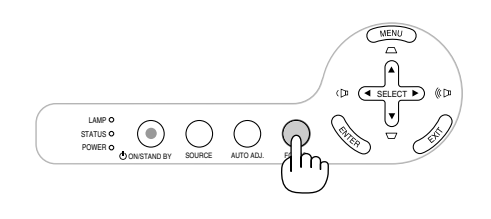

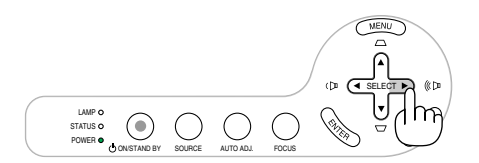

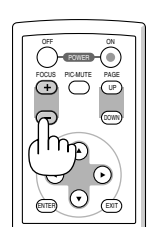

## <span id="page-32-0"></span> **Manuelle Trapezverzerrungskorrektur**

Sie können die vertikale Trapezverzerrung auch manuell korrigieren.

HINWEIS: Die manuelle Trapezverzerrungskorrektur ist nicht verfügbar, wenn durch keinen der Eingänge ein Signal empfangen wird.

Stellen Sie die Trapezverzerrungskorrektur in den folgenden Fällen manuell ein:

- bei einer Feineinstellung der Trapezverzerrungskorrektur nach der Durchführung der [Auto Trapez]-Einstellung;
- wenn die Menüeinstellung für [Auto Trapez] ausgeschaltet ist

## **Einstellung über die Tasten am Gehäuse**

**1. Drücken Sie, wenn kein Menü angezeigt wird, die SELECT - oder** -**-Taste.**

Damit Sie Ihre Einstellung durchführen können, wird ein Schiebebalken angezeigt.

**2. Drücken Sie die EXIT-Taste.**

Nun wird der Schiebebalken ausgeblendet.

## **Einstellung über die Fernbedienung**

#### **1. Drücken Sie die MENU-Taste.**

Das Menü wird gezeigt.

## Bild-Optionen Einrichten **Allgemeines** Installation Optionen **Information** Reset

**Bildeinstellung** 

2. Wählen Sie zunächst mit der SELECT ▼-Ta**ste [Einrichten - Optionen] aus und drücken Sie dann die ENTER-Taste.**

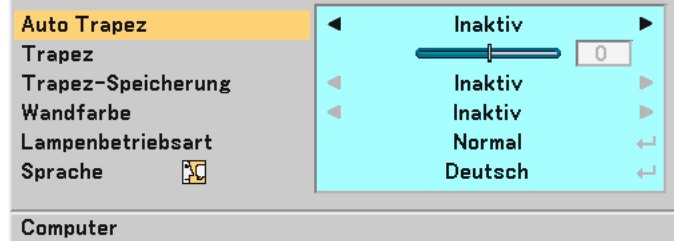

## **3. Wählen Sie die Trapez-Funktion.**

Wählen Sie mit der SELECT ▼-Taste [Trapez].

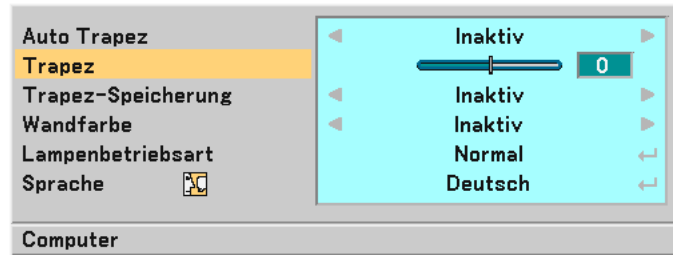

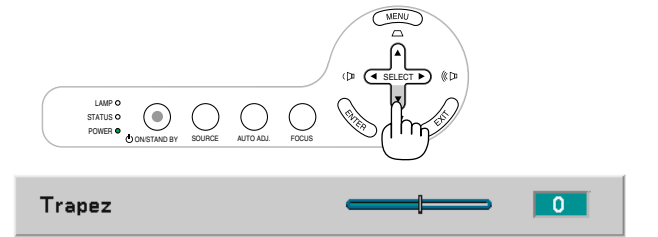

## **3. Bildprojektion (Grundbetrieb)**

#### **4. Korrigieren Sie die vertikale Verzerrung.**

Korrigieren Sie die vertikale Trapezverzerrung mit der SELECT < bzw.  $\blacktriangleright$ -Taste.

HINWEIS: Während der automatischen Trapezkorrektur kann das Bild leicht verschwimmen, weil die Korrektur elektronisch durchgeführt wird.

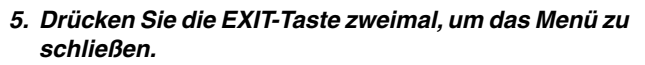

**TIPP:** Sie können die Änderungen beim Ausschalten des Computers mittels der Funktion Trapez-Speicherung abspeichern.  $(\rightarrow$  Seit[e 40\)](#page-47-1)

## <span id="page-33-0"></span> **Automatische Optimierung des RGB-Bildes**

## **Einstellung des Bildes mit Hilfe der Automatik-Einstellfunktion**

Automatische Optimierung des RGB-Bildes.

Drücken Sie zum automatischen Optimieren des RGB-Bildes die AUTO ADJ.-Taste.

Diese Einstellung kann erforderlich sein, wenn Sie Ihren Computer das erste Mal anschließen.

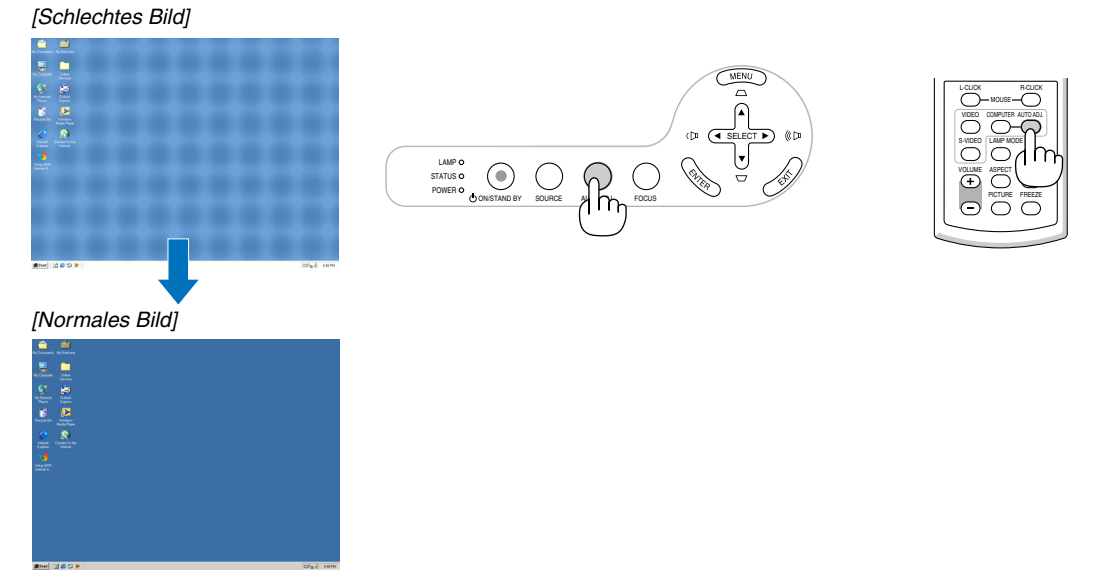

#### **HINWEIS**

Einige Signale werden möglicherweise erst nach einer Weile oder falsch angezeigt.

- Die Automatik-Einstellfunktion kann nicht für Komponenten- und Videosignale angewendet werden.
- Falls das RGB-Signal nicht mit der Automatik-Einstellfunktion optimiert werden kann, sollten Sie es mit der manuellen Einstellung versuchen.  $(\rightarrow$  Seit[e 39\)](#page-46-0)

## <span id="page-33-1"></span> **Erhöhen oder Senken der Lautstärke**

Lautstärke erhöhen Lautstärke senken LAMP MODE VOLUME S-VIDEO ASPECT HELP PICTURE FREEZE Die Lautstärke der Lautsprecher kann eingestellt werden.

TIPP: Wenn kein Menü angezeigt wird, dienen die SELECT < - und > Tasten am Projektorgehäuse der Lautstärkeregelung.

VIDEO COMPUTER AUTO ADJ.

## <span id="page-34-0"></span> **Ausschalten des Projektors**

**Ausschalten des Projektors:**

**Drücken Sie zunächst die POWER-Taste (ON/STAND BY) am Projektorgehäuse oder die sich auf der Fernbedienung befindliche POWER OFF-Taste. Die [Strom ausachalten Sind Sie sicher ?]- Meldung erscheint.**

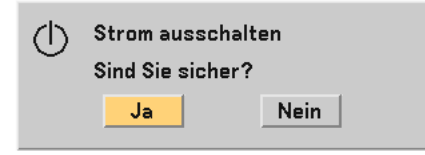

**Drücken Sie dann die ENTER-Taste oder noch einmal die POWER-Taste (ON/STAND BY) oder die POWER OFF- Taste.**

**Die Netzanzeige leuchtet nun orange.**

**Direkt nach dem Einschalten des Projektors und der Anzeige eines Bildes kann der Projektor 60 Sekunden lang nicht ausgeschaltet werden.**

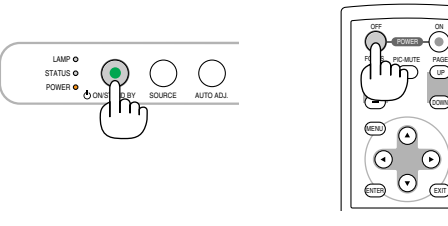

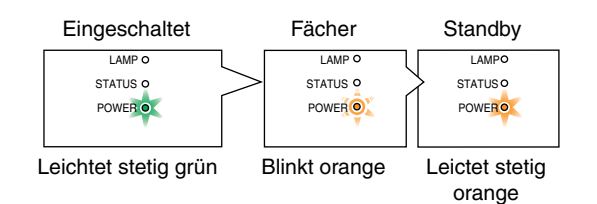

#### **Wissenswertes über die Funktion Direct Power Off**

Der Projektor verfügt über die Funktion "Direct Power Off". Diese Funktion erlaubt es, den Projektor über ein Stromkabel mit Schalter und Unterbrecher auszuschalten (sogar wenn gerade ein Bild projiziert wird).

HINWEIS: Schalten Sie den Projektor nicht innerhalb von 10 Sekunden mit der "Direct Power Off"-Funktion aus, wenn Sie Einstellungen oder Einstellungsänderungen vorgenommen haben, bzw. das Menü geschlossen haben. Anderenfalls könnte es zum Verlust der Einstellungen kommen.

## **VORSICHT:**

Ziehen Sie das Netzkabel nicht aus der Wandsteckdose oder dem Projektor, wenn der Projektor angeschaltet ist. Anderenfalls könnten der AC IN-Anschluss des Projektors und (oder) der Stiftstecker des Netzkabels beschädigt werden.

**TIPP:** Verwenden Sie ein Stromkabel mit Schalter und Unterbrecher, um die Wechselstromversorgung bei eingeschaltetem Projektor auszuschalten.

**TIPP:** Der Projektor kann während seiner Abkühlphase nach dem Ausschalten vom Netz getrennt werden.

## **VORSICHT:**

Teile des Projektors können während des Betriebs heiß werden.Vorsicht beim Anheben des Projektors direkt nach der Benutzung.

## **Nach dem Betrieb**

**Vorbereitung: Stellen Sie sicher, dass der Projektor ausgeschaltet ist.**

- **1. Ziehen Sie den Netzstecker.**
- **2. Trennen Sie alle sonstigen Kabel ab.**
- **3. Ziehen Sie den einstellbaren Kippfuß ein, falls dieser ausgefahren ist.**
- **4. Decken Sie die Linse mit der Linsenabdeckung ab.**
- **5. Legen Sie den Projektor und dessen Zubehörteile in die im Lieferumfang enthaltene Softtasche.**

## **VORSICHT:**

Vorsicht beim Einpacken des Projektors in die Tasche direkt nach dessen Benutzung. Das Projektorgehäuse ist heiß.

## <span id="page-35-0"></span>**4. Praktische Funktionen**

## **Ausblenden von Bild und Ton**

Mit der PIC-MUTE-Taste können Sie das Bild und den Ton vorübergehend ausblenden. Zum Wiedereinblenden von Bild und Ton drücken Sie die Taste noch einmal.

## <span id="page-35-2"></span> **Einfrieren eines Bildes**

Drücken Sie zum Einfrieren eines Bildes die FREEZE-Taste. Drücken Sie diese Taste zur Freigabe der Bewegung noch einmal.

## <span id="page-35-1"></span> **Umschaltung des Lampen-Modus**

Durch die Verwendung des Eco-Modus kann die Lebensdauer der Lampe verlängert werden.

Um das Gerät in den [Eco]-Modus umzuschalten, führen Sie bitte Folgendes durch:

- **1. Drücken Sie die LAMP MODE-Taste, um sich den [Lampenbetriebsart]-Bildschirm anzeigen zu lassen.**
- 2. Verwenden Sie die SELECT ▲- oder ▼-Taste, um den [Eco]-Modus auszuwählen.
- **3. Drücken Sie die ENTER-Taste. Oder drücken Sie die SELECT -Taste, um [OK] auszuwählen, und drücken Sie anschließend die ENTER-Taste.**

## **Wählen Sie für den Abbruch [Aufheben] und drücken Sie die ENTER-Taste.**

Gehen Sie zurück zu Schritt 2 und wählen Sie [Normal], um von [Eco] wieder zu [Normal] umzuschalten. Wiederholen Sie Schritt 3.

Normal-Modus ...... Hierbei handelt es sich um die Standardeinstellung (100 % Helligkeit).

Eco-Modus ............ Wählen Sie diesen Modus, um die Lebensdauer der Lampe zu verlängern und das Kühlgebläse-Geräusch zu reduzieren (LT35: 77 % Helligkeit, LT30/LT25: 85 % Helligkeit).

## **Schutz vor unerlaubter Verwendung des Projektors**

Über das Menü lässt sich ein Schlüsselwort für den Projektor festlegen, damit er für Unbefugte nicht verfügbar ist. Nach dem Festlegen des Schlüsselwortes wird beim Einschalten des Projektors der Schlüsselwort-Eingabebildschirm angezeigt. Eine Bildprojektion ist erst nach Eingabe des richtigen Schlüsselwortes möglich.

Aktivieren der Sicherheitsfunktion:

## **1. Drücken Sie die MENU-Taste.**

Nun wird das Menü angezeigt.

**2. Drücken Sie die SELECT - oder** -**-Taste, um [Einrichten - Installation]** → **[Sicherheit] auszuwählen, und drücken Sie anschließend die ENTER-Taste.**

| Ausrichtung             |  | Frontprojektion      | لسه  |
|-------------------------|--|----------------------|------|
| Übertragungsrate        |  | 38400 <sub>bps</sub> | Þ    |
| Bedienfeld-Sperre       |  | Inaktiv              | لسنه |
| <b>Sicherheit</b>       |  | Inaktiv              |      |
| Auswählen der Menüfarbe |  | Farbe                | ь    |
| Menü-Anzeigezeit        |  | Auto 45 Sek.         | ь    |
| Hintergrund             |  | Blau                 | ے    |
|                         |  |                      |      |
| Computer                |  |                      |      |

**Das Inaktiv/Aktiv-Menü wird angezeigt.**

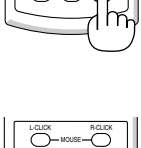

LAMP MODE VOLUME S-VIDEO ASPECT HELP PICTURE FREEZE

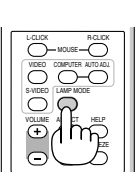

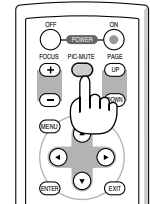
**3. Wählen Sie [Aktiv] und drücken Sie die ENTER -Taste.**

| $\bigcirc$ Inaktiv | ΩK       |
|--------------------|----------|
| ⊙ Aktiv            | Aufheben |

**Daraufhin erscheint der [Schlüsselwort]-Eingabebildschirm.**

4. Geben Sie eine Kombination der vier SELECT ▲▼◀▶-Tasten ein, und drücken Sie die ENTER -Taste.

HINWEIS: Das Schlüsselwort darf 4- bis 10-stellig sein.

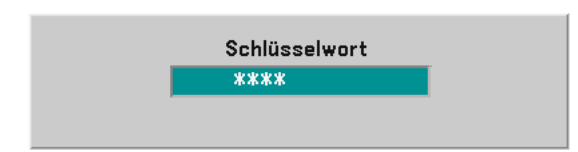

**Nun wird der [Schlüsselwort bestätigen]-Eingabebildschirm angezeigt.**

5. Geben Sie die gleiche Kombination der SELECT **▲▼◀▶** -Tasten ein, und drücken Sie die ENTER -Taste.

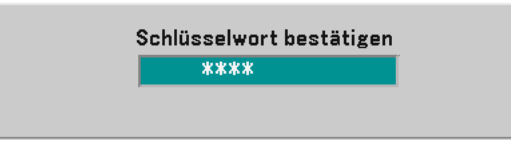

**Daraufhin erscheint der Bestätigungsbildschirm.**

**6. Wählen Sie [Ja] und drücken Sie die ENTER -Taste.**

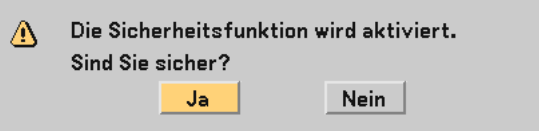

**Damit ist die Sicherheitsfunktion aktiviert.**

Einschalten des Projektors bei aktivierter [Sicherheit]:

**Wenn die Sicherheitsfunktion aktiviert und der Projektor eingeschaltet ist, zeigt der Projektor einen blauen Hintergrund an.**

**Um zu diesem Zeitpunkt ein Bild anzuzeigen, drücken Sie die MENU -Taste, bis der Schlüsselwort-Eingabebildschirm erscheint.**

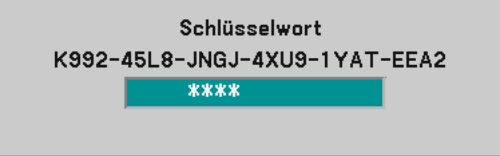

**Geben Sie das richtige Schlüsselwort ein und drücken Sie die ENTER -Taste. Der Projektor projiziert ein Bild.**

HINWEIS: Der Sicherheits-Deaktivierungsmodus wird beibehalten bis die Stromversorgung ausgeschaltet oder das Netzkabel abgetrennt wird.

Entaktivieren der Sicherheitsfunktion:

### **1. Drücken Sie die MENU-Taste.**

Nun wird das Menü angezeigt.

**2. Wählen Sie [Einrichten - Installation]** → **[Sicherheit] aus, und drücken Sie die ENTER -Taste.**

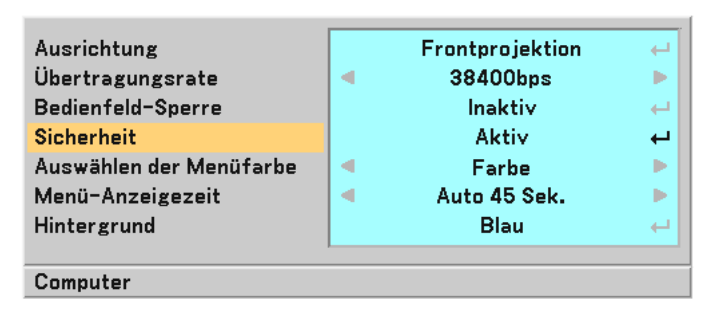

Das Inaktiv/Aktiv-Menü wird angezeigt.

**3. Wählen Sie [Inaktiv] und drücken Sie die ENTER -Taste.**

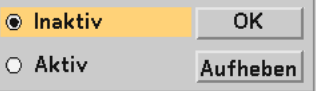

Daraufhin erscheint der [Schlüsselwort]-Bestätigungsbildschirm.

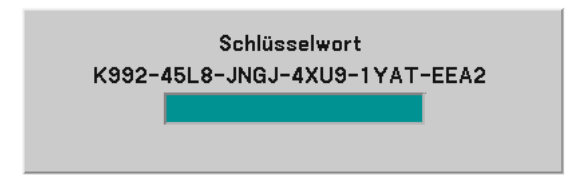

**4. Geben Sie das Schlüsselwort ein und drücken Sie die ENTER -Taste. Nach Eingabe des richtigen Schlüsselwortes wird die Sicherheitsfunktion entaktiviert.**

HINWEIS: Falls Sie Ihr Schlüsselwort vergessen haben, kontaktieren Sie bitte Ihren Fachhändler. Dieser teilt Ihnen dann nach Angabe des Abfragecodes Ihr Schlüsselwort mit. Ihren Anfragecode finden Sie auf dem Schlüsselwort-Bestätigungsbildschirm. In diesem Beispiel ist [K992-45L8-JNGJ-4XU9-1YAT-EEA2] der Anfragecode.

# **Verwendung des optionalen Maus-Fernbedienungsempfängers**

Der optionale Maus-Fernbedienungsempfänger ermöglicht Ihnen die Bedienung der Mausfunktionen Ihres Computers über die Fernbedienung.

Dies stellt beim Klicken durch Ihre durch den Computer erstellte Präsentation einen großen Komfort dar.

# **Anschluss des Empfängers für die drahtlose Maus an Ihren Computer**

Falls Sie die drahtlose Mausfunktion anwenden möchten, schließen Sie den Empfänger für die drahtlose Maus und den Computer an.

Der Maus-Empfänger kann direkt an den USB-Port (Typ A) des Computers angeschlossen werden.

HINWEIS: Abhängig von der Art des Anschlusses und des auf Ihrem Computer installierten Betriebssystems, müssen Sie Ihren Computer möglicherweise neu starten oder gewisse Computer-Einstellungen ändern.

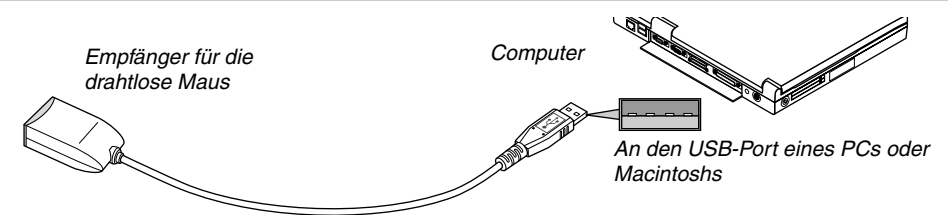

# **Bedienung des Computers über den Empfänger für die drahtlose Maus**

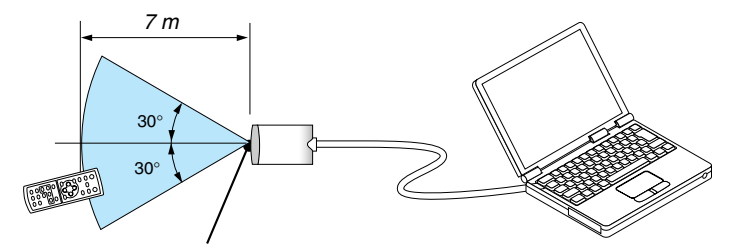

Fernsensor auf dem Empfänger für die drahtlose Maus

## **Anschluss über den USB-Port**

Bei PCs kann der Maus-Empfänger nur mit den Betriebssystemen Windows 98/Me/XP\* oder Windows 2000 oder bei Macintosh-Computern nur mit Mac OS X 10.0.0 oder neuer verwendet werden.

Der Maus-Empfänger kann nur verwendet werden, wenn das Betriebssystem Windows 98 / ME / XP\* oder Windows 2000 auf Ihrem Computer installiert ist.

\* HINWEIS: Falls sich der Mauscursor in Windows XP nicht richtig bewegt, verfahren Sie wie folgt: Löschen Sie das Kontrollfeld für die verbesserte Zeiger-Präzision unter dem Mausgeschwindigkeitsschieber im Mauseigenschaften-Dialogfeld [Zeiger-Optionen-Registerkarte].

HINWEIS: Warten Sie mindestens 5 Sekunden, bevor Sie den Maus-Empfänger nach dem Abtrennen wieder Anschließen und umgekehrt. Der Computer kann den Maus-Empfänger möglicherweise nicht identifizieren, wenn er mehrmals hintereinander angeschlossen und abgetrennt wird.

## **Bedienung Ihrer Computer-Maus von der Fernbedienung**

Sie können Ihre Computer-Maus von der Fernbedienung aus bedienen.

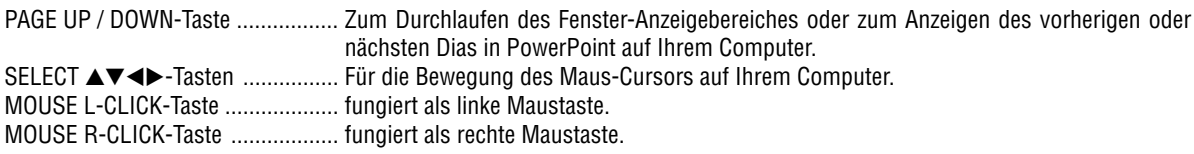

HINWEIS: Wenn Sie den Computer bei angezeigtem Menü unter Verwendung der SELECT ▲▼◀- oder ▶-Taste bedienen, hat dies sowohl auf das Menü als auch auf den Mauszeiger Einfluss. Schließen Sie aus diesem Grund das Menü und führen Sie anschließend den Mausbetrieb durch.

**TIPP:** Sie können unter Windows die Zeigergeschwindigkeit im Maus-Eigenschaften-Dialogfeld ändern. Siehe für weitere Informationen die Anwenderdokumentation oder die Online-Hilfe, die Ihrem Computer beiliegt.

# **5. Anwendung des Bildschirm-Menüs**

# **Anwendung der Menüs**

HINWEIS: Das Bildschirm-Menü wird während der Projektion eines bewegten Halbvideobildes möglicherweise nicht richtig angezeigt.

**1. Drücken Sie zum Aufrufen des Hauptmenüs die sich auf der Fernbedienung oder am Projektorgehäuse befindliche MENU -Taste.**

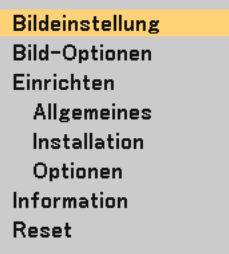

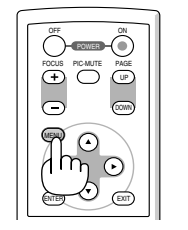

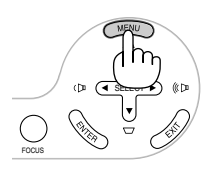

2. Drücken Sie die sich auf der Fernbedienung oder am Projektorgehäuse befindliche SELECT ▲▼ -Tasten, **um das Menü für die Option hervorzuheben, die Sie einstellen oder eingeben möchten.**

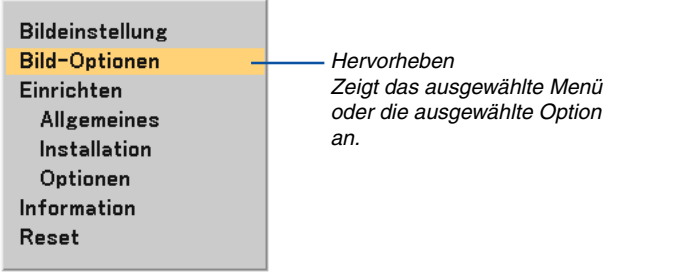

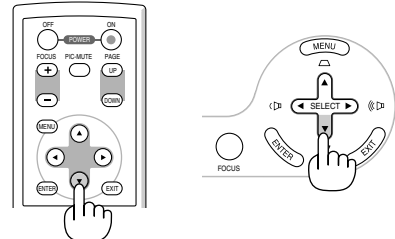

**3. Drücken Sie die ENTER -Taste auf der Fernbedienung oder am Projektorgehäuse, um ein Untermenü oder eine Option auszuwählen.**

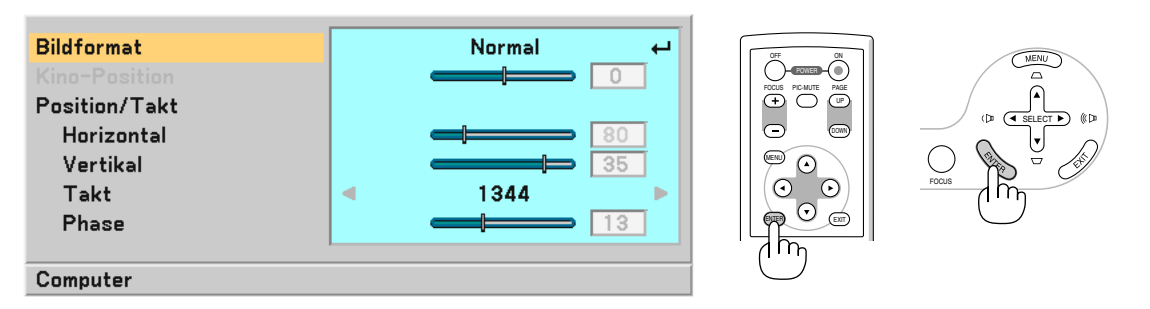

4. Wählen Sie mit der sich auf der Fernbedienung oder am Projektorgehäuse befindlichen SELECT **▲▼** -Taste **die Option aus, die Sie einstellen oder eingeben möchten.**

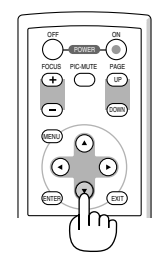

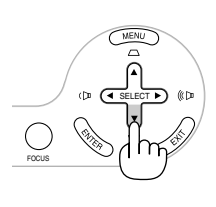

### **5. Einstellung des Wertes einer ausgewählten Option oder Auswahl einer Option.**

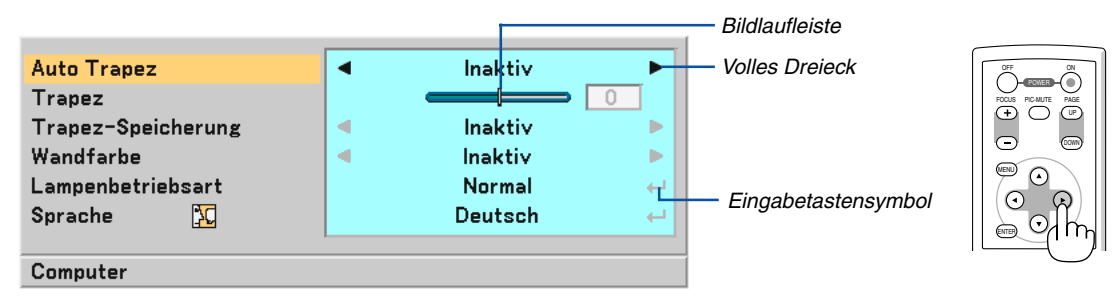

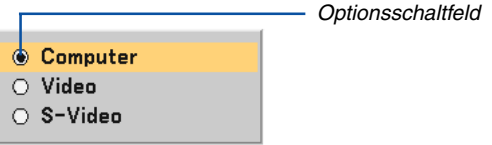

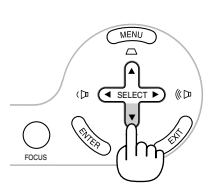

### **Für die Einstellung von Optionen (Bildlaufleiste)**

Bildlaufleiste.......................... Zeigt die Einstellung und Einstellrichtung an.

• Stellen Sie mit den SELECT <>>
Fasten die Option ein.

### **Für die Auswahl von Optionen (Volles Dreieck)**

Volles Dreieck ....................... Zeigt an, dass weitere Auswahlmöglichkeiten vorhanden sind. Ein hervorgehobenes Dreieck zeigt an, dass die Option aktiviert ist.

• Wählen Sie mit den SELECT <>>
Tasten die Option aus.

### **Für die Auswahl von Optionen (Eingabetastensymbol, Optionsschaltfeld)**

Eingabetastensymbol ........... Zeigt an, dass weitere Auswahlmöglichkeiten vorhanden sind.

- Optionsschaltfeld .................. Mit dieser runden Schaltfläche wird die entsprechende Option im Dialogfeld ausgewählt.
- 1) Drücken Sie die ENTER -Taste. Die ausgewählte Funktion wird angezeigt.
- 2) Verwenden Sie die SELECT ▲▼ -Tasten, um die Option auszuwählen, die Sie sich ansehen möchten.

Die Einstellungen bleiben bis zur nächsten Einstellung gespeichert. Drücken Sie die EXIT -Taste, um zum vorherigen Bildschirm zurückzukehren.

### **6. Wiederholen Sie die Schritte 2-5, um weitere Optionen einzustellen, oder drücken Sie mehrmals auf die EXIT -Taste, um das Menü zu schließen.**

# **Menü-Elemente**

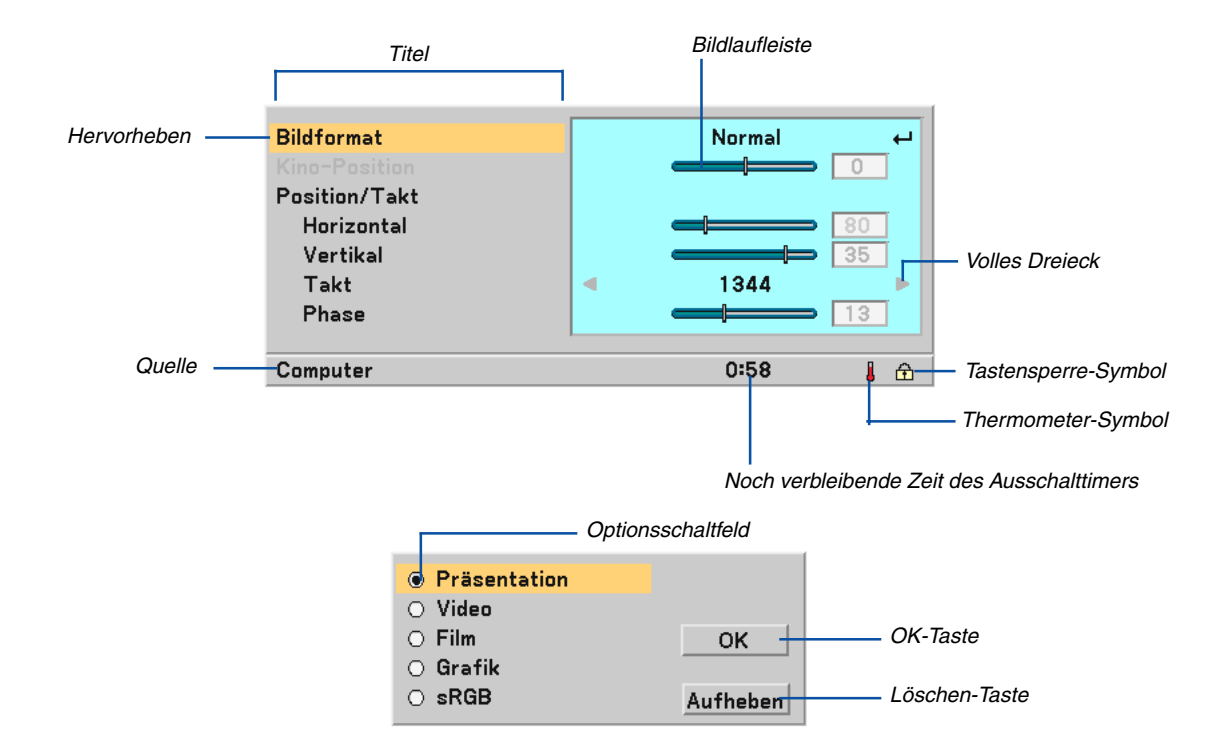

## Menüfenster oder Dialogfelder haben normalerweise folgende Elemente:

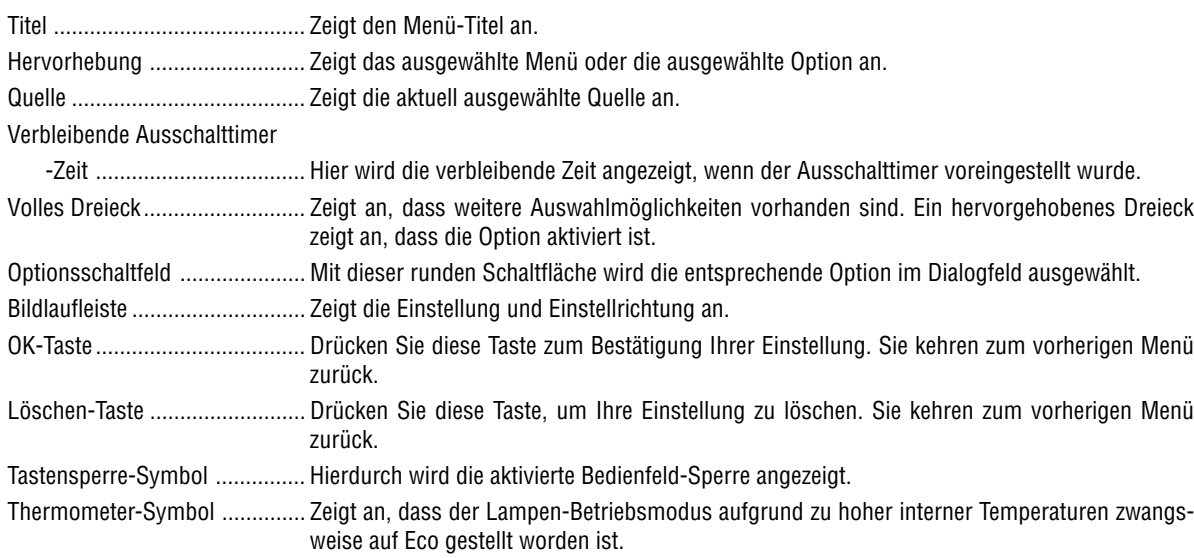

# **Liste der Menü-Optionen**

Je nach Eingangssignal stehen nicht immer all Menü-Parameter zur Verfügung.

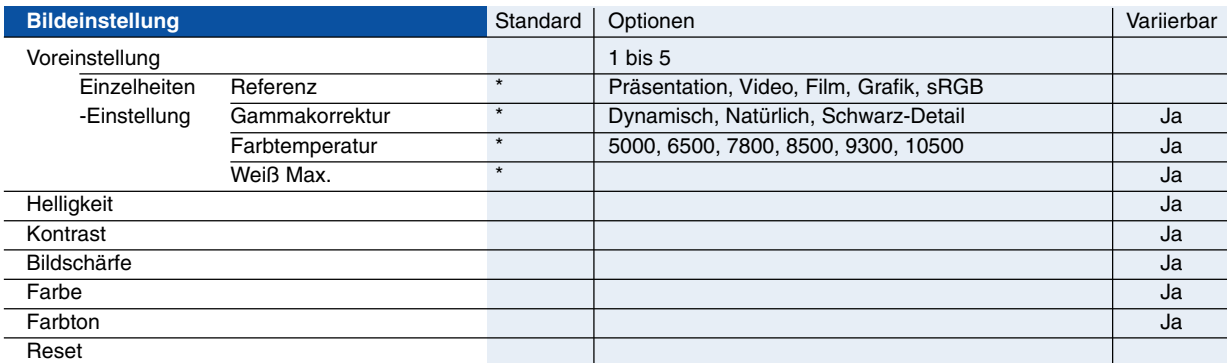

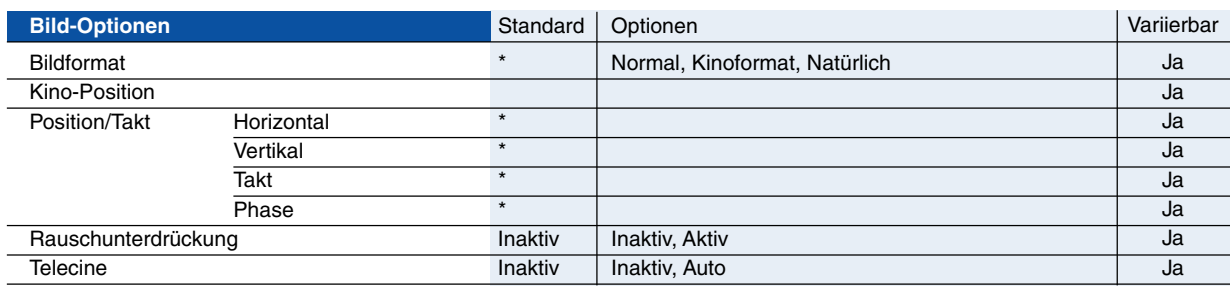

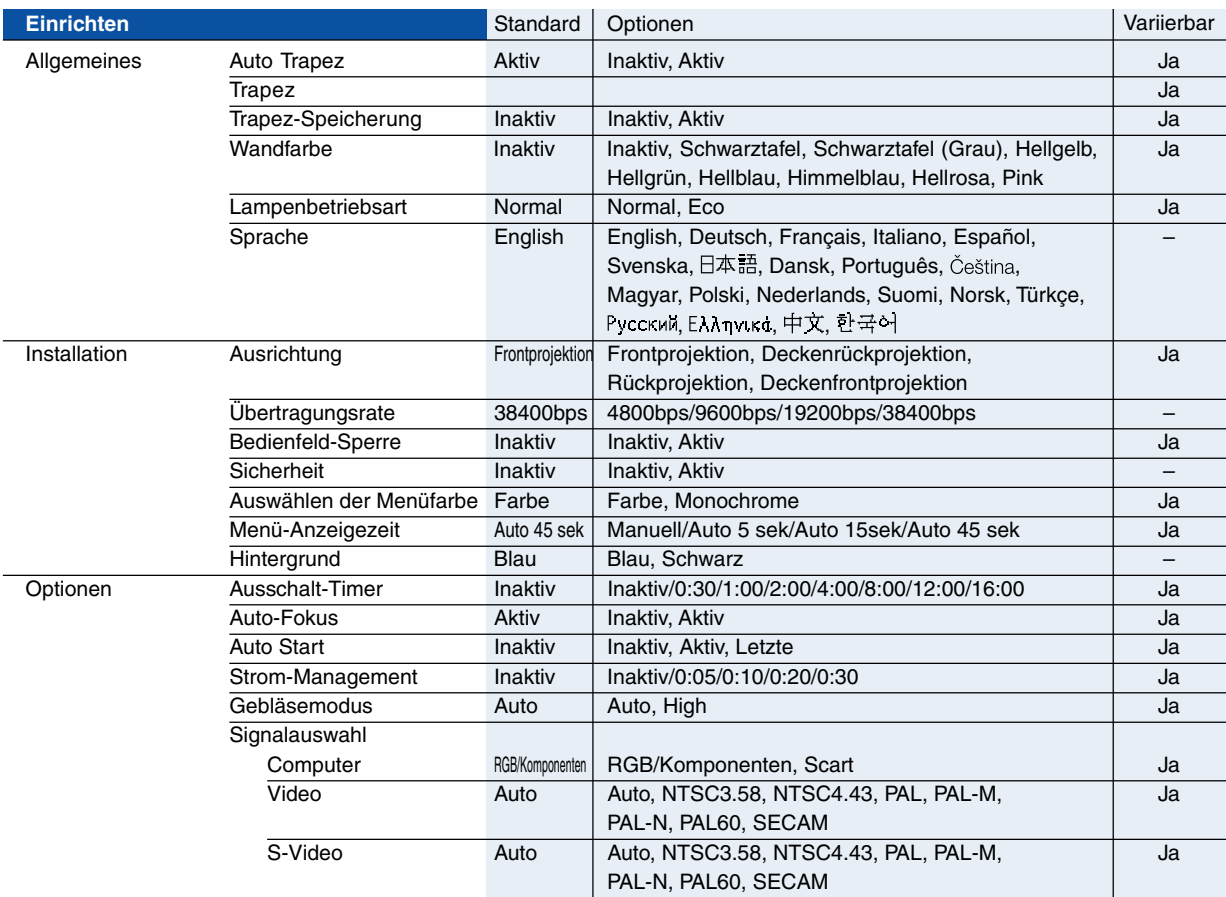

\* Das Sternchen weist darauf hin, dass die Standardeinstellung je nach Signal variiert.

# **5. Anwendung des Bildschirm-Menüs**

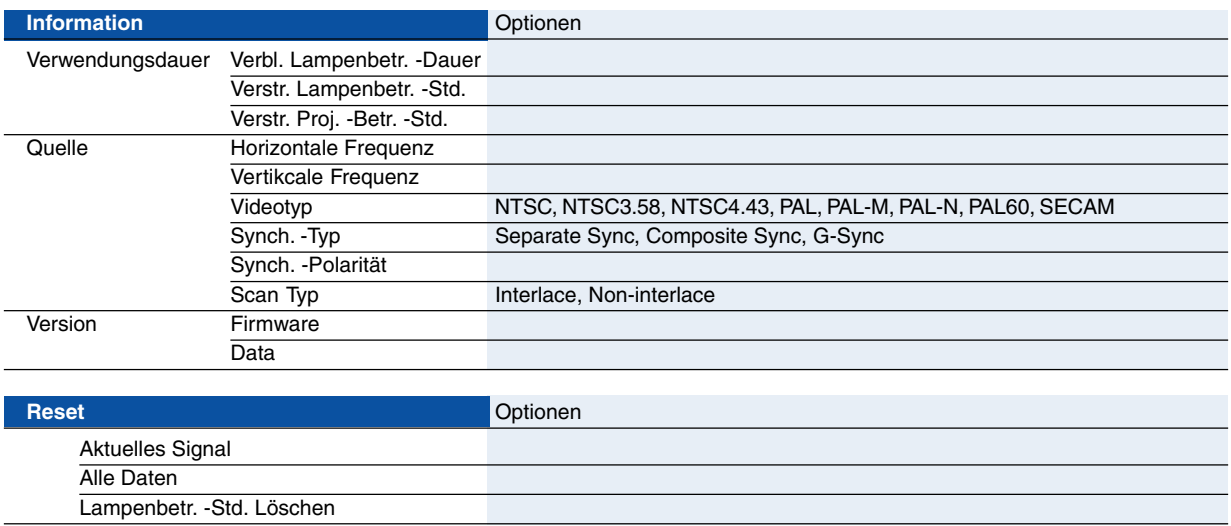

# **Menü-Beschreibungen & Funktionen [Bildeinstellung]**

# **Voreinstellung**

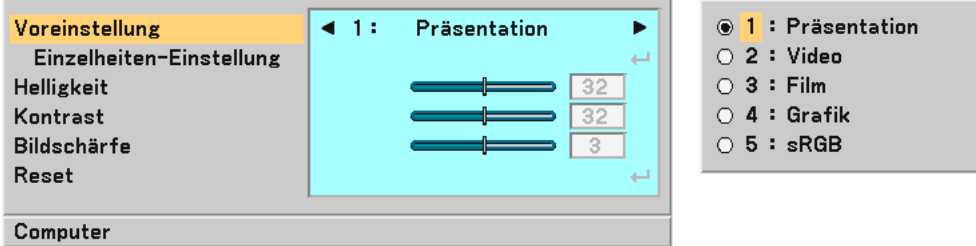

Bei der Auswahl der durch den Benutzer einzustellenden Voreinstellung wird das Untermenü angezeigt.

Sie können sowohl Gamma als auch Farbe einstellen. Wählen Sie dafür zuerst [Voreinstellung] und drücken Sie die ENTER-Taste; fahren Sie anschließend mit den folgenden Schritten fort.

## **Einzelheiten-Einstellung**

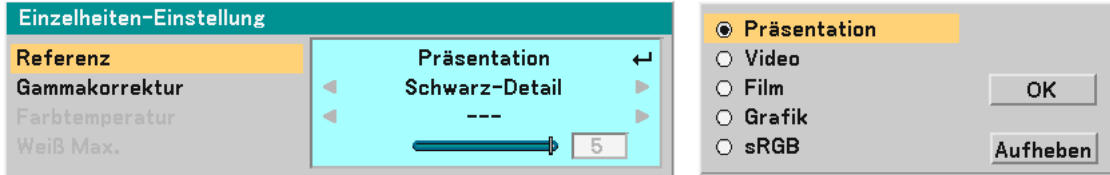

# Auswahl der Referenz-Einstellung [Referenz]

Diese Option ermöglicht Ihnen die Auswahl von einer von 5 benutzerspezifischen Voreinstellungen. Es stehen 5 für die verschiedenen Bildarten optimierte Werkseinstellungen zur Verfügung. Sie können aber auch Benutzer definierte Eingaben machen.

Präsentation .......... Wird zum Erstellen einer Präsentation mit Hilfe einer PowerPoint-Datei empfohlen.

Video ..................... Wird für Standard-Videobilder wie z.B. Fernsehbilder empfohlen.

Film ....................... Wird für Filmvideobilder wie z.B. Filme empfohlen (DVD oder HDTV).

- Grafik .................... Wird für das Anzeigen von genauen Farben in Grafiken empfohlen.
- sRGB ..................... Standard-Farbwerte.

## Auswahl des Gammakorrektur-Modus [Gammakorrektur]

Die einzelnen Modi werden empfohlen für:

Dynamisch ............ Erstellt ein Bild mit hohen Kontrasten.

Natürlich................ Natürliche Reproduktion des Bildes.

Schwarz-Detail ...... Verstärkt die Details in den dunklen Bildteilen.

## Einstellung der Farbtemperatur [Farbtemperatur]

Diese Option ermöglicht es Ihnen, die Farbtemperatur mit Hilfe der Bildlaufleiste einzustellen.

Bewegen Sie die Bildlaufleiste nach rechts, um die Farbtemperatur zu erhöhen (mehr Blau); nach rechts, um die Farbtemperatur zu senken (mehr Rot): 5000, 6500, 7800, 8500, 9300, 10500K.

## HINWEIS:

• Bei der Auswahl von [Präsentation] unter [Referenz] ist [Farbtemperatur] nicht verfügbar.

- Wenn unter [Wandfarbe] eine andere Farboption als [Aus] ausgewählt wurde, ist [Farbtemperatur] nicht verfügbar.
- Der Einstellbereich kann je nach der Weiß Max.-Einstellung variieren.

## Einstellung der Weißentzerrung [Weiß Max.]

Diese Option ermöglicht es Ihnen, die Helligkeit der weißen Bereiche einzustellen. Sobald das Bild gedämpft wird, sieht es natürlicher aus.

## HINWEIS:

- Bei der Auswahl von [Präsentation] unter [Referenz] ist [Weiß Max.] nicht verfügbar.
- Wenn diese Option hervorgehoben ist, wird durch Drücken der ENTER -Taste die Bildlaufleiste für die Einstellung angezeigt.

## <span id="page-45-0"></span>**Einstellung der Helligkeit, des Kontrastes, der Schärfe, der Farbe und des Farbtons**

Sie können Helligkeit, Kontrast, Bildschärfe, Farbe und Farbton.

**TIPP:** Wenn eine der Optionen Helligkeit, Kontrast, Bildschärfe, Farbe oder Farbton hervorgehoben ist, wird durch Drücken der ENTER -Taste die Bildlaufleiste für die Einstellung eingeblendet.

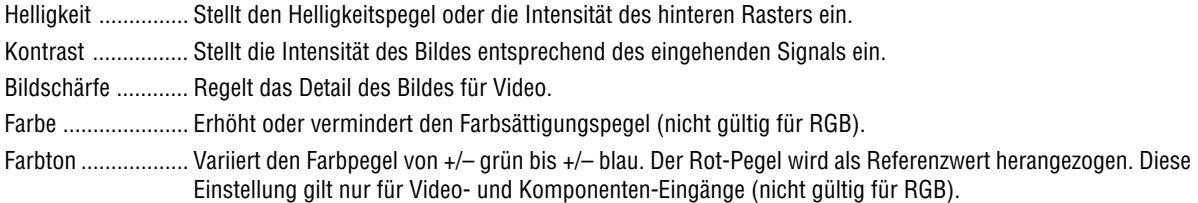

# **Reset**

Die Rückstellungsfunktion ermöglicht Ihnen die Änderung der Einstellungen auf die von Ihnen ausgewählten Referenzdaten.

# **Menü-Beschreibungen & Funktionen [Bild-Optionen]**

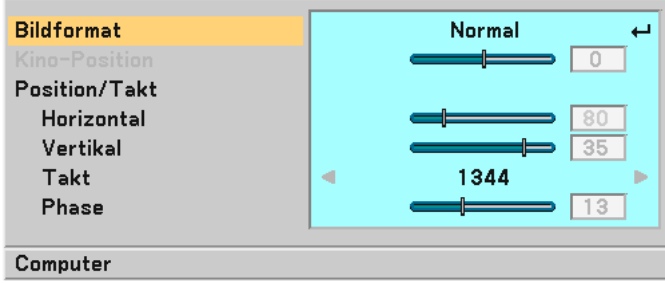

# **Auswahl des Bildformats [Bildformat]**

Mit dieser Funktion können Sie das optimale Bildformat für die Wiedergabe einer Quelle auswählen. Sie können das Bildformat-Fenster auch durch Drücken der sich auf der Fernbedienung befindlichen ASPECT -Taste aufrufen.  $(\rightarrow$  Seit[e 7\)](#page-14-0)

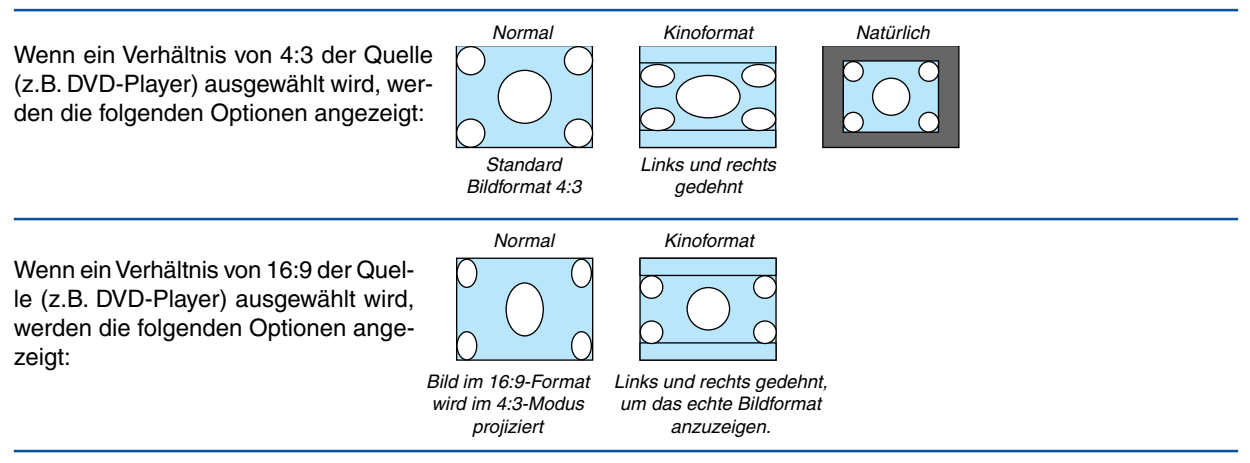

Natürlich (nur RGB): Schaltet die scaling-Technologie Funktion aus. Der Projektor zeigt das aktuelle Bild in dessen echter Auflösung an.

### HINWEIS:

• Wenn Sie sich ein RGB-Bild mit einer höheren Auflösung als der natürlichen Auflösung des Projektors anzeigen lassen, wird das Bild selbst bei Auswahl der Option [Natürlich] als [Normal] angezeigt.

Nur wenn Sie sich ein RGB-Bild mit einer geringeren Auflösung als der natürlichen Auflösung des Projektors anzeigen lassen, kann das Bild in seiner wahren Auflösung [Natürlich] angezeigt lassen werden.

- Bei der Auswahl von [Normal] wird ein HDTV-Signal (1080i/720p) mit seinem wahren Bildseitenverhältnis angezeigt; dies gilt auch für die Auswahl von [Kinoformat].
- Sie können das Bild für das Kinoformat einstellen. Beziehen Sie sich zum Einstellen der Bildposition auf das Kapitel [Kino-Position].

### **Urheberrecht**

Bitte beachten Sie, dass bei der Verwendung dieses Projektors für kommerzielle Zwecke oder zur Erregung der Aufmerksamkeit an einem öffentlichen Ort, z. B. in einem Café oder in einem Hotel, eine Komprimierung oder Dehnung des Bildes mit den Funktionen unter [Bildformat] als Verletzung bestehender und gesetzlich geschützter Urheberrechte ausgelegt werden kann.

## **Einstellen der vertikalen Position des Bildes [Kino-Position] (nur für Kinoformat)**

Diese Funktion stellt die vertikale Position des Bildes beim Betrachten von Bildern im Kino-Bildformat ein. Wenn [Kinoformat] unter [Bildformat] ausgewählt wurde, wird das Bild mit schwarzen Balken am oberen und unteren Rand angezeigt.

Die vertikale Position zwischen diesen Balken kann eingestellt werden.

HINWEIS: Diese Option steht nur zur Verfügung, wenn "Kinoformat" als Bildformat ausgewählt wurde.

# <span id="page-46-0"></span>**Einstellung der Horizontal/Vertikal-Position, des Taktes und der Phase [Position/Takt]**

Sie können die Position und die Stabilität des Bildes manuell einstellen; [Horizontal], [Vertikal], [Takt] und [Phase].

[Horizontal/Vertikal]

Stellt die Lage des Bildes horizontal und vertikal ein.

[Takt] (nur bei RGB-Signalen verfügbar)

Wenden Sie diese Option für die Feineinstellung des Computerbildes oder zum Beseitigen von möglicherweise auftretenden Vertikalstreifen an. Diese Funktion stellt die Taktfrequenz ein, mit der horizontale Streifen im Bild eliminiert werden. Diese Einstellung kann erforderlich sein, wenn Sie Ihren Computer das erste Mal anschließen.

[Phase] (nur bei RGB-Signalen verfügbar)

Wenden Sie diese Funktion zur Einstellung der Phasenfrequenz oder zur Reduzierung von Videorauschen, Punktinterferenzen oder Übersprechungen an. (Dies ist offenkundig, wenn Ihr Bild zu schimmern scheint.) Wenden Sie [Phase] erst nach Beendigung von [Takt] an.

## **Einschalten der Geräuschreduktion [Rauschunterdrückung]**

Schaltet die Rauschunterdrückungsfunktion ein oder aus. Wählen Sie zur Verminderung von Videorauschen Aktiv.

### HINWEIS:

- Diese Funktion steht für 480p, 576p, 720p, 1080i und RGB-Signale nicht zur Verfügung.
- Wenn die Rauschunterdrückung ausgeschaltet ist, erhalten Sie durch eine höhere Bandbreite die beste Bildqualität. Wenn die Rauschunterdrückung eingeschaltet ist, wird das Bild geschmeidig gemacht.

## **Einstellung des Telekino-Modus [Telecine]**

3:2 oder 2:2-Pull-Down-Korrektur, um Flimmern und Bildstörungen zu beseitigen.

Auto ...................... Für eine Filmquelle wie DVD-Player.

Inaktiv ................... Für andere Signale als Filmquellen.

HINWEIS: Diese Funktion steht für 480p, 576p, 720p, 1080i und RGB-Signale nicht zur Verfügung.

# **Menü-Beschreibungen & Funktionen [Einrichten]**

# **[Einrichten - Allgemeines]**

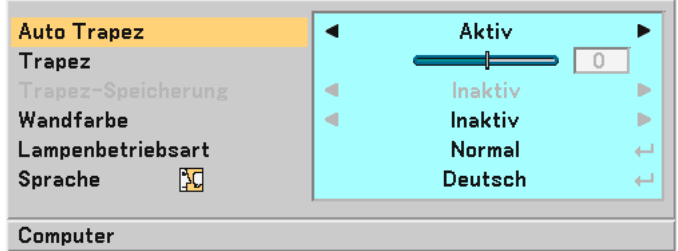

## **Aktivierung der automatischen Trapezverzerrungskorrektur [Auto Trapez]**

Diese Funktion ermöglicht dem Projektor, seinen Ankippwert zu erfassen und die vertikale Trapezverzerrung automatisch zu korrigieren.

Wählen Sie zum Einschalten der automatische Trapezverzerrungskorrektur die Option "Aktiv".

## **Manuelle Korrektur der vertikalen Trapezverzerrung [Trapez]**

Sie können die vertikale Verzerrung manuell korrigieren.  $(\rightarrow$  Seite [25\)](#page-32-0)

**TIPP:** Wenn diese Option hervorgehoben ist, wird durch Drücken der ENTER -Taste die Bildlaufleiste für die Einstellung angezeigt.

## **Speicherung der vertikalen Trapezkorrektur [Trapez-Speicherung]**

Diese Option ermöglicht Ihnen das Speichern Ihrer aktuellen Trapez-Einstellungen.

Inaktiv ................... Die aktuellen Trapezkorrektur-Einstellungen werden nicht gespeichert.

Aktiv ...................... Die aktuellen Trapezkorrektur-Einstellungen werden gespeichert.

Das Speichern Ihrer Änderungen wirkt sich auf alle Quellen aus. Die Änderungen werden beim Ausschalten des Projektors gespeichert.

HINWEIS: Bei der Einstellung von [Auto Trapez] auf [Aktiv] ist [Trapez-Speicherung] nicht verfügbar. Beim nächsten Einschalten des Projektors funktioniert die automatische Trapezverzerrungskorrektur wieder und die unter [Trapez-Speicherung] gespeicherten Daten werden ungültig.

## <span id="page-47-0"></span>**Auswahl des Wandfarben-Korrekturmodus [Wandfarbe]**

Diese Funktion ermöglicht eine schnelle, anpassungsfähige Farbkorrektur bei der Verwendung eines Bildschirmmaterials, dessen Farbe nicht Weiß ist.

Die nachfolgend aufgeführten 9 Optionen stehen zur Verfügung: Inaktiv, Schwarztafel, Schwarztafel (Grau), Hellgelb, Hellgrün, Hellblau, Himmelblau, Hellrosa, Pink.

## **Auswahl der Lampenbetriebsart [Lampenbetriebsart]**

Diese Funktion ermöglicht die Auswahl zwischen zwei Lampen-Helligkeitsmodi: Normal- und Eco-Modus. Der Betrieb im Eco-Modus verlängert die Lebensdauer der Lampe.

Normal-Modus ...... Hierbei handelt es sich um die Standardeinstellung (100 % Helligkeit).

Eco-Modus ............ Wählen Sie diesen Modus, um die Lebensdauer der Lampe zu verlängern und das Kühlgebläse-Geräusch zu reduzieren (LT35: 77 % Helligkeit, LT30/LT25: 85 % Helligkeit).

## **Auswahl der Menüsprache [Sprache]**

Sie können eine von 20 Sprachen für die Bildschirm-Anweisungen auswählen.

# **[Einrichten - Installation]**

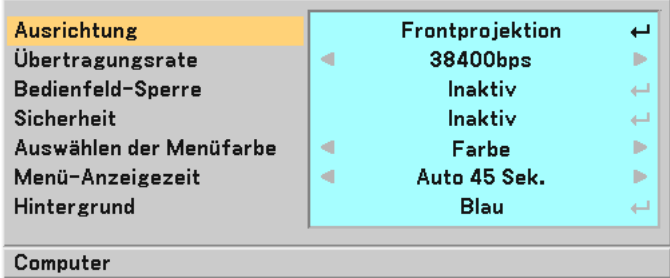

# **Auswählen der Projektor-Ausrichtung [Ausrichtung]**

Diese Funktion stellt Ihr Bild der Projektionsart entsprechend ein. Die Optionen sind: Frontprojektion, Deckenrückprojektion, Rückprojektion und Deckenfrontprojektion.

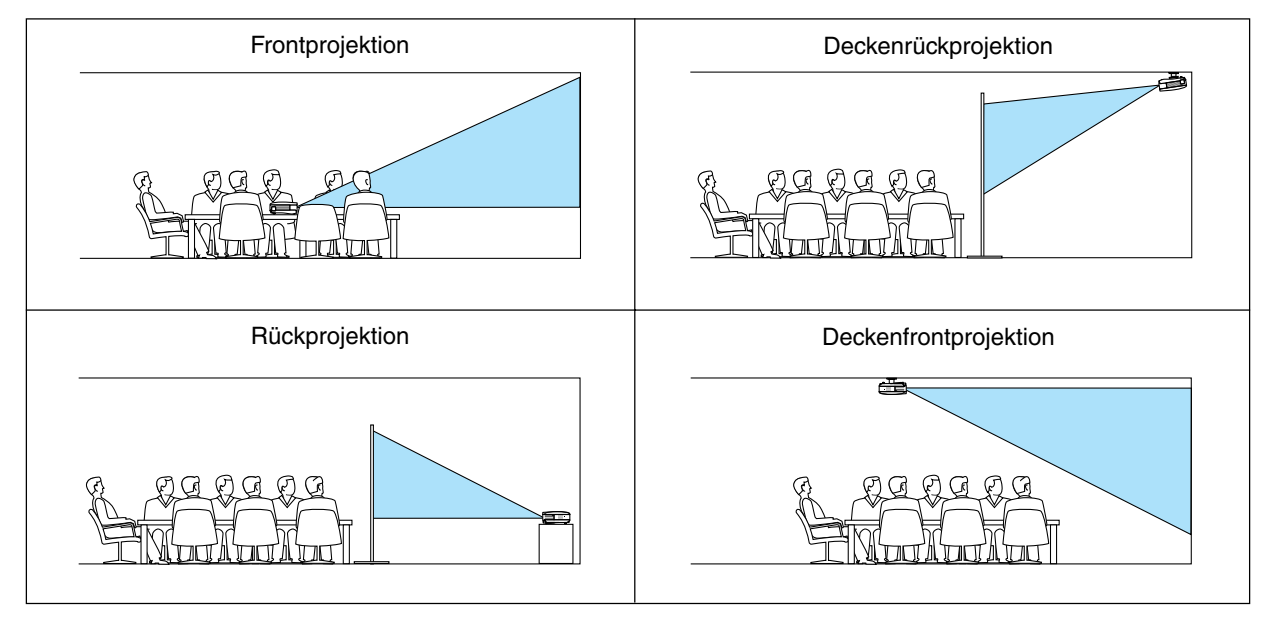

# **Auswahl der Übertragungsrate [Übertragungsrate]**

Diese Funktion stellt die Baudrate des PC-Steuerports (8-poliger Mini DIN) ein. Datenraten von 4800 bis 38400 bps werden unterstützt.

Die Standard-Einstellung ist 38400 bps.

Wählen Sie die für das anzuschließende Gerät geeignete Baudrate (je nach Gerät ist möglicherweise bei langen Kabelläufen eine niedrigere Baudrate empfehlenswert).

## **Entaktivierung der Gehäuse-Tasten [Bedienfeld-Sperre]**

Diese Option schaltet die Tastensperrfunktion für die Gehäuse-Tasten ein oder aus.

### **HINWEIS:**

- Die Einstellung zur Bedienfeld-Sperre hat keinerlei Einfluss auf die Fernbedienungs- oder PC-Steuerfunktionen.
- Wenn die Gehäusetasten deaktiviert sind, können diese wieder aktiviert werden, indem Sie die EXIT-Taste für etwa 10 Sekunden gedrückt halten.

### **Aktivierung der Sicherheitsfunktion [Sicherheit]**

Durch diese Option wird die Sicherheitsfunktion ein- oder ausgeschaltet. Wenn nicht zuvor das ordnungsgemäße Schlüsselwort eingegeben wird, ist der Projektor nicht in der Lage, ein Bild zu projizieren.  $(\rightarrow$  Seit[e 28\)](#page-35-0)

### **Auswahl der Menü-Farbe [Auswählen der Menüfarbe]**

Als Menü-Farbe stehen zwei Farbmodi zur Auswahl: Farbe oder Monochrom.

### **Auswahl der Menü-Anzeigezeit [Menü-Anzeigezeit]**

Über diese Option können Sie vorgeben, wie lange der Projektor nach der letzten Tastenbetätigung wartet, bis er das Menü ausblendet.

Die wählbaren Optionen sind "Manuell", "Auto 5 Sek.", "Auto 15 Sek." und "Auto 45 Sek.".

## **Auswahl einer Farbe für den Hintergrund [Hintergrund]**

Mit Hilfe dieser Funktion können Sie einen blauen / schwarzen Bildschirm anzeigen lassen, wenn kein Signal verfügbar ist.

# **[Einrichten - Optionen]**

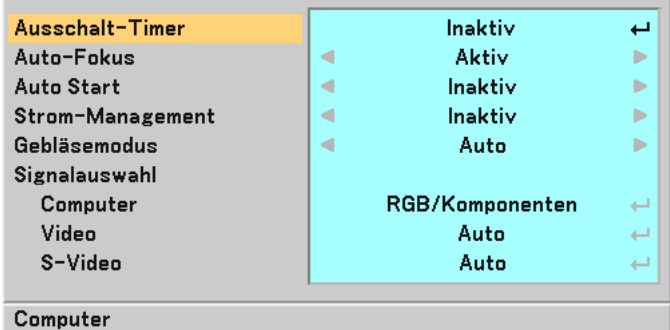

### <span id="page-50-0"></span>**Einstellung des Ausschalt-Timers [Ausschalt-Timer]**

Sie können mit der Ausschalt-Timer-Funktion den Projektor zu der voreingestellten Zeit automatisch ausschalten. Es kann zwischen acht voreingestellten Zeiten ausgewählt werden:Inaktiv, 0:30, 1:00, 2:00, 4:00, 8:00, 12:00 und 16:00.

### **Aktivierung oder Deaktivierung des Auto-Fokus [Auto-Fokus]**

Unter Verwendung dieser Option kann die Auto-Fokus-Funktion ein- oder ausgeschaltet werden. (→ Seit[e 22\)](#page-29-0)

#### HINWEIS:

Bei eingeschaltetem [Auto-Fokus] funktioniert die Auto-Fokus-Funktion unter den folgenden Bedingungen sofort:

- wenn Sie den Projektor einschalten;
- wenn Sie den Zoom ändern;
- wenn Sie den Projektor anders aufstellen;

### **Aktivierung des automatischen Starts [Auto Start]**

Mit Hilfe dieser Funktion wird der Projektor automatisch eingeschaltet, wenn das Netzkabel in eine beschaltete Wandsteckdose eingesteckt wird. Dadurch müssen Sie nicht immer die POWER-Taste auf der Fernbedienung oder am Projektorgehäuse drücken.

Letzte ...................... Wenn der Projektor über die POWER-Taste ausgeschaltet (in Standby-Modus versetzt) und dann das Netzkabel abgetrennt wird, wird der Auto Start nicht aktiviert nachdem Strom (Wechselstrom) zugeführt wird. Wenn der Projektor über die "Direct Power Off"-Funktion ausgeschaltet wird oder nachdem die Stromversorgung (Wechselstrom) unterbrochen wurde (kein Standby-Modus), wird der Auto Start aktiviert, nachdem Strom (Wechselstrom) zugeführt wird. Mit der "Direct Power Off"-Funktion kann die Stromzufuhr (Wechselstrom) zum Projektor ausgeschaltet werden, in dem ein Stromkabel mit Schalter und Unterbrecher verwendet wird.

### **Aktivierung des Strom-Managements [Strom-Management]**

Wenn diese Option gewählt wurde, kann sich der Projektor (zum gewählten Zeitpunkt: 5min., 10min., 20min., 30min.) automatisch ausschalten, wenn von keinem Eingang ein Signal empfangen wurde.

### **Aktivierung des Gebläsegeschwindigkeitsmodus [Gebläsemodus]**

Diese Option ermöglicht Ihnen die Auswahl zwischen zwei Gebläsemodi: Auto-Modus und Hochgeschwindigkeitsmodus.

- Auto ........................ Die Laufgeschwindigkeit der eingebauten Lüfter variiert entsprechend der internen Temperatur.
- Hoch ....................... Die eingebauten Lüfter laufen mit einer festgelegten hohen Geschwindigkeit.

Wenn Sie die Temperatur im Innern das Projektors schnell herunterkühlen möchten, wählen Sie [Hoch].

HINWEIS: Es wird empfohlen, dass Sie den Hochgeschwindigkeitsmodus auswählen, wenn Sie den Projektor ein paar Tage hintereinander verwenden.

### **Auswahl des Signalformates [Signalauswahl]**

[Computer]

Wählen Sie normalerweise die Einstellung [RGB/Komponenten]. Der Projektor erkennt dann automatisch das eingehende Signal. Wählen Sie [Scart] für das europäische Scart-Signal aus.

### [Video und S-Video-Systemauswahl]

Diese Funktion ermöglicht Ihnen die automatische oder manuelle Auswahl der Signal-Videoformate.

Wählen Sie normalerweise die Einstellung [Auto]. Der Projektor erkennt dann automatisch den Videostandard.

Wenn der Projektor Schwierigkeiten hat, den Videostandard zu erkennen, wählen Sie den entsprechenden Videostandard aus dem Menü aus. Dies muss für Video und S-Video getrennt ausgeführt werden.This must be done for Video and S-Video respectively.

# **Menü-Beschreibungen & Funktionen [Information]**

Zeigt den Status des aktuellen Signals und die Lampenbetriebsstunden an. Diese Option besteht aus drei Seiten. Folgende Informationen sind enthalten:

# **[Verwendungsdauer]**

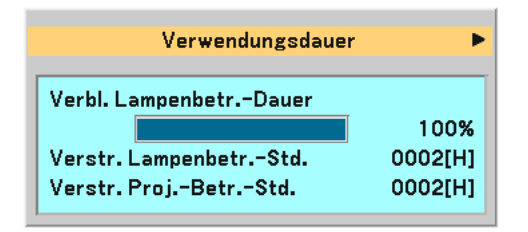

[Verbl. Lampenbetr. -Dauer] (%)\* [Verstr. Lampenbetr. -Std.] (H) [Verstr. Proj. -Betr. -Std.] (H)

Die Arbeitsablauf-Anzeige zeigt die noch verbleibende Lebensdauer der Glühbirne in Prozent an.

Dieser Wert informiert Sie auch über die Lampenbetriebszeit. Wenn die noch verbleibende Lampenbetriebszeit 0 erreicht, ändert sich die Anzeigeleiste der verbleibenden Lampenbetriebszeit von 0 % auf 100 Stunden und das Herunterzählen beginnt.

Wenn die noch verbleibende Lampenbetriebszeit 0 Stunden erreicht, kann der Projektor unabhängig davon, ob als Lampen-Modus Normal oder Eco eingestellt ist, nicht mehr eingeschaltet werden.

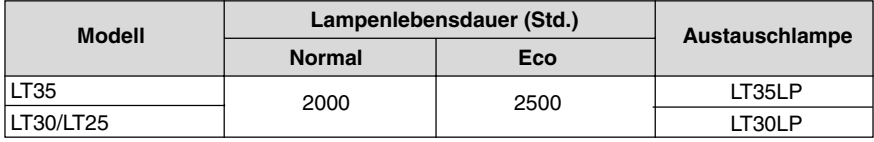

# <span id="page-51-0"></span>**[Quelle]**

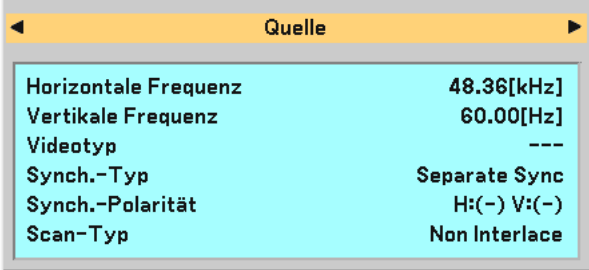

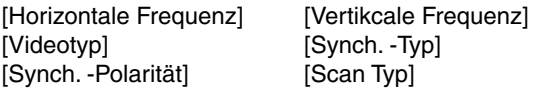

# **[Version]**

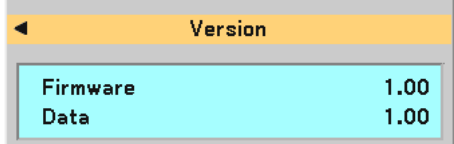

[Firmware] Version [Data] Version

# <span id="page-52-1"></span> **Menü-Beschreibungen & Funktionen [Reset]**

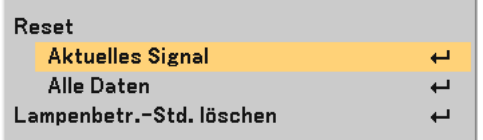

# **Rückstellung auf die Werkseinstellungen [Reset]**

Die Funktion Werkseinstellung ermöglicht Ihnen, für Quellen vorgenommene Einstellungen und Eingaben auf die Werkseinstellungen zurückzusetzen, wobei folgende Ausnahmen gelten:

[Aktuelles Signal]

Stellt die Einstellungen für das aktuelle Signal auf die Werte der Hersteller-Voreinstellungen zurück. Die zurückzustellenden Punkte sind: [Voreinstellung], [Helligkeit], [Kontrast], [Farbe], [Farbton], [Bildschärfe], [Bildformat], [Horizontal-Position], [Vertikal-Position], [Takt], [Phase], [Rauschunterdrückung], [Telekino] und [Lautstärke].

[Alle Daten]

Setzt alle Einstellungen und Eingaben für alle Signale auf die jeweiligen Werkseinstellungen zurück. Die Optionen, mit Ausnahme von [Sprache], [Hintergrund], [Übertragungsrate], [Sicherheit], [Verbl. Lampenbetr. - Dauer], [Verstr. Lampenbetr. -Std.] und [Verstr. Proj. -Betr. -Std.], können zurückgestellt werden. Beziehen Sie sich für die Rückstellung der Verwendungsdauer auf [Lampenbetr. -Std. Löschen].

# <span id="page-52-0"></span>**Löschen des Lampenbetriebsstunden-Zählers [Lampenbetr. -Std. Löschen]**

Stellt den Lampenbetriebsstunden-Zähler auf Null zurück. Wenn diese Option ausgewählt wird, erscheint zur Bestätigung ein Untermenü.

HINWEIS: Nach 2100 Betriebsstunden (2600 Betriebsstunden : im Eco Modus) schaltet sich der Projektor aus und setzt sich in den Standby-Modus.

Drücken Sie in diesem Fall mindestens 10 Sekunden lang die HELP-Taste auf der Fernbedienung, um das Lampenbetriebsstunden-Zählwerk auf Null zurückzustellen.

Wenn der Lampenbetriebsstunden-Zähler auf Null zurückgesetzt ist, erlischt die LAMP-Anzeige. Führen Sie die Rückstellung nur nach dem Lampenaustausch durch.

# **6. Wartung**

In diesem Abschnitt werden die einfachen Wartungsmaßnahmen beschrieben, die Sie befolgen sollten, um den Fokussensor und die Linse zu reinigen und die Lampe auszutauschen.

# **Reinigung der Linse und des Fokussensors**

# **Reinigung der Linse**

Verwenden Sie ein Gebläse oder Linsenpapier, um die Linse zu reinigen, und achten Sie dabei darauf, dass Sie die Linse nicht verkratzen oder beschädigen.

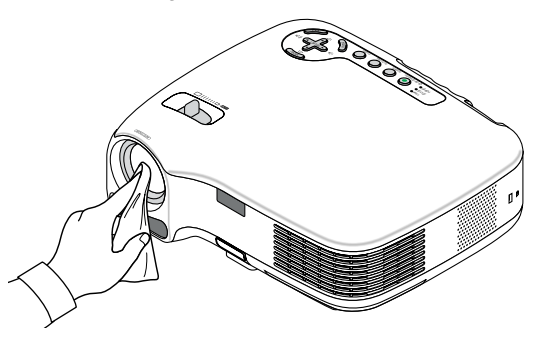

# **Reinigung des Fokussensors**

Verwenden Sie ein Gebläse oder Linsenpapier, um den Fokussensor zu reinigen.

Achten Sie darauf, dass Sie keine Fingerabdrücke auf dem Fokussensor hinterlassen. Das Hinterlassen von Fingerabdrücken auf dem Fokussensor kann zu einer beeinträchtigten Fokussierung oder zu einer Verkürzung des automatischen Fokusbereichs führen.

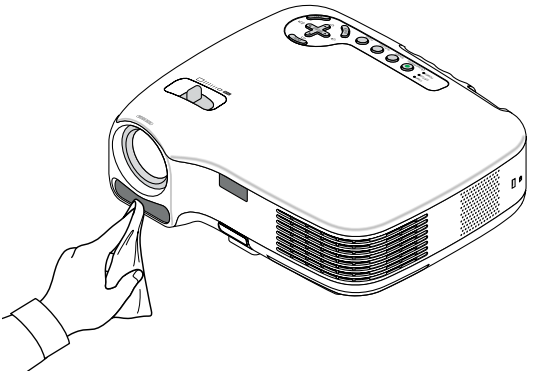

# **Reinigung des Gehäuses**

- **1. Schalten Sie den Projektor vor der Reinigung aus.**
- **2. Reinigen Sie die Ventilationsöffnung des Gehäuses mit einem Staubsauger.**

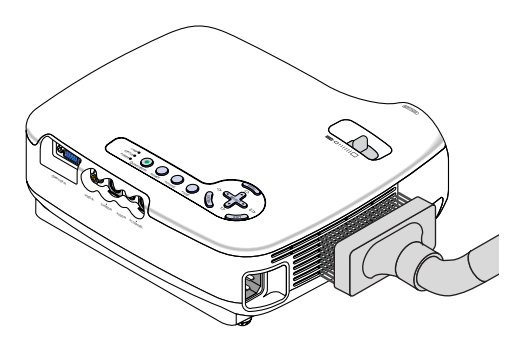

# **Austausch der Projektionslampe**

Nach ca. 2000 Betriebsstunden (bis zu 2500 Stunden im Eco-Modus) blinkt die LAMP-Anzeige am Gehäuse rot und die Meldung **[Das Ende der Lampenlebensdauer ist erreicht. Bitte tauschen Sie die Lampe aus.]** erscheint. Selbst wenn die Lampe noch funktioniert, sollte sie nach 2000 Betriebsstunden (bis zu 2500 Stunden im Eco- Modus) ausgetauscht werden, um die optimale Leistungsfähigkeit des Projektors sicherzustellen. Löschen Sie nach dem Austausch der Lampe unbedingt den Lampenbetriebsstunden-Zähler. (→ Seite [45\)](#page-52-0)

# **A** VORSICHT

- BERÜHREN SIE DIE LAMPE NICHT sofort nach ihrer Verwendung. Sie ist dann noch immer extrem heiß. Schalten Sie den Projektor aus und trennen Sie anschließend das Netzkabel ab. Lassen Sie die Lampe für mindestens eine Stunde abkühlen, bevor Sie sie handhaben.
- ENTFERNEN SIE KEINE SCHRAUBEN außer den zwei Lampengehäuse-Schrauben. Sie könnten einen elektrischen Schlag erleiden.
- Zerbrechen Sie das Glas auf dem Lampengehäuse nicht. Beseitigen Sie Fingerabdrücke auf der Glasfläche des Lampengehäuses. Fingerabdrücke auf der Glasfläche können einen unerwünschten Schatten und schlechte Bildqualität verursachen.
- Nach 2100 Betriebsstunden (bis zu 2600 Stunden im Eco-Modus) setzt sich der Projektor in den Standby-Modus. In diesem Fall muss die Lampe unbedingt ausgetauscht werden. Wenn die Lampe über 2000 Betriebsstunden (bis zu 2500 Stunden im Eco-Modus) benutzt wird, kann die Glühbirne zerplatzen und die einzelnen Glasstücke werden im Lampengehäuse verstreut. Fassen Sie die Splitter nicht an, da Sie sich daran verletzen könnten. Beauftragen Sie im Falle einer zerplatzten Lampe Ihren NEC-Fachhändler mit dem Lampenaustausch.

# **Austausch der Lampe:**

Optionale Lampe und für den Austausch benötigtes Werkzeugt:

- Austauschlampe LT35LP (LT35) oder LT30LP (LT30/LT25).
- Phillips-Schraubendreher oder Ähnliches.
- **1. Stellen Sie den Projektor auf ein weiches Tuch und drehen Sie ihn um, damit Sie auf die Lampenabdeckung auf der Unterseite des Projektors Zugriff haben.**

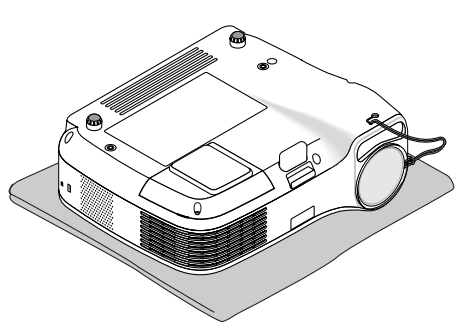

**2. Lösen Sie die Schraube der Lampenabdeckung, bis sich der Schraubendreher frei drehen lässt, und entfernen Sie anschließend die Lampenabdeckung.**

**Die Schraube der Lampenabdeckung lässt sich nicht vollständig herausdrehen.**

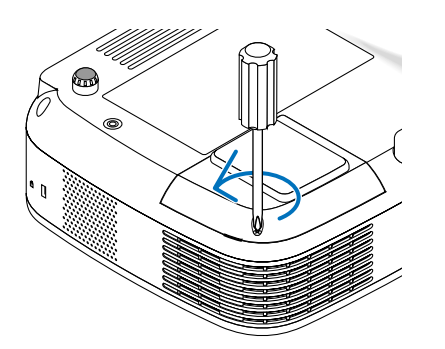

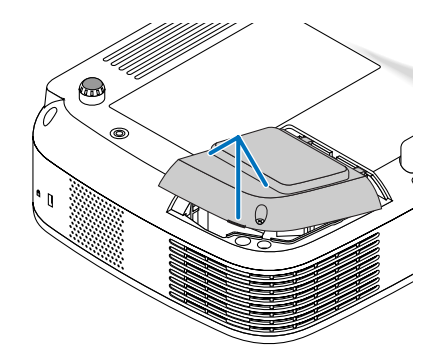

**47**

<span id="page-55-0"></span>**3. Lösen Sie die beiden Befestigungsschrauben des Lampengehäuses, bis der Phillips-Schraubendreher frei dreht. Die zwei Schrauben können nicht entfernt werden.**

**Umfassen Sie das Lampengehäuse und entfernen Sie es.**

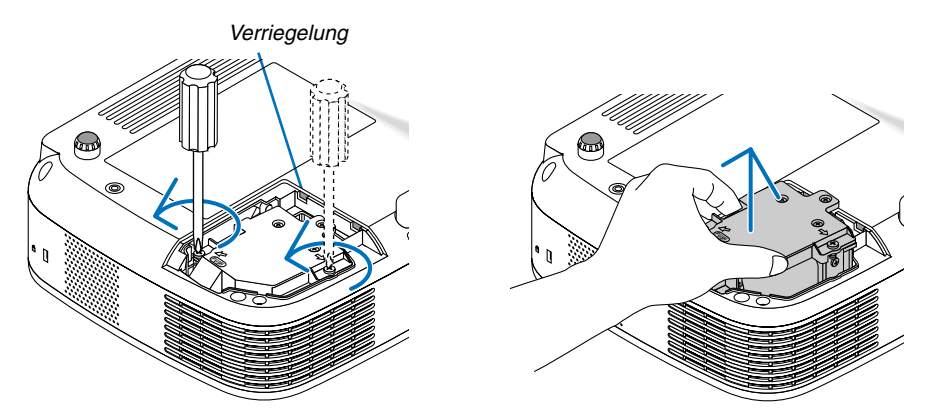

HINWEIS: Auf dem Lampengehäuse befindet sich zur Vermeidung eines elektrischen Schlages eine Verriegelung. Versuchen Sie nicht, diese Verriegelung zu umgehen.

# **4. Drücken Sie gegen den mit "PUSH" bezeichneten Bereich und setzen Sie ein neues Lampengehäuse so ein, dass es in der Buchse einrastet.**

# **VORSICHT**

Verwenden Sie ausschließlich die NEC-Austauschlampe LT35LP (LT35) oder LT30LP (LT35/LT25). Bestellen Sie die Lampe bei Ihrem NEC-Fachhändler.

# **Befestigen Sie das Lampengehäuse mit den beiden Befestigungsschrauben.**

**Ziehen Sie die zwei Schrauben unbedingt an.**

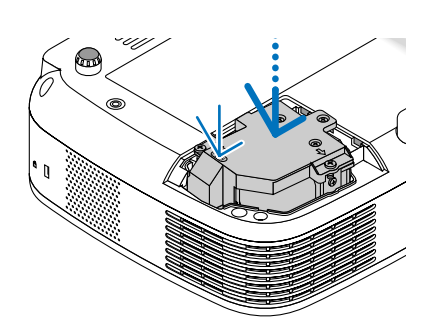

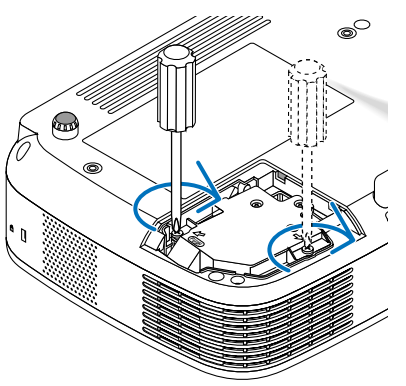

- **5. Setzen Sie die Lampenabdeckung wieder auf.**
- **6. Ziehen Sie die Schraube der Lampenabdeckung an. Stellen Sie sicher, dass Sie die Schraube fest anziehen.**

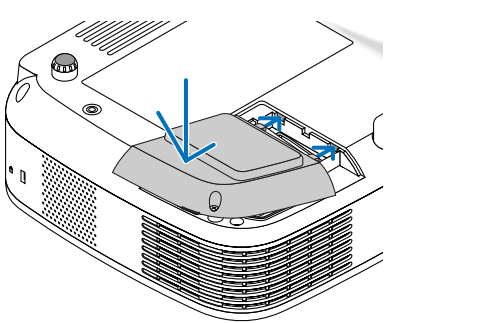

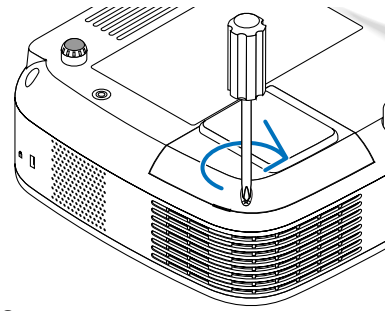

- **7. Schließen Sie das im Lieferumfang enthaltene Netzkabel an und schalten Sie den Projektor ein.**
- **8. Wählen Sie schließlich das Menü** → **[Reset]** → **[Lampenbetr. -Std. löschen], um die Lampenbetriebsstunden zurückzustellen.**

HINWEIS: Nach 2100 Betriebsstunden (2600 Betriebsstunden : im Eco Modus) schaltet sich der Projektor aus und setzt sich in den Standby-Modus.

Drücken Sie in diesem Fall mindestens 10 Sekunden lang die HELP-Taste auf der Fernbedienung, um das Lampenbetriebsstunden-Zählwerk auf Null zurückzustellen.

Wenn der Lampenbetriebsstunden-Zähler auf Null zurückgesetzt ist, erlischt die LAMP-Anzeige.

Führen Sie die Rückstellung nur nach dem Lampenaustausch durch.

# <span id="page-57-0"></span>**7. Anhang**

# **Fehlersuche**

Dieses Kapitel hilft Ihnen bei der Beseitigung von Störungen, die bei der Einrichtung oder während des Betriebes Ihres Projektors auftreten können.

# **Anzeige-Meldungen**

# **Netzanzeige (POWER)**

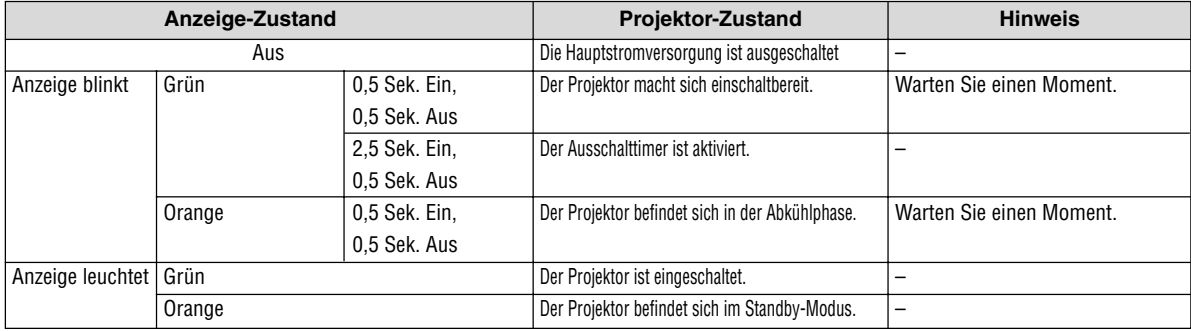

# **Statusanzeige (STATUS)**

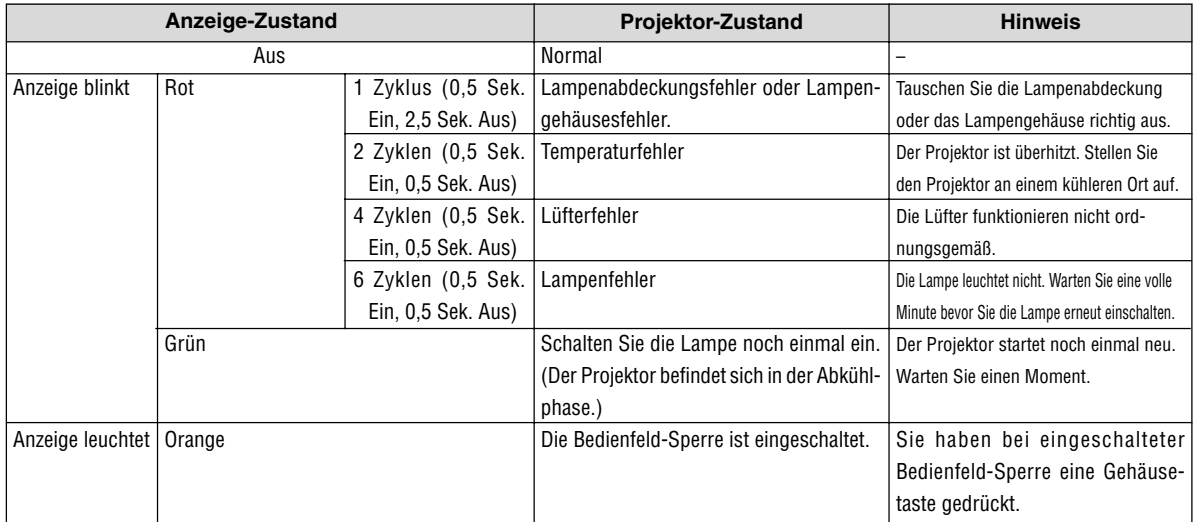

### **Lampen-Anzeige (LAMP)**

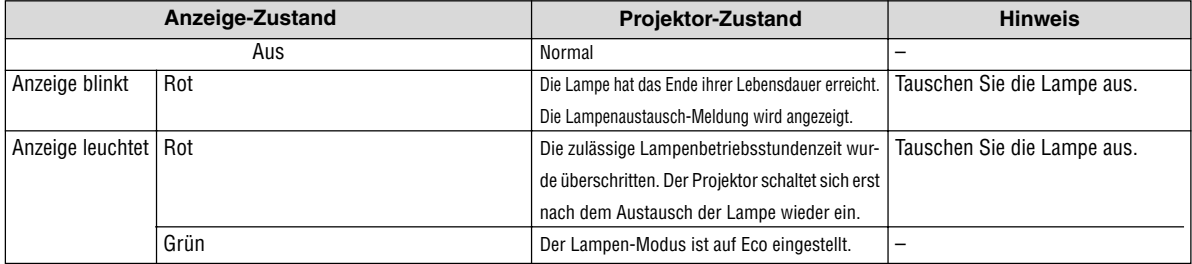

# **Herkömmliche Störungen & Lösungen** (→ "Netz / Status / Lampen-Anzeige" auf Seite [50.\)](#page-57-0)

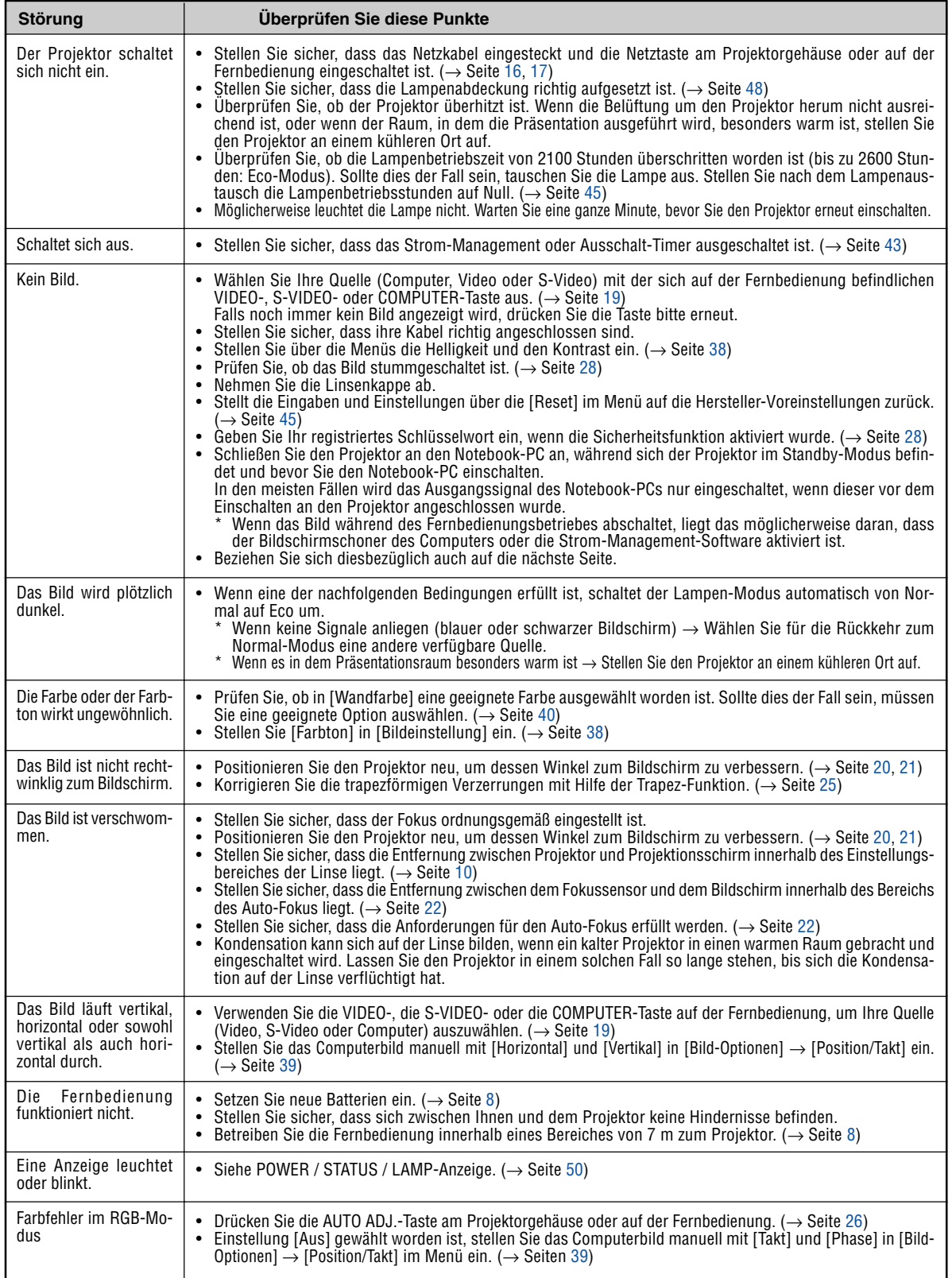

Für nähere Informationen wenden Sie sich bitte an Ihren Fachhändler.

## **Kein Bild, oder das Bild wird nicht richtig angezeigt.**

• Der Projektor und der PC fahren hoch.

Schließen Sie den Projektor an den Notebook-PC an, während sich der Projektor im Standby-Modus befindet und bevor Sie den Notebook-PC einschalten.

In den meisten Fällen wird das Ausgangssignal des Notebook-PCs nur eingeschaltet, wenn dieser vor dem Einschalten an den Projektor angeschlossen wurde.

HINWEIS: Sie können die Horizontal-Frequenz des aktuellen Signals im Projektor-Menü unter Information überprüfen. Wenn die Frequenz "0kHz" beträgt , bedeutet dies, dass vom Computer kein Signal ausgegeben wird. Siehe Seite [44 o](#page-51-0)der fahren Sie mit dem nächsten Schritt fort.

Aktivieren des externen Displays des Computers.

Die Tatsache, dass auf dem Bildschirm des Notebooks ein Bild angezeigt wird, bedeutet nicht, dass zwangsläufig auch ein Signal zum Projektor ausgegeben wird. Bei der Verwendung eines PC-kompatiblen Laptops wird das externe Display durch eine Funktionstasten-Kombination aktiviert / entaktiviert. Normalerweise wird das externe Display mit der Tastenkombination der 'Fn"-Taste und einer der 12 Funktionstasten ein- oder ausgeschaltet. NEC-Laptops verwenden z.B. die Tastenkombination Fn + F3, während Dell-Laptops die Tastenkombination Fn + F8 verwenden, um durch die Auswahlmöglichkeiten des externen Displays zu schalten.

• Kein Standard-Signalausgang vom Computer

Wenn es sich bei dem Ausgangssignal von einem Notebook nicht um eine Industrienorm handelt, wird das projizierte Bild unter Umständen nicht richtig angezeigt. Entaktivieren Sie in einem solchen Fall bei der Verwendung des Projektor-Displays den LCD-Bildschirm des Notebooks. Jedes Notebook aktiviert / entaktiviert die lokalen LCD-Bildschirme - wie im vorherigen Schritt beschrieben - auf unterschiedliche Weise. Einzelheiten hierzu finden Sie in ihren Computer-Unterlagen.

• Bei der Verwendung eines Macintoshs wird das Bild nicht richtig angezeigt

Wenn Sie mit diesem Projektor einen Macintosh verwenden, stellen Sie den DIP-Schalter des Mac-Adapters (nicht im Lieferumfang des Projektors enthalten) entsprechend ihrer Auflösung ein. Starten Sie Ihren Macintosh nach der Einstellung neu, um die Änderungen zu aktivieren.

Wenn Sie die Position des DIP-Schalters am Mac-Adapter ändern, um andere als von Ihrem Macintosh und vom Projektor unterstützte Anzeigemodi einzustellen, springt das Bild möglicherweise leicht oder es wird gar kein Bild angezeigt. Stellen Sie den DIP-Schalter in einem solchen Fall auf den festeingestellten 13"-Modus und starten Sie Ihren Macintosh neu. Setzen Sie die DIP-Schalter dann zurück auf einen anzeigefähigen Modus und starten Sie Ihren Macintosh noch einmal neu.

HINWEIS: Für den Anschluss eines PowerBooks, das nicht mit einem 15-pol. D-Sub-Anschluss ausgestattet ist, benötigen Sie ein von Apple Computer hergestelltes Video-Adapter-Kabel.

- Spiegeln auf einem PowerBook
	- Bei der Verwendung dieses Projektors mit einem Macintosh PowerBook, lässt sich die Ausgabe möglicherweise erst dann auf 1024 x 768 einstellen, wenn die "Spiegel-Funktion" auf Ihrem PowerBook ausgeschaltet ist. Beziehen Sie sich bezüglich der Spiegel-Funktion auf das Bedienungshandbuch für Ihren Macintosh-Computer.
- Auf dem Macintosh-Bildschirm sind die Ordner und Symbole ausgeblendet.

Auf dem Bildschirm sind unter Umständen weder Ordner noch Symbole sichtbar. Wählen Sie in einem solchen Fall im Apple-Menü [Ansicht] → [Anordnen] und ordnen Sie die Symbole an.

# - **Technische Daten**

Dieses Kapitel liefert Ihnen technische Informationen über die Leistung des Projektors LT35/LT30/LT25.

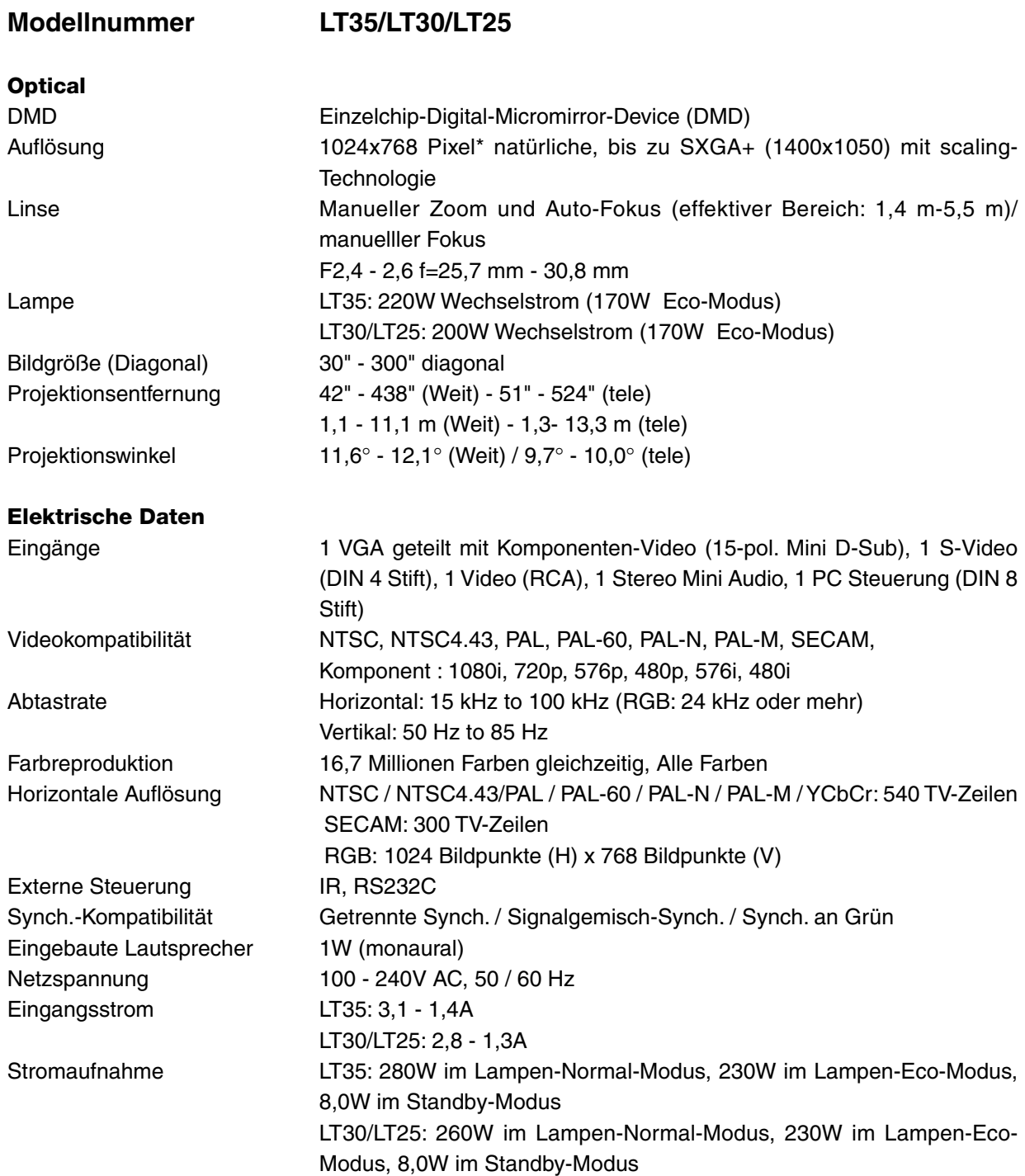

\* Die effektive Pixel-Anzahl liegt bei 99,99%.

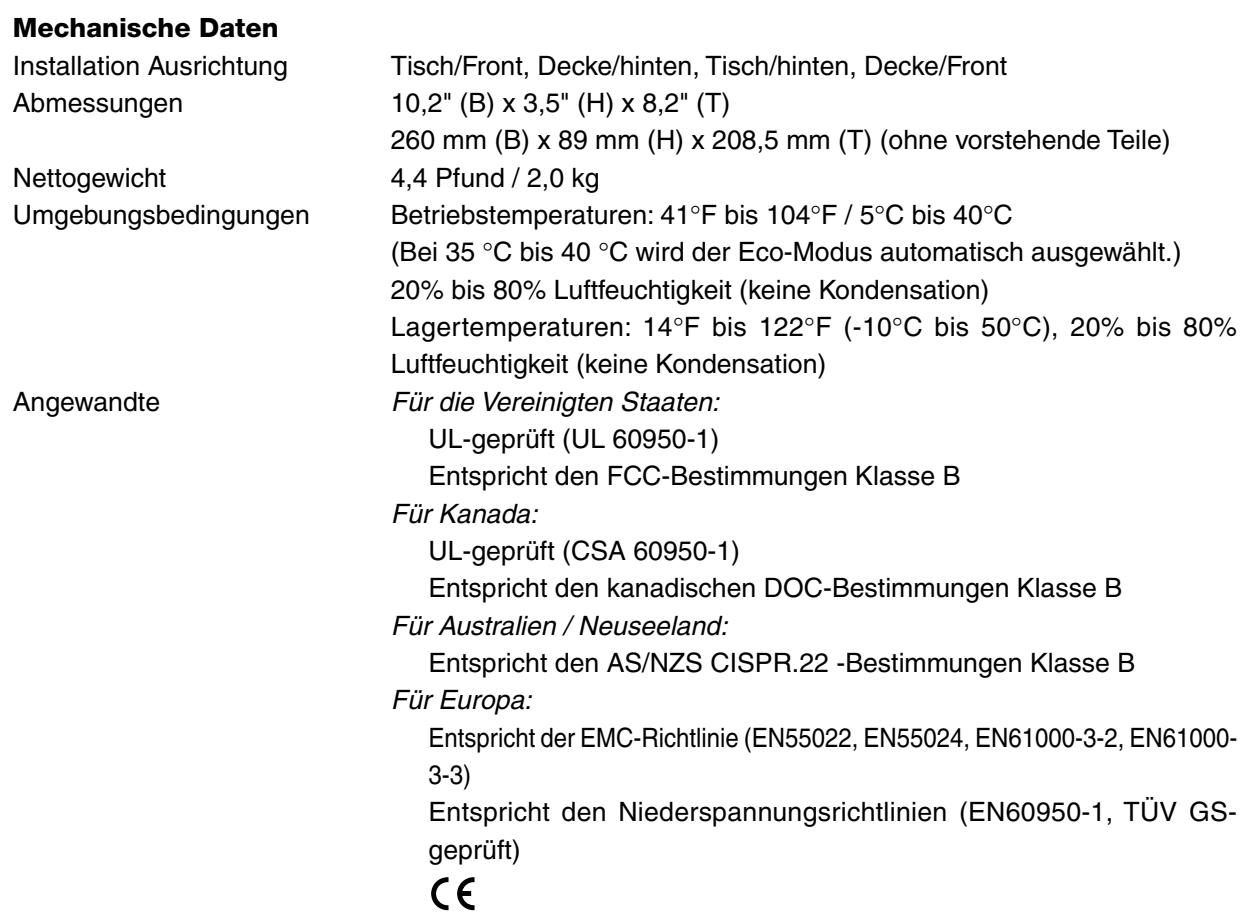

Besuchen Sie uns für zusätzliche Informationen im Internet unter: USA : <http://www.necvisualsystems.com> Europa :<http://www.neceurope.com/> Weltweit :<http://www.nec-pj.com/>

Änderung der technischen Daten ohne Ankündigung vorbehalten.

# **Gehäuseabmessungen**

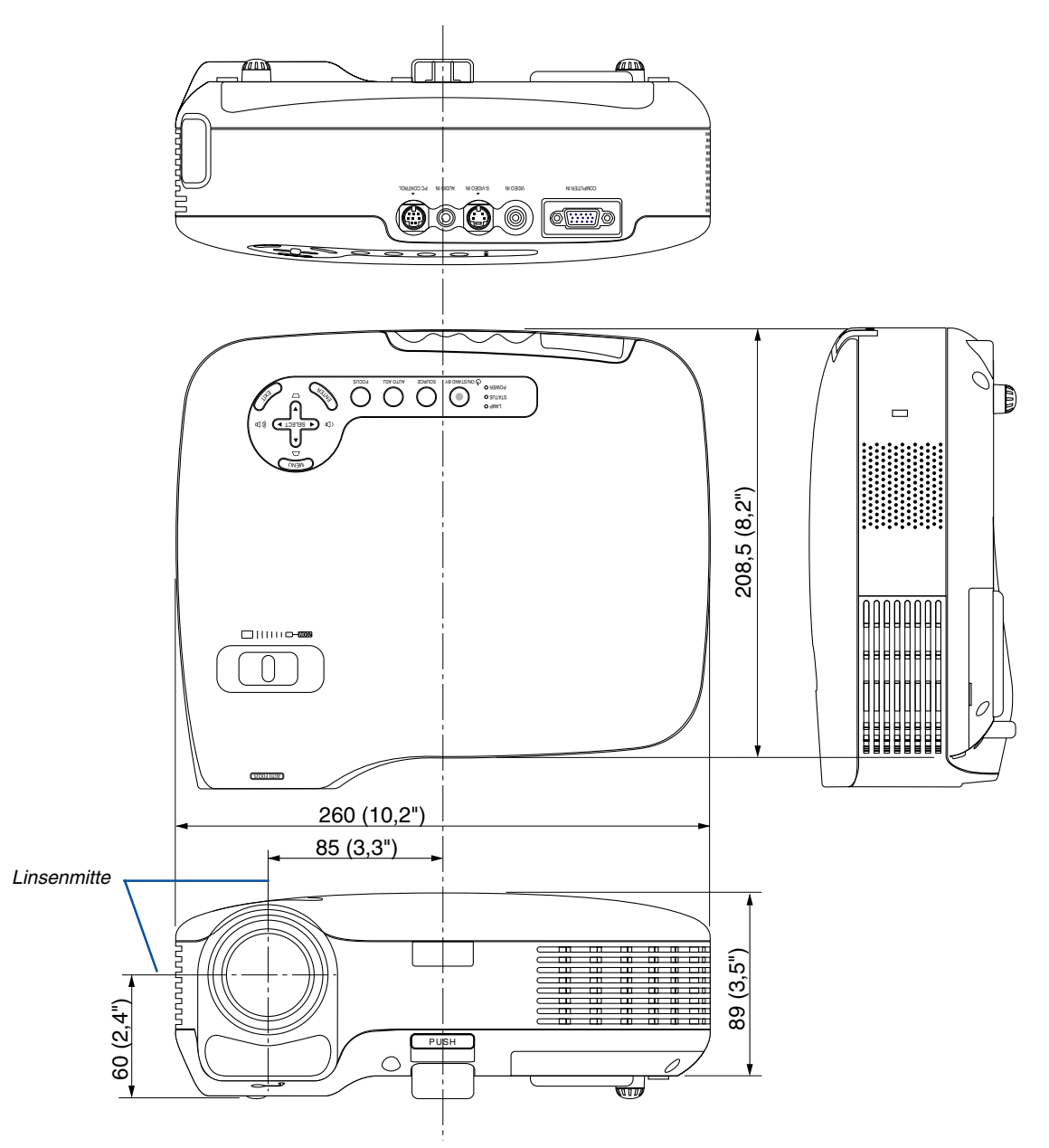

Einheit: mm (zoll)

# **Pinbelegung des D-Sub COMPUTER-Eingangsanschlusses**

**15-poliger Mini D-Sub-Anschluss**

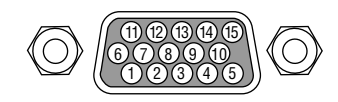

Signalpegel Videosignal: 0,7 Vp-p (Analog) Synch.-Signal: TTL level

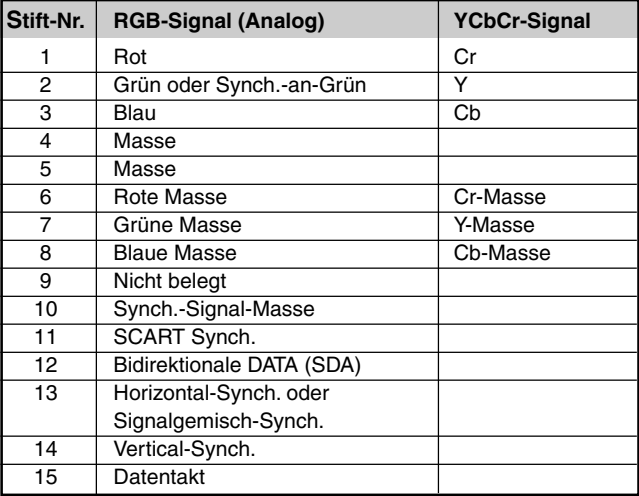

# **Liste kompatibler Eingangssignale**

Horizontal: 15 kHz to 100 kHz (RGB: 24 kHz oder mehr) Vertikal: 50 Hz to 85 Hz

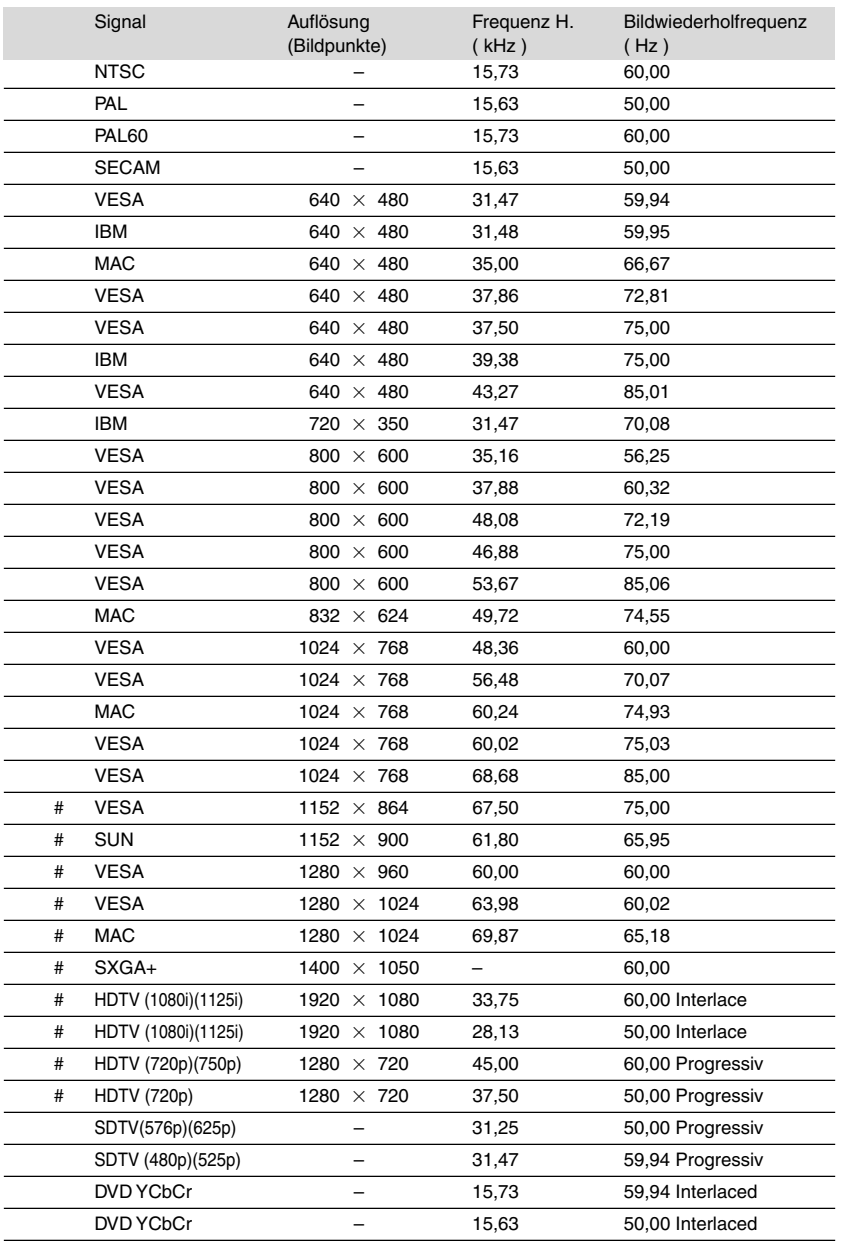

# : Die oben aufgeführten und mit # versehenen Signale werden mit Hilfe der Scaling-Technologie komprimiert.

HINWEIS: Andere als in der Tabelle angegebene Signale werden möglicherweise nicht richtig angezeigt. Ändern Sie in einem solchen Fall die Bildwiederholfrequenz oder Auflösung auf Ihrem PC. Beziehen Sie sich auf das Hilfe-Kapitel unter den Anzeige-Eigenschaften.

# **PC-Steuercodes und Kabelanschlüsse**

# **PC-Steuercodes**

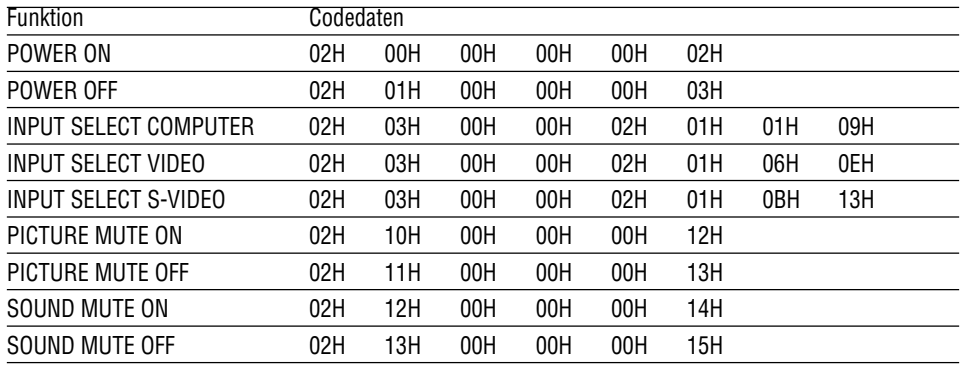

HINWEIS: Kontaktieren Sie Ihren Fachhändler vor Ort, wenn Sie eine vollständige Liste aller PC-Steuercodes benötigen.

# **Kabelverbindungen**

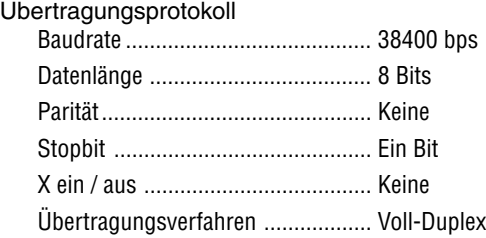

HINWEIS: Abhängig vom Gerät ist möglicherweise bei langen Kabelläufen eine niedrigere Baudrate empfehlenswert.

# **PC-Steueranschluss (8-pol. DIN)**

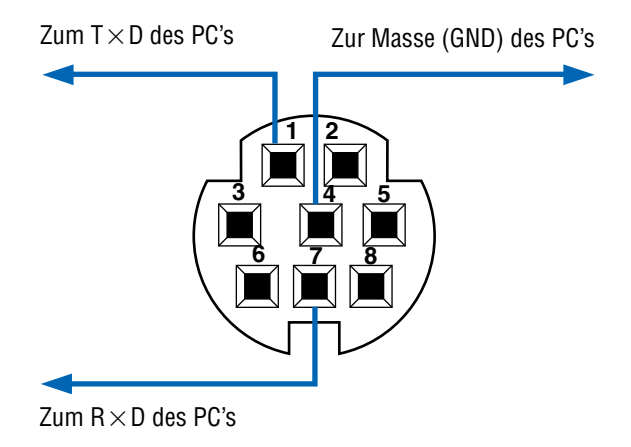

# **Checkliste für die Fehlersuche**

Bevor Sie Ihren Fachhändler oder einen Kundendienst kontaktieren, sollten Sie zunächst anhand der nachfolgenden Liste prüfen, ob eine Reparatur wirklich erforderlich ist. Beziehen Sie sich auch auf das Kapitel "Fehlersuche" in Ihrem Bedienungshandbuch. Die nachfolgende Checkliste erleichtert uns die Behebung Ihres Störung erheblich. \* Drucken Sie die nachfolgenden Seiten aus.

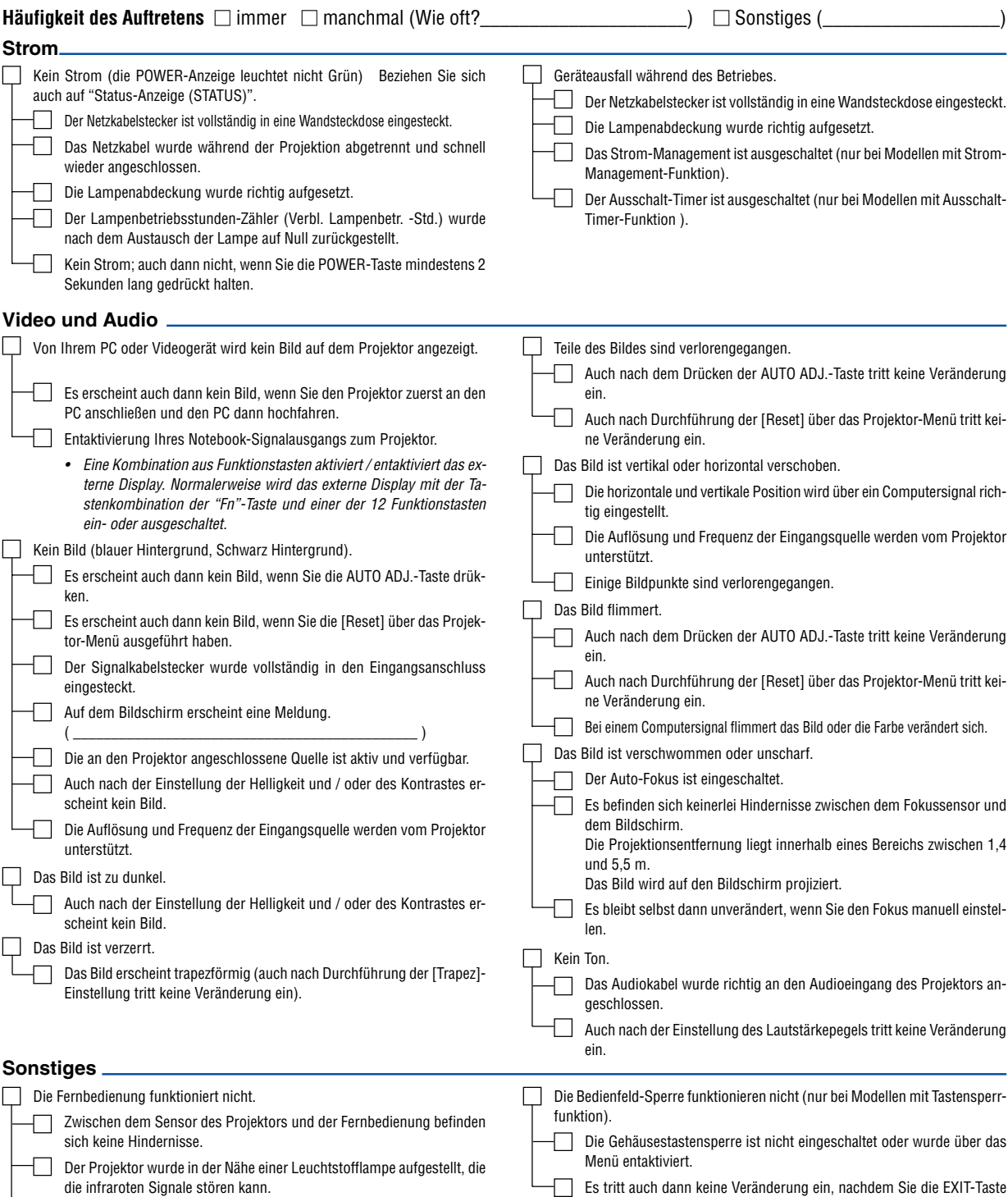

Die Batterien sind neu und wurden richtig herum eingelegt. mindestens 10 Sekunden lang gedrückt haben. Bitte geben Sie in dem unten dafür vorgesehenen Feld eine detaillierte Störungsbeschreibung.

Informationen über die Anwendung und die Umgebung, in der Ihr Projektor verwendet wird.

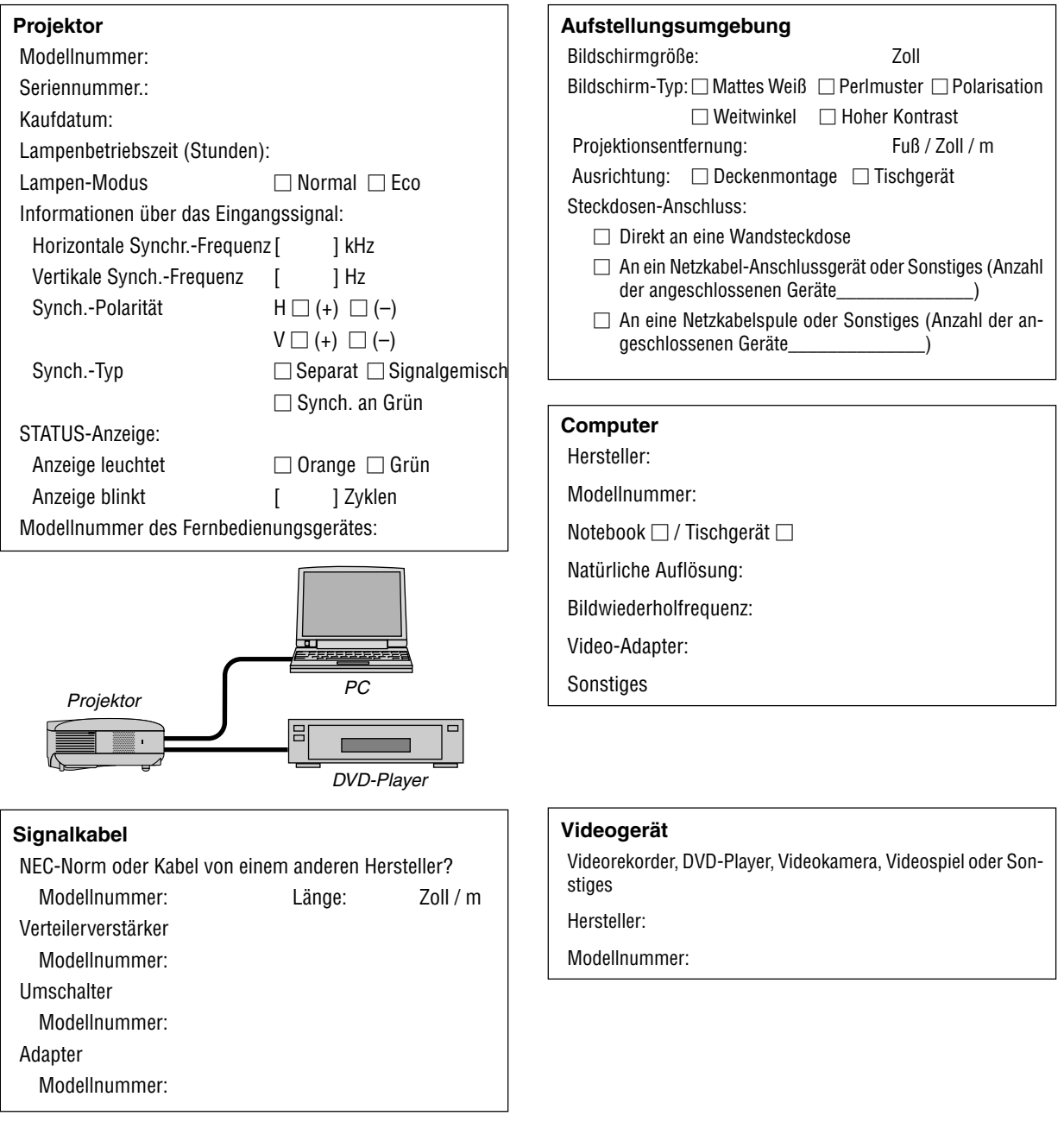

# **TravelCare-Führer**

#### **TravelCare – eine Serviceleistung für Weltreisende**

Dieses Produkt ist geeignet für "TravelCare", NEC's einzigartige internationale Garantie.

Bitte beachten Sie, dass der Umfang von TravelCare sich vom Umfang der dem Produkt beiliegenden Garantie teilweise unterscheidet.

#### **Serviceleistungen von TravelCare**

Diese Garantie ermöglicht es dem Kunden, auf Produkte Serviceleistungen bei NEC und bei NEC autorisierten Service-Centern in den nachfolgend aufgeführten Ländern zu erhalten, wenn Sie vorübergehend auf internationale Geschäfts- oder Freizeitreisen sind. Beziehen Sie sich bitte für Einzelheiten bezüglich der von den verschiedenen Service-Centern angebotenen Serviceleistungen auf die nachstehend aufgeführte "Liste der TravelCare-Anlaufstellen".

#### **1 Reparaturservices**

Das Produkt wird innerhalb von 10 Werktagen repariert und ausgeliefert, ausschließlich Versanddauer.

Während der Garantiedauer werden die Kosten für Wartungsteile, Arbeitskosten für Reparaturen und die Versandkosten innerhalb des Geltungsbereichs des Service-Centers von der Garantie gedeckt.

#### **2 Ersatzprodukt-Verleihservice**

Wenn der Kunde es wünscht, kann er oder sie ein Ersatzprodukt mieten, während das Originalprodukt repariert wird.

Gebühr: US \$200 für 12 Tage

Diese Gebühr muss beim Service-Center bar oder mit Kreditkarte bezahlt werden.

Die \$200 Leihgebühr kann nicht rückerstattet werden, auch wenn der Kunde das Gerät weniger als 12 Tage leiht, bevor er es zurückgibt. Das Ersatzprodukt wird innerhalb von 3 Werktagen geliefert.

Falls der Kunde das Ersatzprodukt nicht innerhalb von 12 Tagen zurückgibt, wird dem Kunden der Preis des Gerätes in Rechnung **gestellt** 

Falls der Kunde das Ersatzprodukt in einem fehlerhaften oder beschädigtem Zustand zurückgibt, werden dem Kunden die Reparaturkosten in Rechnung gestellt.

Dabei ist zu beachten, dass dieser Service nicht in allen Ländern und Regionen angeboten wird. Bitte beziehen Sie sich auf die "Liste der TravelCare-Anlaufstellen".

Ferner wird dieser Produkt-Verleihservice nach Ablauf der Produktgarantie nicht mehr angeboten.

#### **Garantiedauer**

#### 1

a. Nach Vorlage des Garantiescheins oder des Kaufbelegs:

Gültig für die auf der Garantie angegebenen Dauer oder für die in dem Land, in dem das Gerät gekauft wurde, geltenden Garantiedauer.

- b. Wenn nur das Produkt angeliefert wird: Gültig für eine Dauer von 14 Monaten ab Herstellungsdatum, das durch die auf dem Produkt befestigten Seriennummer angegeben ist.
- 2 Wenn ein Produkt angeliefert wird, dessen Garantiedauer abgelaufen ist:

Reparaturen werden gegen eine Gebühr durchgeführt. In diesem Fall, kann der Kunde den Ersatzprodukt-Verleihservice nicht mehr in Anspruch nehmen.

- 3 In den folgenden Fällen, können Reparaturkosten in Rechnung gestellt werden, auch wenn die Produktgarantie noch gültig ist:
	- 1) Falls die Garantiedauer, die Modellbezeichnung, die Seriennummer und die Bezeichnung der Verkaufsstelle nicht auf dem Garantieschein angegeben sind oder diese Angaben verändert wurden.
	- 2) Probleme oder Schäden, die durch Herunterfallen oder von Stößen während der Lieferung oder des Transports durch den Kunden oder von unsachgemäßem Gebrauch durch die Kunden herrühren.
	- 3) Probleme oder Schäden, die durch unsachgemäße Verwendung oder von unbefugt durchgeführten Veränderungen oder Reparaturen seitens der Kunden herrühren.
- 4) Probleme oder Schäden, die durch Feuer, Salzschäden, Gasschäden, Erdbeben, Blitzschäden, Sturm- oder Überschwemmungsschäden oder andere Naturkatastrophen oder durch externe Faktoren, wie Staub, Zigarettenrauch, unnormale Spannung, usw. verursacht werden.
- 5) Probleme oder Schäden, die vom Gebrauch in heißen oder feuchten Orten, in Fahrzeugen, Booten oder Schiffen, usw. herrühren.
- 6) Probleme oder Schäden, die durch andere als von NEC angegebene am Produkt angeschlossene Verschleißteile oder Geräte hervorgerufen werden.
- 7) Probleme, die unter normalen Betriebsbedingungen durch normale Abnutzung, natürlichem Verschleiß oder normaler Verschlechterung der Teile verursacht werden.
- 8) Probleme oder Schäden an den Lampen und anderen Verschleißteilen, enthaltenen Teilen oder optionalen Teilen.
- 9) Andere Bedingungen, die in der dem Produkt beiliegenden Garantie festgesetzt sind, treffen ebenfalls zu.

**HINWEIS:** Das Produkt kann in Übersee mit Spannungen von 100 bis 120 V und 200 bis 240 V betrieben werden, indem ein Netzkabel verwendet wird, dass mit den Standards und der Stromspannung des Landes übereinstimmt, in dem das Produkt betrieben wird.

#### **Liste der TravelCare-Anlaufstellen**

Diese Liste ist ab 1. Dezember 2004 gültig. Bitte beziehen Sie sich für die aktuellsten Informationen auf die Webseiten der Service-Center in den verschiedenen Ländern, die in der Liste der TravelCare-Anlaufstellen oder auf der NEC Webseite unter <http://www.nec-pj.com> aufgelistet sind.

# **In Europa**

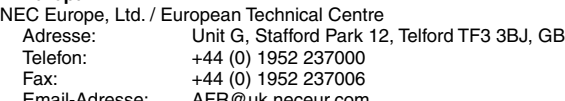

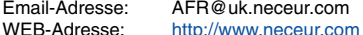

(Abgedeckte Regionen)

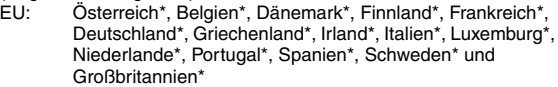

EWR: Norwegen\*, Island und Liechtenstein

#### **In Nordamerika**

NEC Solutions(America), Inc.

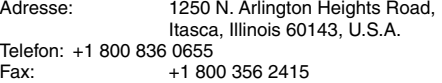

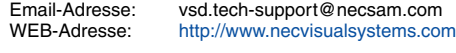

(Abgedeckte Regionen) U.S.A. \*, Kanada\*

# **In Ozeanien**

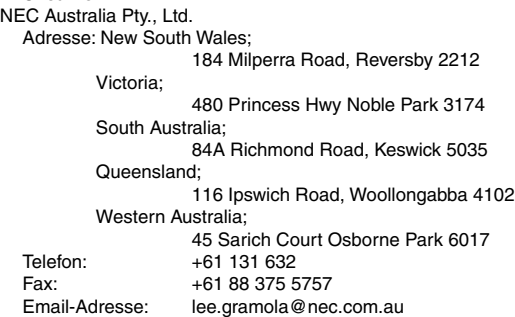

(Abgedeckte Regionen) Australien\*, Neuseeland

WEB-Adresse: <http://www.nec.com.au>

**In Asia and Middle East** NEC Viewtechnology, Ltd. Adresse: 686-1, Nishioi, Oi-Machi, Ashigarakami-Gun, Kanagawa 258-0017, Japan Telefon: +81 465 85 2369<br>Fax: +81 465 85 2393 Fax: +81 465 85 2393<br>
Fmail-Adresse: support niweb@ Email-Adresse: support\_pjweb@nevt.nec.co.jp<br>WEB-Adresse: http://www.nec-pj.com <http://www.nec-pj.com> (Abgedeckte Regionen) Japan\* NEC Hong Kong Ltd. Adresse: 11th Floor, Tower B, New Mandarin Plaza, 14 Science Museum Road, Tsim Sha Tsui East, Kowloon, Hong Kong Telefon: +852 2369 0335 Fax: +852 2795 6618 Email-Adresse: esmond\_au@nechk.nec.com.hk<br>WEB-Adresse: http://www.nec.com.hk <http://www.nec.com.hk> (Abgedeckte Regionen) Hongkong NEC Taiwan Ltd.<br>Adresse: 7F. No.167, SEC.2, Nan King East Road, Taipei, Taiwan, R.O.C. Telefon: +886 2 8500 1734 Fax: +886 2 8500 1420<br>Email-Adresse: nickliao@nec.com Email-Adresse: nickliao@nec.com.tw<br>WEB-Adresse: http://www.nec.com.tv <http://www.nec.com.tw> (Abgedeckte Regionen) Taiwan NEC Solutions Asia Pacific Pte. Ltd<br>Adresse: 401 Commo Adresse: 401 Commonwealth Drive, #07-02, Haw Par Technocentre, Singapore 149598 Telefon: +65 273 8333 Fax: +65 274 2226<br>Email-Adresse: tehgh@rsc.ap Email-Adresse: tehgh@rsc.ap.nec.com.sg<br>WEB-Adresse: http://www.nec.com.sg/ap <http://www.nec.com.sg/ap> (Abgedeckte Regionen) Singapur NEC Systems Integration Malaysia Sdn Bhd Ground Floor, Menara TA One, 22, Jalan P. Ramlee, 50250 Kuala Lumpur, Malaysia Telefon: +6 03 2164 1199<br>Fax: +6 03 2160 3900 Fax: +6 03 2160 3900<br>Email-Adresse: necare@nsm.nec necare@nsm.nec.co.jp WEB-Adresse: <http://www.necmalaysia.com.my> (Abgedeckte Regionen) **Malaysia** Tele Service Co., Ltd. Adresse: 2nd Fl., Ire B/D. #2, 4Ga, Yangpyeng-Dong, Youngdeungpo-Gu, Seoul, Korea 150-967 Telefon: +82 2 2163 4193 Fax: +82 2 2163 4196<br>Email-Adresse: moneybear@hyo: moneybear@hyosung.com

(Abgedeckte Regionen) Südkorea

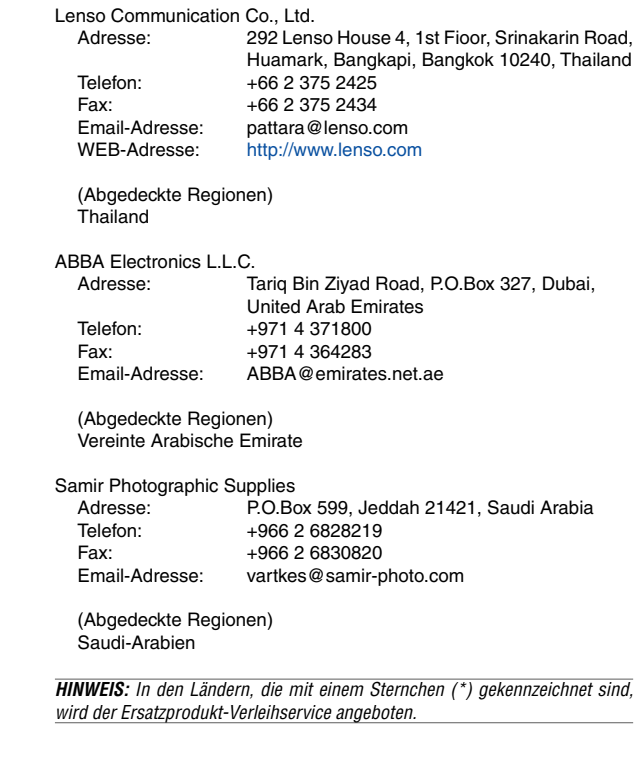

Datum:  $/ / /$ ,  $P-1/$ ,

**AN: NEC oder NEC autorisierter Service-Center: ABS:**

(Firma & Name mit Unterschrift)

### Sehr geehrte Damen und Herren,

ich möchte mich für Ihr TravelCare-Serviceprogramm, basierend auf dem beiliegenden Registrierungs- und Qualifikationsformular, anmelden und stimme den folgenden Bedingungen zu, ferner bin ich damit einverstanden, dass die Servicekosten von meinem Kreditkartenkonto abgebucht werden, falls ich die geliehenen Ersatzgeräte nicht innerhalb der angegebenen Frist zurückgebe. Ich bestätige ebenfalls, dass die folgenden Informationen korrekt sind. Mit freundlichen Grüßen.

# **Anmeldungsformular für das TravelCare-Serviceprogramm**

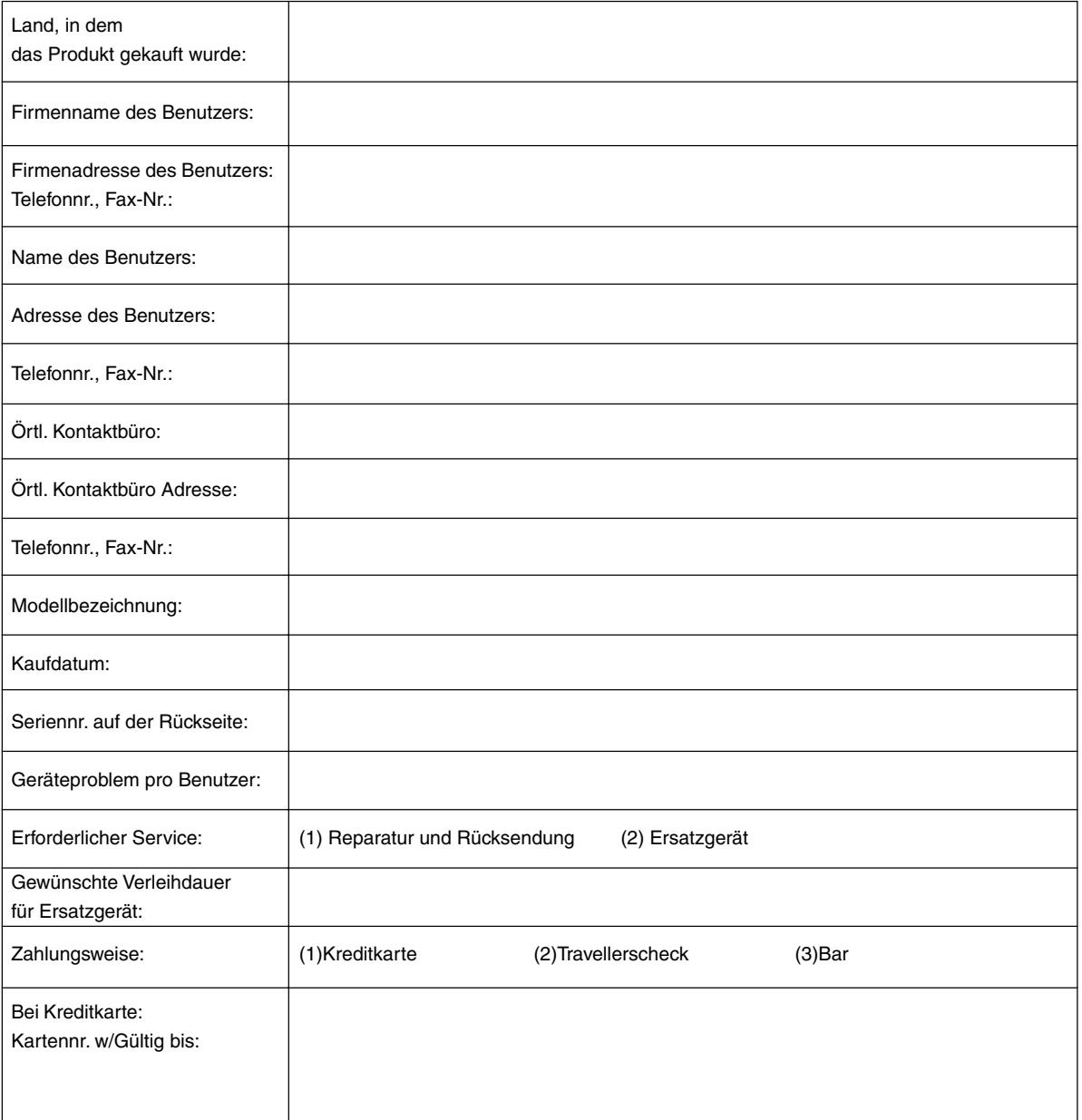

#### **Bedingungen für Ihr TravelCare-Serviceprogramm**

Endverbraucher müssen die folgenden Bedingungen für das TravelCare-Serviceprogramm verstehen und die erforderlichen Informationen im Anmeldungsformular eintragen.

#### **1. Service-Optionen:**

Es stehen 3 Arten von "Serviceleistungen" zur Verfügung. Der Endverbraucher muss die folgenden Bedingungen verstehen und das Anmeldungsformular ausfüllen.

1) Reparatur und Rücksendung:

Das 'defekte Gerät' wird vom Kunden versendet oder wird beim Kunden abgeholt. Es wird innerhalb von 10 Werktagen repariert und ausgeliefert, ausschließlich Versanddauer.

Es kann vorkommen, dass die Reparatur und Rücksendung nicht von einem von NEC autorisierten Service-Center durchgeführt werden kann, da das gleiche Modell nicht in dieser Region verkauft wird und infolgedessen keine Ersatzteile vorrätig sind.

2) Reparatur und Rücksendung mit Verleih: (Dieser Service ist auf einige Service-Center beschränkt)

Dieser Service wird dem Endverbraucher angeboten, der nicht auf eine Reparatur warten kann.

Der Kunde kann für \$200 ein Gerät für einen Zeitraum von bis zu 12 Tagen ausleihen. Der Kunde sendet das defekte Gerät für die Reparatur zum nächsten NEC autorisierten Service-Center. Um Probleme beim Abholen zu verhindern, ist es erforderlich, dass das Anmeldungsformular ausgefüllt wird.

Der Endverbraucher muss die Gültigkeit der Serviceleistung dem NEC autorisierten Service-Center bestätigen.

3) Nur Verleih:

Bei dieser Serviceleistung stellt der NEC autorisierte Service-Center dem Kunden für U\$200 ein Ersatzgerät für einen Zeitraum von 12 Tagen zur Verfügung. Der Kunde behält das defekte Gerät und lässt den Projektor nach seiner Rückkehr in sein Heimatland reparieren.

#### **2. Garantieausschlüsse:**

Dieses Programm kommt nicht zur Anwendung, wenn die Seriennummer des Projektors beschädigt, verändert oder entfernt wurde.

Wenn nach Ansicht von NEC oder seinen Handelsvertretern die Defekte oder Fehler von einer anderen Ursache als natürlicher Verschleiß, normale Abnutzung, einem Versäumnis oder eines Fehlers seitens NEC herrühren, einschließlich und ohne Einschränkung:

- 1) Unfall, Transport, Fahrlässigkeit, falscher Gebrauch, Missbrauch, Wasser, Staub, Rauch oder Versäumnis durch den Kunden, seine Angestellten oder seine Vertreter oder seitens Dritter;
- 2) Störungen oder Fluktuation der elektrischen Leistung, Stromkreise, Klimaanlage, Feuchtigkeitssteuerung oder anderer Umgebungsbedingungen, wie der Betrieb in Raucherzonen;
- 3) Fehler jeglicher Art bei den Zubehörteilen oder den dazugehörigen Produkten oder Komponenten (ganz gleich, ob sie von NEC oder seinen Handelsvertretern geliefert wurden, die nicht Bestandteil des Produktes sind, das durch diese Garantie abgedeckt ist);
- 4) Höhere Gewalt, Feuer, Überschwemmung, Kriegsereignisse, Gewaltakt oder ähnliche Vorkommnisse;
- 5) Jeder Versuch seitens einer Person, die nicht zum NEC autorisierten Personal gehört, das Produkt zu justieren, zu verändern, zu reparieren, zu installieren oder Servicearbeiten daran durchzuführen.
- 6) Grenzüberschreitende Gebühren jeder Art, wie Zoll, Versicherung, Steuern, usw.

#### **3. Kosten bei Garantieausschlüssen und bei Ablauf des Garantieanspruchs:**

Falls das defekte Gerät unter den Garantieausschluss fällt oder wenn der Garantieanspruch abgelaufen ist, stellt das von NEC autorisierte Service-Center dem Endverbraucher mit Recht einen Kostenvoranschlag für die Servicearbeiten aus.

#### **4. Dead on Arrival (DOA):**

Der Endverbraucher muss dieses Problem mit dem Händler in dem Land lösen, in dem das Gerät gekauft wurde.

Der NEC autorisierte Service-Center führt beim DOA-Gerät eine normale

### **5. Kosten und Bedingungen für den Verleihservice:**

Bei Empfang dieses NEC Projektors übernimmt der Kunde die Haftung für dieses geliehene Ersatzgerät.

Die gegenwärtigen Kosten für solch ein geliehenes Ersatzgerät betragen für 12 Tage \$200,00 USD.

Falls der Kunde das Gerät nach Ablauf der 12 Kalendertage nicht zurückgibt, wird dem Kunden die nächst höchsten Kosten bis zu und einschließlich des vollen Listenpreises, mitgeteilt durch den von NEC autorisierte Service-Center, von den Kreditkarten abgezogen. Bitte beziehen Sie sich auf das beiliegende Verzeichnis für die Kontaktaufnahme in den jeweiligen Ländern, um die Abholung eines Ersatzgerätes zu arrangieren.

Falls Sie mit dem Ersatzgerät in Ihr Heimatland zurückkehren, werden Ihnen für den Rücktransport des Gerätes in das Land, in dem Sie es geliehen haben, zusätzlich Frachtkosten in Rechnung gestellt.

Vielen Dank für Ihr Verständnis.